# 9725LG, AN9725LG & HD9725LG Logo Inserters & 9725LGA & HD9725LGA Media Keyers

# **Instruction Manual**

© Copyright 2006 - 2017

#### **EVERTZ MICROSYSTEMS LTD.**

5288 John Lucas Drive, Burlington, Ontario, Canada L7L 5Z9

Phone: +1 905-335-3700 Sales Fax: +1 905-335-3573 Tech Support Phone: +1 905-335-7570 Tech Support Fax: +1 905-335-7571

Internet: Sales: sales@evertz.com

Tech Support: service@evertz.com
Web Page: http://www.evertz.com

Version 2.0, June 2017

The material contained in this manual consists of information that is the property of Evertz Microsystems and is intended solely for the use of purchasers of the 9725LG Series Logo Inserters and Media Keyers. Evertz Microsystems expressly prohibits the use of this manual for any purpose other than the operation of the device.

All rights reserved. No part of this publication may be reproduced without the express written permission of Evertz Microsystems Ltd. Copies of this guide can be ordered from your Evertz products dealer or from Evertz Microsystems.

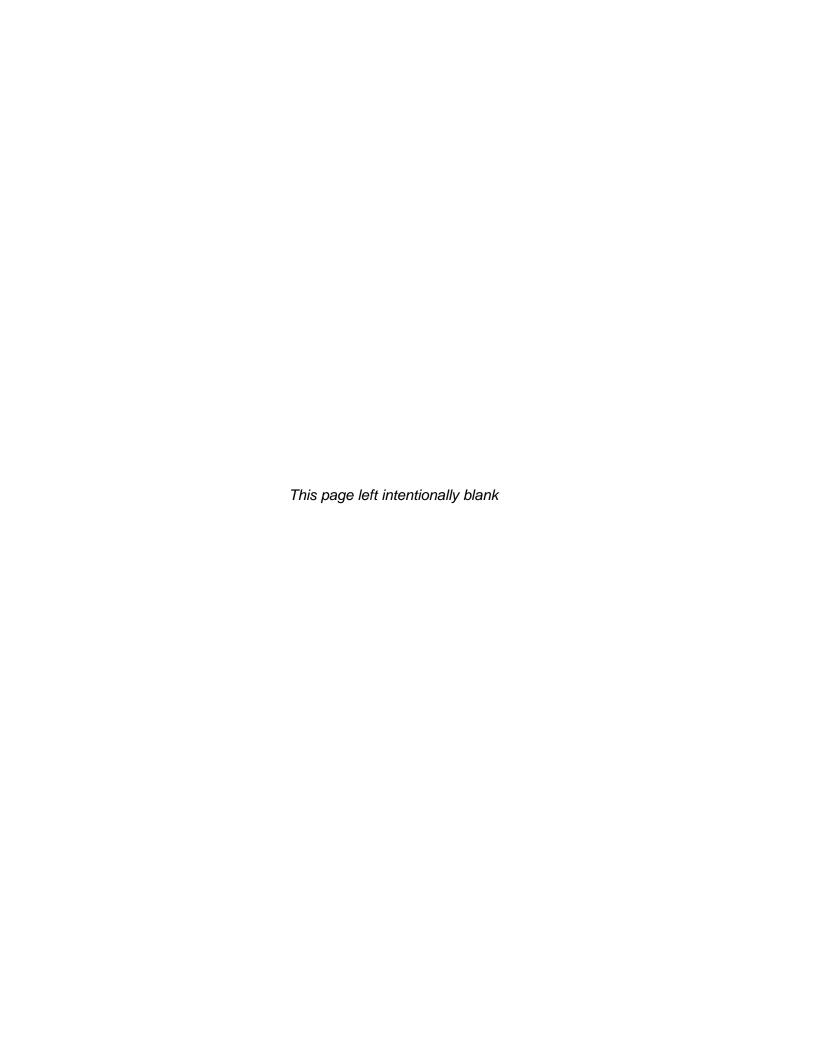

# IMPORTANT SAFETY INSTRUCTIONS

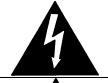

The lightning flash with arrowhead symbol within an equilateral triangle is intended to alert the user to the presence of uninsulated "Dangerous voltage" within the product's enclosure that may be of sufficient magnitude to constitute a risk of electric shock to persons.

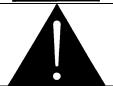

The exclamation point within an equilateral triangle is intended to alert the user to the presence of important operating and maintenance (Servicing) instructions in the literature accompanying the product.

- Read these instructions
- Keep these instructions.
- Heed all warnings.
- Follow all instructions.
- Do not use this apparatus near water
- Clean only with dry cloth.
- Do not block any ventilation openings. Install in accordance with the manufacturer's instructions.
- Do not install near any heat sources such as radiators, heat registers, stoves, or other apparatus (including amplifiers) that produce heat.
- Do not defeat the safety purpose of the polarized or grounding-type plug. A polarized plug has two blades with one wider than other. A grounding-type plug has two blades and a third grounding prong. The wide blade or the third prong is provided for your safety. If the provided plug does not fit into your outlet, consult an electrician for replacement of the obsolete outlet.
- Protect the power cord from being walked on or pinched particularly at plugs, convenience receptacles and the point where they exit from the apparatus.
- Only use attachments/accessories specified by the manufacturer
- Unplug this apparatus during lightning storms or when unused for long periods of time.
- Refer all servicing to qualified service personnel. Servicing is required when the apparatus has been damaged in any way, such as power-supply cord or plug is damaged, liquid has been spilled or objects have fallen into the apparatus, the apparatus has been exposed to rain or moisture, does not operate normally, or has been dropped.

#### WARNING

TO REDUCE THE RISK OF FIRE OR ELECTRIC – SHOCK, DO NOT EXPOSE THIS APPARATUS TO RAIN OR MOISTURE

#### WARNING

DO NOT EXPOSE THIS EQUIPMENT TO DRIPPING OR SPLASHING AND ENSURE THAT NO OBJECTS FILLED WITH LIQUIDS ARE PLACED ON THE EQUIPMENT

#### **WARNING**

TO COMPLETELY DISCONNECT THIS EQUIPMENT FROM THE AC MAINS, DISCONNECT THE POWER SUPPLY CORD PLUG FROM THE AC RECEPTACLE

#### WARNING

THE MAINS PLUG OF THE POWER SUPPLY CORD SHALL REMAIN READILY OPERABLE

# INFORMATION TO USERS IN EUROPE

#### **NOTE**

#### CISPR 22 CLASS A DIGITAL DEVICE OR PERIPHERAL

This equipment has been tested and found to comply with the limits for a Class A digital device, pursuant to the European Union EMC directive. These limits are designed to provide reasonable protection against harmful interference when the equipment is operated in a commercial environment. This equipment generates, uses, and can radiate radio frequency energy and, if not installed and used in accordance with the instruction manual, may cause harmful interference to radio communications. Operation of this equipment in a residential area is likely to cause harmful interference in which case the user will be required to correct the interference at his own expense.

# INFORMATION TO USERS IN THE U.S.A.

### <u>NOTE</u>

#### FCC CLASS A DIGITAL DEVICE OR PERIPHERAL

This equipment has been tested and found to comply with the limits for a Class A digital device, pursuant to Part 15 of the FCC Rules. These limits are designed to provide reasonable protection against harmful interference when the equipment is operated in a commercial environment. This equipment generates, uses, and can radiate radio frequency energy and, if not installed and used in accordance with the instruction manual, may cause harmful interference to radio communications. Operation of this equipment in a residential area is likely to cause harmful interference in which case the user will be required to correct the interference at his own expense.

#### WARNING

Changes or Modifications not expressly approved by Evertz Microsystems Ltd. could void the user's authority to operate the equipment.

Use of unshielded plugs or cables may cause radiation interference. Properly shielded interface cables with the shield connected to the chassis ground of the device must be used.

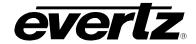

# **REVISION HISTORY**

| REVISION | DESCRIPTION                                                                                                    | DATE      |
|----------|----------------------------------------------------------------------------------------------------|-----------|
| 0.1      | Preliminary                                                                                                    | Aug 2005  |
| 0.2      | Updated Safety Instructions, added Block diagrams                                                                                                    | Dec 2005  |
| 0.3      | Updated diagrams, video standards, and screenshots                                                                                                    | Oct 2006  |
| 0.4      | Updated GPI/O diagram, added new menu items                                                                                                    | Nov 2006  |
| 1.0      | Released                                                                                                    | Jan 2007  |
| 1.1      | Added description for secondary BHP and Remote Panel Control                                                                                                    | Mar 2007  |
| 1.2      | Added description for Quick In, Crawl Mode, and updated section 3.13                                                                                                 | May 2007  |
| 1.3      | Fixed AN9725 and 9725LG, 9725LGA, HD9725LG and HD9725LGA<br>Series Block Diagrams                                                                                    | May 2007  |
| 1.3.1    | Changed IP address for METAR server.                                                                                                    | May 2007  |
| 1.3.2    | Added Processing Delay information.                                                                                                    | Jul 2007  |
| 1.4      | Added Namedropper and Quick In/Out Effect menu items to section 3                                                                                                    | Aug 2007  |
| 1.4.1    | Added HD/SD Aux In Specs                                                                                                    | Oct 2007  |
| 1.4.2    | Added METAR information                                                                                                    | Jan 2008  |
| 1.4.3    | Updated menu items in section 3. Added EAS information.                                                                                                    | Feb 2008  |
| 1.5      | Added information on AFD Insertion, Audio Bypass, and RAID 0                                                                                                    | Jul 2008  |
| 1.6      | Added LTC Connection warning note in section 2.7 and updated baud rate                                                                                               | Oct 2008  |
| 1.6.1    | Removed references to "RTC Jammed"                                                                                                    | Nov 2008  |
| 1.7      | Added VistaLINK $_{\odot}$ Pro section, corrected EAS information in section 3.8.1 & 4.10. Added section 2.11, "Configuring the Keyer using the Module Serial Port." | Jan 2009  |
| 1.8      | Fixed PREV definition error in section 2.1.1                                                                                                    | May 2009  |
| 1.9      | Removed Mono Mix references in section 3.10 & 4.14.1                                                                                                    | Sept 2009 |
| 1.9.1    | Updated electrical specifications                                                                                                    | Apr 2010  |

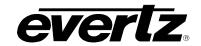

# **REVISION HISTORY CONTINUED**

| REVISION | DESCRIPTION                                                   | DATE      |
|----------|---------------------------------------------------------------|-----------|
| 1.9.2    | Removed reference to temperature probe manual in section 2.10 | Jan 2011  |
| 1.9.3    | Updated instructions in Uploading New Firmware section        | July 2011 |
| 1.9.4    | Updated EAS Decoder Connection diagram                        | Nov 2011  |
| 1.9.5    | Added EAN Alert notes to section 6                            | Nov 2011  |
| 1.9.6    | Updated 9000BHP-AUX to 9700BHP-AUX                            | Jan 2013  |
| 1.9.7    | Updated information in Automation Debug Functions section     | June 2013 |
| 2.0      | Updated Screenshots, EAS information and added new features   | June 2017 |

Information contained in this manual is believed to be accurate and reliable. However, Evertz assumes no responsibility for the use thereof nor for the rights of third parties, which may be affected in any way by the use thereof. Any representations in this document concerning performance of Evertz products are for informational use only and are not warranties of future performance, either expressed or implied. The only warranty offered by Evertz in relation to this product is the Evertz standard limited warranty, stated in the sales contract or order confirmation form.

Although every attempt has been made to accurately describe the features, installation and operation of this product in this manual, no warranty is granted nor liability assumed in relation to any errors or omissions unless specifically undertaken in the Evertz sales contract or order confirmation. Information contained in this manual is periodically updated and changes will be incorporated into subsequent editions. If you encounter an error, please notify Evertz Customer Service department. Evertz reserves the right, without notice or liability, to make changes in equipment design or specifications.

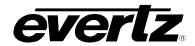

# **TABLE OF CONTENTS**

| l. 0\  | VERVIEW                                                                 | 1-1  |
|--------|-------------------------------------------------------------------------|------|
| 1.1    | 1. OVERVIEW                                                             | 1-′  |
| 1.2    | 2. HOW TO USE THIS MANUAL                                               | 1-   |
| 1.3    | 3. DEFINITIONS                                                          | 1-   |
| 2. IN: | STALLATION                                                              | 2-′  |
| 2.1    | 1. REAR PANEL OVERVIEW                                                  | 2-   |
|        | 2.1.1. Analog Video Connections (AN9725LG Version)                      |      |
|        | 2.1.2. Digital Video Connections (9725LG, HD9725LG, HD9725LGA Versions) | 2-1  |
|        | 2.1.3. Reference Video Connections                                      | 2-7  |
|        | 2.1.4. AES AUDIO Connections (9725LGA and HD9725LGA only)               |      |
|        | 2.1.5. Serial I/O Connections                                           |      |
|        | 2.1.6. Primary Breakout Panel                                           |      |
|        | 2.1.7. Secondary Breakout Panel                                         | 2-   |
|        | 2.1.8. Serial I/O on the Breakout Panel                                 |      |
|        | 2.1.9. Linear Timecode                                                  | 2-5  |
|        | 2.1.10. GPI/O Connections                                               |      |
|        | 2.1.11. Ethernet Network Connections                                    |      |
|        | 2.1.12. Power Connections                                               |      |
|        | 2. MOUNTING                                                             |      |
|        | 3. POWER REQUIREMENTS                                                   |      |
|        | 4. CONNECTING THE REMOTE CONTROL PANEL                                  |      |
| 2.5    | 5. CONNECTING THE VIDEO                                                 |      |
|        | 2.5.1. Video Inputs                                                     |      |
|        | 2.5.2. Video Outputs                                                    |      |
|        | 2.5.3. Video Timing Reference                                           | 2-10 |
| 2.6    | 6. CONNECTING THE AUDIO (9725LGA AND HD9725LGA                          | 0.44 |
|        | ONLY)                                                                   |      |
|        | 2.6.1. Connecting Program Audio                                         |      |
|        | 2.6.2. Connecting Voice Over or EAS Audio                               |      |
| 2.7    | 7. CONNECTING THE LINEAR TIME CODE                                      |      |
|        | 8. CONNECTING TO AN ETHERNET NETWORK                                    |      |
|        | 9. CONNECTING THE GENERAL PURPOSE INPUTS AND                            |      |
| ۷.3    | OUTPUTS                                                                 | 2-1  |
| 2.1    | 10. CONNECTING THE OPTIONAL TEMPERATURE PROBE                           | 2-14 |
|        | 11. CONFIGURING THE KEYER USING THE SERIAL PORT                         |      |
|        | 2.11.1. Terminal Program Setup                                          |      |

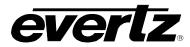

| 3. | HOV  | V TO OF          | PERATE THE 9725LG SERIES KEYER USING VISTALINK $_{	ext{@}}$ PRO | 3-1  |
|----|------|------------------|-----------------------------------------------------------------|------|
|    | 3.1. | WHAT             | IS VISTALINK®?                                                  | 3-1  |
|    | 3.2. | VIDEO            | TAB                                                             | 3-1  |
|    | 0    | 3.2.1.           | Video Standard                                                  |      |
|    |      | 3.2.2.           | Reference Type                                                  |      |
|    |      | 3.2.3.           | Horizontal Output Offset                                        |      |
|    |      | 3.2.4.           | Vertical Output Offset                                          |      |
|    | 33   | TIME T           | -AB                                                             | 3-3  |
|    | 0.0. | 3.3.1.           | Displaying Real Time Clock                                      |      |
|    |      | 3.3.2.           | Displaying the Universal Time Clock Time                        |      |
|    |      | 3.3.3.           | Displaying the Local Time                                       |      |
|    |      | 3.3.4.           | Displaying the Local Date                                       |      |
|    |      | 3.3.5.           | Displaying the Universal Date                                   |      |
|    |      | 3.3.6.           | Displaying the Real Time Date                                   | 3-4  |
|    |      | 3.3.7.           | Enabling Daylight Saving Time Compensation                      |      |
|    |      | 3.3.8.           | Selecting Whether the Time Code Input is UTC or Local Time      |      |
|    |      | 3.3.9.           | Setting the LTC Date Format                                     |      |
|    |      |                  | Synchronizing the Real Time Clock to the UTC Time               |      |
|    |      |                  | Setting the Time Zone Offset                                    |      |
|    |      | 3.3.12.          | Up Down Timer                                                   |      |
|    |      |                  | 3.3.12.1. Setting the Up Down Timer                             |      |
|    | 3.4. |                  | ORK TAB                                                         |      |
|    |      | 3.4.1.<br>3.4.2. | IP Address                                                      |      |
|    |      | 3.4.2.<br>3.4.3. | Gateway                                                         |      |
|    |      | 3.4.4.           | MAC Address                                                     |      |
|    | 3 5  | GENE             | RAL TAB                                                         |      |
|    | J.J. | 3.5.1.           | Firmware Version                                                |      |
|    |      | 3.5.2.           | Ports Type                                                      |      |
|    |      | 3.5.3.           | General                                                         |      |
|    |      |                  | 3.5.3.1. Automation Debug Functions                             |      |
|    |      |                  | 3.5.3.2. EAS Debug                                              |      |
|    |      |                  | 3.5.3.3. SD 16X9 Font Width Scaling                             |      |
|    |      |                  | 3.5.3.4. Enable IN and CUED media to persist across reboots     | 3-10 |
|    |      |                  | 3.5.3.5. AFD Code                                               |      |
|    |      |                  | 3.5.3.6. AFD Logo                                               |      |
|    |      |                  | 3.5.3.7. Output Mode                                            |      |
|    |      |                  | 3.5.3.8. Key Output Mode                                        | 3-11 |
|    | 3.6. |                  | PO CONTROL TAB                                                  |      |
|    |      | 3.6.1.           | Configuring the GPO Outputs                                     |      |
|    |      | 3.6.2.           | Configuring the GPI Inputs                                      |      |
|    |      |                  | 3.6.2.1. Target Logo                                            |      |
|    |      |                  | 3.6.2.2. Configuring the Action                                 |      |
|    | 3.7. |                  | ERATURE TAB                                                     |      |
|    |      | 3.7.1.           | Setting the Temperature Format                                  |      |
|    |      | 3.7.2.           | Setting the Temperature                                         |      |
|    |      | 3.7.3.<br>3.7.4. | Setting the Temperature                                         |      |
|    |      | J.1.4.           | Setting the Frode Onset                                         | 3-17 |

|      | 3.7.5. | Temperature Read Loss                                             | 3-17 |
|------|--------|-------------------------------------------------------------------|------|
| 3.8. | EAS T  | AB                                                                | 3-17 |
|      | 3.8.1. | EAS                                                               | 3-18 |
|      |        | 3.8.1.1. Serial                                                   | 3-18 |
|      |        | 3.8.1.2. TCP/IP                                                   | 3-18 |
|      | 3.8.2. | EAS Settings                                                      | 3-18 |
|      |        | 3.8.2.1. Setting the EAS Vertical Position                        | 3-18 |
|      |        | 3.8.2.2. Setting the EAS Font                                     | 3-18 |
|      |        | 3.8.2.3. Setting the EAS Height                                   |      |
|      |        | 3.8.2.4. Setting the EAS Rate                                     |      |
|      | 3.8.3. | EAS Colour Settings                                               | 3-19 |
| 3.9. | MEDIA  | `TAB                                                              | 3-19 |
|      | 3.9.1. | General Control                                                   | 3-20 |
|      |        | 3.9.1.1. Setting the Control Bypass                               | 3-20 |
|      | 3.9.2. | Voice Over Control                                                | 3-21 |
|      | 3.9.3. | Standard Logo Configuration Settings                              |      |
|      |        | 3.9.3.1. Setting the Logo Horizontal Position                     |      |
|      |        | 3.9.3.2. Setting the Logo Vertical Position                       |      |
|      |        | 3.9.3.3. Setting the Logo Transparency (Gain)                     |      |
|      |        | 3.9.3.4. Setting the Logo Fade In Duration                        |      |
|      |        | 3.9.3.5. Setting the Logo Display Time (Hold)                     |      |
|      |        | 3.9.3.6. Setting the Logo Fade Out Duration                       |      |
|      |        | 3.9.3.7. Logo Layer                                               |      |
|      |        | 3.9.3.8. Logo Quick Fade In/Fade Out                              |      |
|      |        | 3.9.3.9. Logo Quick Fade In/Fade Out Effect                       |      |
|      | 3.9.4. |                                                                   |      |
|      |        | 3.9.4.1. Setting the Crawl Logo Horizontal Position               |      |
|      |        | 3.9.4.2. Setting the Crawl Logo Vertical Position                 |      |
|      |        | 3.9.4.3. Setting the Crawl Logo Transparency (Gain)               |      |
|      |        | 3.9.4.4. Setting the Crawl Logo Fade In Duration                  |      |
|      |        | 3.9.4.5. Setting the Crawl Logo Display Time (Hold)               |      |
|      |        | 3.9.4.6. Setting the Crawl Logo Fade Out Duration                 |      |
|      |        | 3.9.4.7. Setting the Crawl Rate                                   |      |
|      |        | 3.9.4.8. Setting the Crawl Repeats Count                          |      |
|      |        | 3.9.4.9. Setting the Crawl Pause Frequency                        |      |
|      |        | 3.9.4.10. Setting the Crawl BG Opacity                            |      |
|      |        | 3.9.4.11. Setting the Font Height                                 |      |
|      |        | 3.9.4.12. Setting the Font Name                                   |      |
|      | 3.9.5. | Setting the Crawl Logo Colours                                    |      |
|      |        | 3.9.5.1. Setting the Logo Layer                                   |      |
|      | 0.0.0  | 3.9.5.2. Logo Quick In/Fade Out Effect                            |      |
|      | 3.9.6. | Selecting a Logo or Media Item and Issuing a Fade In/Cue/Fade Out | 3-26 |
|      | 3.9.7. | Audio Clip Configuration Settings (Available for 9725LGA &        | 0.00 |
|      | 0.00   | HD9725LGA Series Keyers Only)                                     |      |
|      | 3.9.X  | Setting the Audio Clip Repeat Count                               | 3-28 |

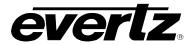

|    | 3.10 |         | CONTROL TAB (AVAILABLE FOR 9725LGA & 25LGA SERIES KEYERS ONLY)      | 3-28 |
|----|------|---------|---------------------------------------------------------------------|------|
| 4. | HOV  | V TO OF | PERATE THE KEYER USING THE RACK MOUNT CONTROL PANEL                 | 4-1  |
|    | 4.1. | AN OV   | ERVIEW OF KEY AND DISPLAY FUNCTIONS                                 |      |
|    |      | 4.1.1.  |                                                                     |      |
|    |      | 4.1.2.  | The Quick Select Button Group                                       |      |
|    |      | 4.1.3.  | The Function Button Group                                           |      |
|    |      | 4.1.4.  | Setup Button Group                                                  |      |
|    |      | 4.1.5.  | Control Panel Status Indicators                                     |      |
|    |      |         | 4.1.5.1. Fade Status Indicators                                     |      |
|    |      |         | 4.1.5.3. Function Status Indicators                                 |      |
|    |      | 4.1.6.  | Electronics Unit Status Indicators                                  |      |
|    |      | 4.1.7.  |                                                                     |      |
|    | 4.2. | OVER    | VIEW OF FRONT PANEL OPERATION                                       |      |
|    | 4.3. | AN OV   | ZERVIEW OF THE SETUP MENU SYSTEM                                    | 4-6  |
|    | 4.4. | NAVIG   | ATING THE SETUP MENU                                                | 4-6  |
|    | 4.5. | FRON    | T PANEL SETUP MENU – MAIN MENU                                      | 4-8  |
|    | 4.6. | GENE    | RAL CONFIGURATION ITEMS                                             | 4-9  |
|    |      | 4.6.1.  | 3                                                                   |      |
|    |      | 4.6.2.  | Selecting the Video Timing Reference                                |      |
|    |      | 4.6.3.  | Setting the Video Output Timing                                     |      |
|    |      | 4.6.4.  | Viewing and Updating the Firmware Version                           |      |
|    |      | 4.6.5.  | Setting the Output Mode                                             |      |
|    |      | 4.6.6.  | Setting the Key Out Mode                                            |      |
|    |      | 4.6.7.  | Configuring the Real Time Clock                                     |      |
|    |      |         | 4.6.7.1. Displaying the Local Time                                  |      |
|    |      |         | 4.6.7.3. Setting the Real Time Clock                                |      |
|    |      |         | 4.6.7.4. Setting the Time Zone Offset                               |      |
|    |      |         | 4.6.7.5. Enabling Daylight Saving Time Compensation                 |      |
|    |      |         | 4.6.7.6. Selecting Whether the Time Code Input is UTC or Local Time | 4-14 |
|    |      |         | 4.6.7.7. Setting the LTC Date Format                                | 4-15 |
|    |      |         | 4.6.7.8. Synchronising the Real Time Clock to the UTC Time          | 4-15 |
|    |      |         | 4.6.7.9. Displaying the Local Date                                  | 4-15 |
|    |      |         | 4.6.7.10. Displaying the UTC Date                                   |      |
|    |      |         | 4.6.7.11. Setting the Real Time Date                                |      |
|    |      |         | 4.6.7.12. Setting the Network Time Protocol                         |      |
|    |      |         | 4.6.7.13. Sync with RDate                                           |      |
|    |      | 4.6.8.  | Setting Up the Network Addresses                                    |      |
|    |      |         | 4.6.8.1. Setting Up the IP Address                                  |      |
|    |      |         | 4.6.8.2. Setting Up the Sub Net Mask                                |      |
|    |      |         | 4.6.8.3. Setting Up the Gateway                                     |      |
|    |      |         | 4.6.8.4. Displaying the Ethernet Hardware Address                   |      |
|    |      |         | 4.6.8.6. Insert SNMP Trap Destination                               |      |
|    |      | 4.6.9   | •                                                                   |      |
|    |      |         |                                                                     |      |

|      |                  | Setting the Serial Protocol for Serial Ports A - H                     |              |
|------|------------------|------------------------------------------------------------------------|--------------|
|      |                  | Protecting Line 21 Captions                                            |              |
|      |                  | Configuring Up Down Timer                                              |              |
|      |                  | Enabling Automation Debug Messages                                     |              |
|      |                  | Enabling M2100 Debug Messages                                          |              |
|      | 4.6.15.          | Enabling EAS Debug Messages                                            | 4-21         |
|      |                  | Enabling Desktop or Rack Mount Remote Control Panel                    |              |
| 4.7. |                  | ANAGEMENT CONFIGURATION ITEMS                                          |              |
|      | 4.7.1.           | Selecting the Source Media                                             |              |
|      | 4.7.2.           | Selecting the Media File Name                                          |              |
|      | 4.7.3.<br>4.7.4. | Selecting the Destination Media                                        |              |
|      | 4.7.4.<br>4.7.5. | Copying a File from One Drive to Another  Deleting a File              |              |
|      | 4.7.5.<br>4.7.6. | Erasing All the Files from a Media Disk                                | 4-∠3<br>1-23 |
|      | 4.7.7.           | Enabling RAID 0                                                        |              |
| 48   | PRESE            | T CONFIGURATION ITEMS                                                  |              |
| 7.0. | 4.8.1.           | Configuring the GPI Inputs                                             |              |
|      | 1.0.1.           | 4.8.1.1. Selecting One of the GPI Inputs to Configure                  |              |
|      |                  | 4.8.1.2. Configuring the GPI Actions                                   |              |
|      | 4.8.2.           | Configuring the GPO Outputs                                            |              |
| 49   | TEMPE            | RATURE CONFIGURATION ITEMS                                             | 4-26         |
|      | 4.9.1.           | Configuring the Temperature Format                                     |              |
|      | 4.9.2.           | Configuring the Temperature Source                                     |              |
|      | 4.9.3.           | Setting the Temperature                                                |              |
|      | 4.9.4.           | Setting the Probe Offset                                               |              |
| 4.10 | . EAS C          | ONFIGURATION ITEMS (+E OPTIONED UNITS                                  |              |
|      |                  |                                                                        | 4-28         |
|      | 4.10.1.          | Serial                                                                 | 4-28         |
|      | 4.10.2.          | TCP/IP                                                                 | 4-29         |
|      |                  | Setting the Vertical Position of EAS Crawl Display                     |              |
|      |                  | Setting the Font used for the EAS Crawl Display                        |              |
|      |                  | Setting the Font Size for the EAS Crawl Display                        |              |
|      |                  | Setting the Crawl Rate for the EAS Crawl Display                       |              |
|      | 4.10.7.          | Setting the Colours for the EAS Crawl Display                          | 4-30         |
| 4.11 |                  | CONFIGURATION ITEMS                                                    |              |
|      |                  | Setting the Logo Horizontal Position                                   |              |
|      |                  | Setting the Logo Vertical Position                                     |              |
|      |                  | Setting the Layer Level                                                |              |
|      |                  | Setting the Logo Transparency                                          |              |
|      |                  | Setting the Logo Fade In Duration                                      |              |
|      |                  | Setting the Logo Display Time                                          |              |
|      |                  | Setting the Logo Fade Out Duration  Setting the Logo Quick In Duration |              |
|      |                  | Setting the Logo Quick in Duration                                     |              |
|      |                  | Setting the Logo Quick Out Duration                                    |              |
|      |                  | Crawl Logo Configuration Items (Crawl Optioned Units Only)             |              |
|      |                  | 4.11.11.1. Setting the Crawl Logo Horizontal Crawl Rate                |              |
|      |                  | 4.11.11.2. Setting the Crawl Logo Repeat Count                         |              |
|      |                  | 4.11.11.3. Setting the Crawl Logo Pause Time between Repeats           |              |

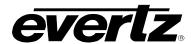

|         | 4.11.11.4. Setting the Crawl Logo Text Font                      |      |
|---------|------------------------------------------------------------------|------|
|         | 4.11.11.5. Setting the Crawl Logo Text Font Size                 |      |
|         | 4.11.11.6. Setting the Crawl Logo Transparency                   | 4-37 |
|         | 4.11.11.7. Setting the Crawl Logo Colours                        |      |
|         | 4.11.11.8. Setting the Crawl Logo Mode                           |      |
|         | 4.11.12. Audio Clip Configuration Items (Media Keyer Units Only) |      |
|         | 4.11.12.1. Audio Clip Configuration                              |      |
|         | 4.11.12.2. Setting the Audio Clip Repeat Count                   |      |
|         | 4.11.13. Playlist Configuration Items (Media Keyer Units Only)   | 4-39 |
|         | 4.11.13.1. Showing the Logo Name for a Playlist                  |      |
|         | 4.11.13.2. Showing the Audio Clip Name for a Playlist            |      |
|         | 4.11.13.3. Showing the Playlist Media Items                      |      |
| 4.12    | 2. NBC NAMEDROPPER ITEMS                                         |      |
|         | 4.12.1. Setting the Trigger Delay                                |      |
|         | 4.12.2. Setting the Pre-cache                                    |      |
|         | 4.12.3. Setting the Crawl Trigger                                |      |
|         | 4.12.4. Setting the EA Bypass                                    |      |
|         | 4.12.5. Setting the VBI Source                                   | 4-40 |
| 4.13    | 3. CBS LIDIA ITEMS                                               | 4-41 |
| 4 14    | 4. AUDIO CONFIGURATION ITEMS (MEDIA KEYER UNITS                  |      |
| 7.1-    | ONLY)                                                            | 4-41 |
|         | •                                                                |      |
| 4.15    | 5. HTML SETUP PAGE                                               | 4-41 |
|         | 4.15.1. HTML Audio Setup Page (Media Keyers Only)                | 4-42 |
|         | 4.15.2. HTML Storage Page                                        |      |
|         | 4.15.2.2. Network Attached Storage Setup                         |      |
|         | 4.15.3. HTML Media Page                                          |      |
|         | 4.15.4. HTML Font List Page                                      |      |
|         | 4.15.5. HTML File List Page                                      |      |
|         | 4.15.6. HTML Set Time Page                                       |      |
|         | 4.15.7. METAR Server Setup Page                                  |      |
|         | 4.15.8. HTTP Proxy Setup Page                                    |      |
|         | 4.15.9. HTML Reboot Page                                         |      |
|         |                                                                  |      |
| HO      | W TO OPERATE THE KEYER USING THE DESKTOP CONTROL PANEL           | 5-1  |
| 5.1.    | AN OVERVIEW OF KEY AND DISPLAY FUNCTIONS                         | 5-2  |
|         | 5.1.1. Fade Button Group                                         |      |
|         | 5.1.2. The Quick Select Button Group                             | 5-4  |
|         | 5.1.3. The Function Button Group                                 | 5-4  |
|         | 5.1.4. Shaft Encoder Knob                                        | 5-5  |
|         | 5.1.5. Setup Button Group                                        | 5-5  |
|         | 5.1.6. Control Panel Status Indicators                           | 5-5  |
| 5.2.    | OVERVIEW OF DESKTOP CONTROL PANEL                                |      |
| <b></b> | OPERATION                                                        | 5-6  |
|         | 5.2.1. Displaying Logos                                          |      |
| 5.2     | AN OVERVIEW OF THE SETUP MENU SYSTEM                             |      |
| J.J.    | 5.3.1. Navigating the Setup Menu                                 |      |
|         |                                                                  |      |

5.

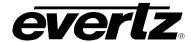

| 6. | EAS  | DECOL   | DER INTERFACE (EAS OPTIONED UNITS ONLY)                       | 6-1         |
|----|------|---------|---------------------------------------------------------------|-------------|
|    | 6.1. | SERIA   | L                                                             | 6-1         |
|    | 6.2. | TCP/IP  |                                                               | 6-1         |
|    | 6.3. | CONNI   | ECTING THE 9725LG SERIES KEYER TO THE                         |             |
|    |      | EAS D   | ECODER                                                        | 6-2         |
|    |      | 6.3.1.  | Connecting the Serial Port                                    |             |
|    |      | 6.3.2.  | Sage Decoder Configuration                                    | 6-3         |
|    |      | 6.3.3.  | TFT Decoder Configuration                                     |             |
|    |      | 6.3.4.  | DASDEC Decoder Configuration (SERIAL)                         |             |
|    |      | 6.3.5.  | Connecting the Audio                                          |             |
|    |      | 6.3.6.  | Connecting the GPI Tally Control                              |             |
|    | 6.4. |         | GURING THE 9725LG SERIES KEYER FOR EAS                        |             |
|    |      | 6.4.1.  | Configuring the Serial Port                                   |             |
|    |      | 6.4.2.  | Configuring the GPI Input                                     |             |
|    |      | 6.4.3.  | Configuring the EAS Controls                                  | 6-6         |
|    | 6.5. |         | NG THE SYSTEM                                                 |             |
|    |      | 6.5.1.  | 3                                                             |             |
|    |      | 6.5.2.  | Testing the TFT Decoder (Serial)                              |             |
|    |      | 6.5.3.  | Testing the DASDEC Decoder (Serial)                           |             |
|    |      | 6.5.4.  | Testing the DASDEC Decoder (IP)                               | 6-7         |
| 7. | TEC  | HNICAL  | . DESCRIPTION                                                 | <b>7-</b> 1 |
|    | 7.1. | SPECII  | FICATIONS                                                     | 7-1         |
|    |      | 7.1.1.  |                                                               |             |
|    |      |         | 7.1.1.1. Composite Analog Video Input                         |             |
|    |      |         | 7.1.1.2. Composite Analog Video Output                        |             |
|    |      | 7.1.2.  | Standard Definition Video Specifications (9725LG and 9725LGA) |             |
|    |      |         | 7.1.2.1. SD Serial Digital Video Input                        |             |
|    |      |         | 7.1.2.2. SD Serial Digital Video Outputs                      |             |
|    |      | 7.1.3.  | High Definition Video Specifications (HD9725LG and HD9725LGA) |             |
|    |      |         | 7.1.3.1. HD Serial Digital Video Input                        |             |
|    |      | 711     | 7.1.3.2. HD Serial Digital Video Outputs                      |             |
|    |      | 7.1.4.  | Video Reference7.1.4.1. AUX IN (AN9725LG)                     |             |
|    |      |         | 7.1.4.1. AUX IN (AN9723LG)                                    | 7-2<br>7-9  |
|    |      | 7.1.5.  | Audio Specifications (9725LGA and HD9725LGA Only)             |             |
|    |      | 1.1.5.  | 7.1.5.1. AES Audio Inputs                                     |             |
|    |      |         | 7.1.5.2. AES Audio Outputs                                    |             |
|    |      |         | 7.1.5.3. Embedded Audio                                       |             |
|    |      | 7.1.6.  | LTC Reader                                                    |             |
|    |      | 7.1.7.  | Control Specs                                                 |             |
|    |      |         | 7.1.7.1. Control Ports on Breakout Panel                      |             |
|    |      | 7.1.8.  | General Purpose Inputs and Outputs                            | 7-4         |
|    |      | 7.1.9.  | Processing Delay                                              |             |
|    |      |         | Physical Specs                                                |             |
|    |      | 7.1.11. | Electrical Specs                                              | 7-5         |
|    | 7.2. |         | ADING THE FIRMWARE – RS232 SERIAL PORT                        |             |
|    |      | 7.2.1.  | Overview                                                      | 7-6         |

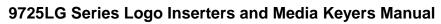

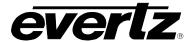

|    |      | 7.2.2.     | Terminal Program Setup                                            | 7-6  |
|----|------|------------|-------------------------------------------------------------------|------|
|    |      |            | Initiating Firmware Upgrade Mode via the Front Panel (Keyer units |      |
|    |      |            | only)                                                             |      |
|    |      |            | Initiating Firmware Upgrade Mode from the Terminal Program        |      |
|    |      |            | Uploading the New Firmware                                        |      |
|    |      | 7.2.6.     | Completing the Upgrade                                            | 7-10 |
|    | 7.3. | UPGR       | ADING THE FIRMWARE – FILE TRANSFER                                |      |
|    |      | PROT       | OCOL OVER ETHERNET                                                | 7-11 |
|    |      | 7.3.1.     | Overture Media Manager Upgrade                                    | 7-11 |
|    | 7.4. | SERVI      | CING INSTRUCTIONS                                                 | 7-13 |
|    |      | 7.4.1.     | Changing the Fuses                                                | 7-13 |
| 8. | TRO  | UBLES      | HOOTING THE 9725LG SERIES KEYER                                   | 8-1  |
| 9. | INDI | = <b>X</b> |                                                                   | 9-1  |

| Figures                                                                                                   |      |
|----------------------------------------------------------------------------------------------------|------|
| Figure 1-1: AN9725LG Logo Inserter Block Diagram                                                          | 1-3  |
| Figure 1-2: 9725LG, 9725LGA, HD9725LG and HD9725LGA Series Logo Inserter Block Diagram                    | 1-4  |
| Figure 2-1: AN9725LG Rear Panel                                                                           |      |
| Figure 2-2: 9725LG Rear Panel                                                                             |      |
| Figure 2-3: 9725LGA Rear Panel                                                                            | 2-1  |
| Figure 2-4: HD9725LG Rear Panel                                                                           | 2-1  |
| Figure 2-5: HD9725LGA Rear Panel                                                                          |      |
| Figure 2-6: Breakout Panel                                                                                | 2-4  |
| Figure 2-7: GPI Input Circuitry                                                                           | 2-13 |
| Figure 2-8: GPO Output Circuitry                                                                          | 2-14 |
| Figure 3-1: Video Window                                                                                  | 3-1  |
| Figure 3-2: Time Window                                                                                   | 3-3  |
| Figure 3-3: Network Window                                                                                | 3-7  |
| Figure 3-4: General Window                                                                                | 3-8  |
| Figure 3-5: GPI/GPO Control Window                                                                        | 3-12 |
| Figure 3-6: Temperature Window                                                                            | 3-16 |
| Figure 3-7: EAS Window                                                                                    |      |
| Figure 3-8: Media Window                                                                                  |      |
| Figure 3-9: Voice Over Control Options                                                                    |      |
| Figure 3-10: Standard Logo Configuration Settings                                                         |      |
| Figure 3-11: Crawl Logo Configuration Settings                                                            |      |
| Figure 3-12: "Choose a Colour" Dialog Box                                                                 |      |
| Figure 3-13: Issuing a Fade In/Cue/Fade Out                                                               |      |
| Figure 3-14: Command Status Table                                                                         |      |
| Figure 3-15: Audio Clip Configuration Settings                                                            |      |
| Figure 3-16: Audio Control Window                                                                         |      |
| Figure 4-1: AN9725LG - Front Panel Layout                                                                 |      |
| Figure 4-2: 9725LG with Compact Flash - Front Panel Layout                                                |      |
| Figure 4-3: 9725LGA - Front Panel Layout                                                                  |      |
| Figure 4-4: 9725LGA with Compact Flash – Front Panel Layout                                               |      |
| Figure 4-5: HD9725LG – Front Panel Layout<br>Figure 4-6: HD9725LG with Compact Flash - Front Panel Layout |      |
| Figure 4-7: Overview of the Setup Menu                                                                    |      |
| Figure 4-8: HTML Audio Setup Page                                                                         |      |
| Figure 4-9: Voiceover Portion of Audio Setup Page                                                         |      |
| Figure 4-10: HTML Storage Setup Page                                                                      |      |
| Figure 4-11: HTML Media Page                                                                              |      |
| Figure 4-12: HTML Font List Page                                                                          |      |
| Figure 4-13: HTML File List Page                                                                          |      |
| Figure 4-14: HTML Set Time Page                                                                           |      |
| Figure 4-15: HTML METAR Setup                                                                             |      |
| Figure 4-16: HTTP Proxy Setup Page                                                                        |      |
| Figure 4-17: HTML Reboot Page                                                                             |      |
| Figure 5-1: Logo Inserter Desktop Control Panel Layout                                                    |      |
| Figure 5-2: Media Keyer Desktop Control Panel Layout                                                      |      |
| Figure 6-1: EAS Decoder Connection                                                                        | 6-2  |

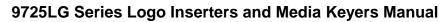

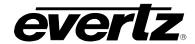

# **Tables**

| Table 2-1: Upgrade RS232 Pin Definitions                          | 2-4  |
|-------------------------------------------------------------------|------|
| Table 2-2: Remote Panel Port Pin Definitions                      |      |
| Table 2-3: LTC in Pin Definitions                                 | 2-6  |
| Table 2-4: GPI/O Logical Connector 34-Pin Definitions             | 2-6  |
| Table 2-5: Remote Control Panel Extender Cable                    |      |
| Table 2-6: Analog Video Input Formats                             | 2-8  |
| Table 2-7: Standard Definition Video Input Formats                | 2-8  |
| Table 2-8: High Definition Video Input Formats                    |      |
| Table 2-9: Standard RJ45 Wiring Colour Codes                      |      |
| Table 2-10: Temperature Probe Extender Cable                      | 2-15 |
| Table 4-1: Top Level of the General Setup Menu                    | 4-9  |
| Table 4-2: Top Level of the Manage Files Setup Menu               | 4-22 |
| Table 4-3: Top Level of the Preset Setup Menu                     | 4-24 |
| Table 4-4: Top Level of the Temperature Setup Menu                | 4-27 |
| Table 4-5: Top Level of the EAS Setup Menu                        | 4-29 |
| Table 4-6: Top Level of the Media Setup Menu on Media Keyer Units | 4-32 |
| Table 6-1: EAS Decoder Extender Cable                             |      |
| Table 6-2: GPI settings for EAS Tally Control                     | 6-5  |
| Table 7-1: Fuse Ratings                                           |      |
| Table 8-1: Error Messages                                         | 0 /  |

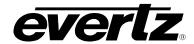

# CHAPTER 1 TABLE OF CONTENTS

| 1.  | OVERVIEW                                         | 1-1 |
|-----|--------------------------------------------------|-----|
|     | 1.1. OVERVIEW                                    | 1-1 |
|     | 1.2. HOW TO USE THIS MANUAL                      | 1-5 |
|     | 1.3. DEFINITIONS                                 | 1-5 |
|     |                                                  |     |
| Fig | gures                                            |     |
|     | Figure 1-1: AN9725LG Logo Inserter Block Diagram |     |

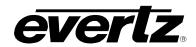

This page left intentionally blank

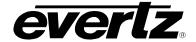

### 1. OVERVIEW

#### 1.1. OVERVIEW

The Evertz 9725LG Series Logo Inserters and Media Keyers provide a complete range of HD, SDI and Analog Logo and Audio Insertion solutions for today's television plant. The Logo Inserters will key 1 to 16 simultaneous static or animated logos over a full bandwidth program video signal. These units incorporate the best switching technology with the proven channel branding techniques that has brought Evertz to the forefront of digital television technology. Add to this, time and temperature logos, and optional Emergency Alert System support and you have the most advanced Logo Inserters available today. The Media Inserters provide all the features of the Logo Keyer plus the capability of inserting audio voiceovers from external audio or by playing stored audio clips. Audio Clips can be played by themselves or played automatically when associated logos are keyed.

The 9725LG Series Keyers are available in versions to support both standard definition and high definition video. Throughout this manual the term 9725LG Series Keyers will be used to describe the common features of these keyers. The term 9725LG Logo Inserters will be used to describe the common features of the Logo Inserters and the term 9725LGA Media Keyers will be used to describe the common features of the Media Keyers. When necessary, the specific model numbers will be used to distinguish features only available on one model.

|           |                         |                    | Video          | AES             | Audio |        |                  |
|-----------|-------------------------|--------------------|----------------|-----------------|-------|--------|------------------|
| Model     | Description             | NTSC/PAL<br>Analog | Std Def<br>SDI | High Def<br>SDI | Input | Output | Bypass<br>Relays |
| AN9725LG  | Analog Logo<br>Inserter | V                  | (*optional)    |                 |       |        | Standard         |
| 9725LG    | SDI Logo Inserter       |                    | $\checkmark$   |                 |       |        | Standard         |
| 9725LGA   | SDI Media Keyer         |                    | $\sqrt{}$      |                 | 2 x 4 | 2 x 4  | Standard         |
| HD9725LG  | HD Logo Inserter        |                    | $\sqrt{}$      | $\sqrt{}$       |       |        | Standard         |
| HD9725LGA | HD Media Keyer          |                    | V              | V               | 2 x 4 | 2 x 4  | Standard         |

The 9725LG Series Keyers have been designed to manage and store multiple media objects. Logos and audio clips are stored in non-volatile Flash memory and may be downloaded to the hardware via Ethernet FTP using the Overture™ software (included).

One animated logo or up to 16 static logos can be keyed simultaneously with independent fade control for each static logo. EAS enabled units have 1 logo reserved for the "crawl" text, thus leaving a maximum of 15 simultaneous logos. The size of each logo is variable and ranges from 1/25th to full screen. The position of the logo, fade rates, clip association and animation rates are also user controllable. The onboard preview allows you to cue your logos for position and content verification prior to going "On Air". On the 9725LGA and HD9725LGA Media Keyers, audio clips are stored as stereo or mono 16-bit, 44.1 & 48 kHz WAV format (although all audio clips are played out at 48 kHz).

#### Features - Analog Units

- Supports NTSC and PAL video formats
- 1 input bypass relay for power failure bypass protection

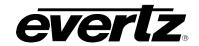

#### Features - Standard Definition Units

- Supports 525i, 625i video standards
- Automatic equalization up to 250m@270 Mb/s (Belden 8281 or equivalent cable)
- Input bypass relays for power failure bypass protection

#### Features – High Definition Units

- Supports 525i, 625i video standards
- Supports 1080i, 720p, 1035i, 1080psF, 1080psF and 480p video standards.
- Automatic equalisation up to 100m @ 1.5 Gb/s (Belden 1694A or equivalent cable)
- Input bypass relays for power failure bypass protection

# Features - All Units

- Full 12 bit linear video keyer with logo fade-in and fade-out processing
- Program and preview outputs
- Timing Reference from input video or Colour black Reference input
- Stores and inserts 1 to 16 static or animated logo with independent control of logo position, transparency and offset. Independent controls of fade in and fade out for static logos.
- Download logos from a standard PC using Ethernet using Evertz Overture™ Software
- Optional support for crawl text logos
- Standard unit has 1G of internal media storage.
- Standard unit had 1G of play out cache
- LTC input for analog or digital 'Breakfast Clock' logos
- Multiple control interface options including GPI, RS232/RS422 automation control
- Optional expansion of play out cache up to 8GB
- Optional internal flash storage upgrade available up to 8 GB
- Optional front panel Compact Flash available up to 8G
- Optional rack mount or desktop remote control panel versions available
- Optional temperature probe for temperature logos
- Optional redundant power supply for broadcast applications

### **Additional Media Keyer Features:**

- Eight AES pair inputs and eight AES pair outputs
- Full 4 pair audio voice over mixing for Dolby 5.1 audio
- Includes embedded audio mixing with 4 AES pair de-embedding and re-embedding for voice over and clip inserts
- Audio bypass mode for passing Dolby E
- Download logos and audio clips from a standard PC using Ethernet using Evertz Overture™

#### **EAS Option:**

- Emergency alert crawls
- Interfaces to TFT, DASDEC, Trilithic and Sage EAS decoders.
- Maximum number of static logos reduced to 15

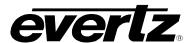

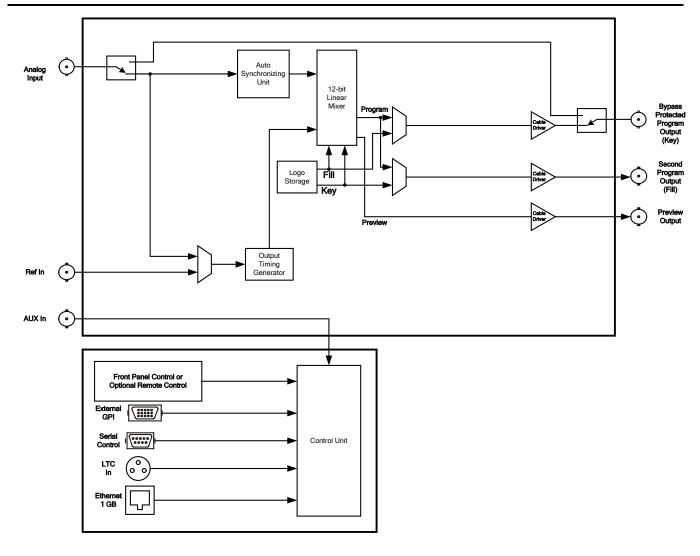

Figure 1-1: AN9725LG Logo Inserter Block Diagram

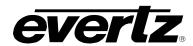

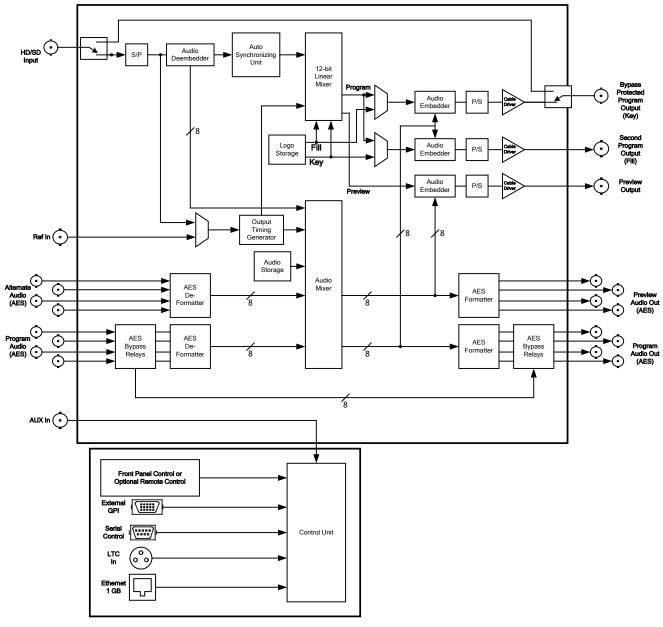

Figure 1-2: 9725LG, 9725LGA, HD9725LG and HD9725LGA Series Logo Inserter Block Diagram

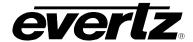

#### 1.2. HOW TO USE THIS MANUAL

This manual is organised into 8 chapters: Overview, Installation, VistaLINK $_{\odot}$  PRO Operation, Front Panel Operation, Desktop Remote Panel Operation, Optional EAS Features, Technical Description, and Troubleshooting. The overview section contains a brief overview of the 9725LG Series Keyers operation and features and a glossary to define concepts and terms used throughout the remainder of the manual. We highly recommend taking the time to become familiar with the terms and concepts described here before proceeding into the rest of the manual.

Chapter 2 provides a detailed description of the rear panel connectors, and how the 9725LG Series Keyers should be connected into your system.

Chapter 3 describes how to operate the 9725LG Series Keyers using VistaLINK® PRO.

Chapter 4 shows how to operate the 9725LG Series Keyers using the Front panel controls or Rackmount Remote Control Panel. This chapter also includes information on the Setup Menu system and HTML Setup page.

Chapter 5 describes how to control the 9725LG Series Keyers using the Desktop Remote Control panels.

Chapter 6 describes how to set up the 9725LG Series Keyers for use with an EAS decoder (EAS option required).

Chapter 7 provides technical specifications and information on how to update the firmware in the 9725LG Series Keyers.

Chapter 8 provides information on troubleshooting the common errors that may occur while operating the 9725 devices.

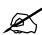

Items of special note are indicated with a double box like this.

#### 1.3. **DEFINITIONS**

- 4:2:2 The sampling ratio used in the SDTV and HDTV digital video signal. For every 4 samples of luminance there are 2 samples each of R-Y (Red minus Luminance) and B-Y (Blue minus luminance).
- A wide screen television format such as HDTV in which the aspect ratio of the screen is 16 units wide by 9 high as opposed to the 4x3 of normal TV.
- **AES/EBU:** (Sometimes abbreviated as AES) Refers to the digital audio standard (AES3-1992) set by the Audio Engineering Society and European Broadcast Union and used by most forms of digital audio from CDs to professional digital video.
- **Aspect Ratio:** The ratio of width to height in a picture. Theatre screens generally have an aspect ratio of 1.85 to 1, widescreen TV (16x9) is 1.77 to 1, and normal TV (4x3) is 1.33 to 1.

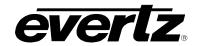

**CCIR (International Radio Consultative Committee):** An international standards committee. (This organisation is now known as ITU.)

**CCIR-601:** See ITU-R601.

Cliff effect: (Also referred to as the 'digital cliff') This is a phenomenon found in digital video systems that describes the sudden deterioration of picture quality when due to excessive bit errors, often caused by excessive cable lengths. The digital signal will be perfect even though one of its signal parameters is approaching or passing the specified limits. At a given moment however, the parameter will reach a point where the data can no longer be interpreted correctly, and the picture will be totally unrecognisable.

**Component analog:** The non-encoded output of a camera, video tape recorder, etc., consisting of the three primary colour signals: red, green, and blue (RGB) that together convey all necessary picture information. In some component video formats these three components have been translated into a luminance signal and two colour difference signals, for example Y, B-Y, R-V

**Component digital:** A digital representation of a component analog signal set, most often Y, B-Y, R-Y. The encoding parameters are specified by ITU-R709 for HDTV signals. SMPTE 274M and SMPTE 296M specify the parallel interface.

**Composite analog:** An encoded video signal such as NTSC or PAL video that includes horizontal and vertical synchronising information.

**Composite digital:** A digitally encoded video signal, such as NTSC or PAL video that includes horizontal and vertical synchronising information.

**D1:** A component digital video recording format that uses data conforming to the ITU-R601 standard. Records on 19 mm magnetic tape. (Often used incorrectly to refer to component digital video.)

**D2:** A composite digital video recording format that uses data conforming to SMPTE 244M. Records on 19 mm magnetic tape. (Often used incorrectly to refer to composite digital video.)

D3: A composite digital video recording format that uses data conforming to SMPTE 244M. Records on 1/2" magnetic tape.

**D5:** A component digital video recording format that uses data conforming to the ITU-R601 standard. Records on 1/2" magnetic tape.

**Drop frame:** In NTSC systems, where the frame rate is 29.97002618 frames per second, the drop frame mode permits time of day indexing of the frame numbers by dropping certain frame numbers. Specifically, frames 0 and 1 at the beginning of each minute except minutes 0,10,20,30,40, & 50, are omitted, to compensate for an approximate timing error of 108 frames (3 seconds 18 frames) per hour. A flag bit is set in the time code to signal when the drop frame mode is in effect.

**EBU (European Broadcasting Union):** An organisation of European broadcasters that among other activities provides technical recommendations for the 625/50 line television systems.

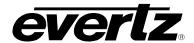

**Embedded audio:** Digital audio is multiplexed onto a serial digital video data stream.

**ITU:** The United Nations regulatory body governing all forms of communications. ITU-R (previously CCIR) regulates the radio frequency spectrum, while ITU-T (previously CCITT) deals with the telecommunication standards.

ITU-R601: An international standard for standard definition component digital television from which was derived SMPTE 125M and EBU 3246-E standards. ITU-R601 defines the sampling systems, matrix values and filter characteristics for both Y, B-Y, R-Y and RGB component digital television signals.

**Letterbox:** Placing a wide screen image on a conventional TV by placing black bands at the top and bottom of the screen.

Linear time code: (Also known as Longitudinal Time Code) A digital code used for timing and control purposes on videotape and associated audio tape machines. It is recorded on a linear track with audio characteristics and is referred to as LTC. Each 80-bit code word is associated with one television frame, and consists of 26 time bits, 6 flag bits, 32 user bits and 16 sync bits. This time code may run at 24, 25 or 30 frames per second depending on the video format. See also SMPTE 12M.

LTC: See Linear Time Code

NTSC: National Television Standards Committee established the television and video standard in use in the United States, Canada, Japan and several other countries. NTSC video consists of 525 horizontal lines at a field rate of approximately 60 fields per second. (Two fields equal one complete Frame). Only 487 of these lines are used for picture. The rest are used for sync or extra information such as VITC and Closed Captioning.

Phase Alternating Line. The television and video standard in use in most of Europe. Consists of 625 horizontal lines at a field rate of 50 fields per second. (Two fields equal one complete Frame). Only 576 of these lines are used for picture. The rest are used for sync or extra information such as VITC and Teletext.

**Pixel:** The smallest distinguishable and resolvable area in a video image. A single point on the screen. In digital video, a single sample of the picture. Derived from the words *picture element*.

**Serial digital:** Digital information that is transmitted in serial form. Often used informally to refer to serial digital television signals.

**Skotel:** A competitor format used for Timecode. Date format is based on UB encoding.

**SMPTE (Society of Motion Picture and Television Engineers):** A professional organization that recommends standards for the film and television industries.

**SMPTE 12M:** The SMPTE standard for Time and address code. SMPTE 12M defines the parameters required for both linear and vertical interval time codes.

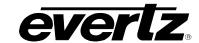

- **SMPTE 125M:** The SMPTE standard for bit parallel digital interface for component video signals. SMPTE 125M defines the parameters required to generate and distribute component video signals on a parallel interface.
- **SMPTE 259M-C:** The SMPTE standard for 525 and 625 line serial digital component and composite interfaces.
- **SMPTE 272M:** The SMPTE standard for embedding audio in serial digital standard definition (SMPTE 259M-C) video signals.
- **SMPTE 274M:** The SMPTE standard for bit parallel digital interface for high definition component video signals with an active picture of 1080 lines x 1920 pixels.
- **SMPTE 276M:** The SMPTE standard for transmission of AES/EBU Digital Audio Signals Over Coaxial Cable
- **SMPTE 292M:** The SMPTE standard for high definition serial digital component interfaces.
- **SMPTE 296M:** The SMPTE standard for bit parallel digital interface for high definition component video signals with an active picture of 720 lines x 1280 pixels.
- **SMPTE 299M:** The SMPTE standard for embedding audio in serial digital high definition (SMPTE 292M) video signals.
- **SMPTE BCD:** The SMPTE Time Code is encoded in a Binary Coded Decimal (BCD) format, with each Code word divided into 26 Time Address bits, 32 User bits; 16 Sync Bits and 6 status flag bits.
- **SMPTE MJD:** Modified Julian Date (MJD) is a linear sequence of day numbers, which equals the Julian Date less 2,400,000.5 days.
- **TRS:** Timing reference signals used in composite digital systems. (It is four words long).
- **TRS-ID:** Abbreviation for "Timing Reference Signal Identification". A reference signal used to maintain timing in composite digital systems. (It is four words long.)

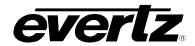

# CHAPTER 2 TABLE OF CONTENTS

| INS  | TALLATI          | ON                                                 | 2-1         |
|------|------------------|----------------------------------------------------|-------------|
| 2.1. | REAR             | PANEL OVERVIEW                                     | <b>2-</b> 1 |
|      | 2.1.1.<br>2.1.2. | Analog Video Connections (AN9725LG Version)        | 2-2         |
|      |                  | Versions)                                          | 2-2         |
|      | 2.1.3.           | Reference Video Connections                        |             |
|      | 2.1.4.           | AES AUDIO Connections (9725LGA and HD9725LGA only) |             |
|      | 2.1.5.<br>2.1.6. | Serial I/O Connections Primary Breakout Panel      |             |
|      | 2.1.6.<br>2.1.7. | Secondary Breakout Panel                           |             |
|      | 2.1.7.           | Serial I/O on the Breakout Panel                   |             |
|      | 2.1.9.           | Linear Timecode                                    |             |
|      | _                | GPI/O Connections                                  |             |
|      |                  | Ethernet Network Connections                       |             |
|      |                  | Power Connections                                  |             |
| 2.2. | MOUN'            | TING                                               | 2-6         |
| 2.3. | POWE             | R REQUIREMENTS                                     | 2-7         |
| 2.4. | CONNE            | ECTING THE REMOTE CONTROL PANEL                    | 2-7         |
| 2.5. | CONNE            | ECTING THE VIDEO                                   | 2-8         |
|      | 2.5.1.           | Video Inputs                                       | 2-8         |
|      | 2.5.2.           | Video Outputs                                      |             |
|      | 2.5.3.           | Video Timing Reference                             | 2-10        |
| 2.6. |                  | ECTING THE AUDIO (9725LGA AND HD9725LGA            |             |
|      | -                |                                                    | 2-10        |
|      | 2.6.1.           |                                                    |             |
|      | 2.6.2.<br>2.6.3. |                                                    |             |
|      |                  | ·                                                  |             |
|      |                  | ECTING THE LINEAR TIME CODE                        |             |
| 2.8. | CONNE            | ECTING TO AN ETHERNET NETWORK                      | 2-12        |
| 2.9. |                  | ECTING THE GENERAL PURPOSE INPUTS AND JTS          | 2.42        |
|      |                  |                                                    |             |
|      |                  | ECTING THE OPTIONAL TEMPERATURE PROBE              |             |
| 2.11 |                  | GURING THE KEYER USING THE SERIAL PORT             |             |
|      | 2.11.1.          | Terminal Program Setup                             | 2-15        |

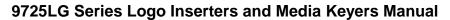

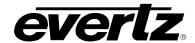

# **Figures**

| Figure 2-1: AN9725LG Rear Panel                       | 2-1  |
|-------------------------------------------------------|------|
| Figure 2-2: 9725LG Rear Panel                         |      |
| Figure 2-3: 9725LGA Rear Panel                        |      |
| Figure 2-4: HD9725LG Rear Panel                       |      |
| Figure 2-5: HD9725LGA Rear Panel                      |      |
| Figure 2-6: Breakout Panel                            |      |
| Figure 2-7: GPI Input Circuitry                       |      |
| Figure 2-8: GPO Output Circuitry                      |      |
| Tables                                                |      |
| 140103                                                |      |
| Table 2-1: Upgrade RS232 Pin Definitions              | 2-4  |
| Table 2-2: Remote Panel Port Pin Definitions          |      |
| Table 2-3: LTC in Pin Definitions                     |      |
| Table 2-4: GPI/O Logical Connector 34-Pin Definitions | 2-6  |
| Table 2-5: Remote Control Panel Extender Cable        | 2-8  |
| Table 2-6: Analog Video Input Formats                 |      |
| Table 2-7: Standard Definition Video Input Formats    | 2-8  |
| Table 2-8: High Definition Video Input Formats        |      |
| Table 2-9: Standard RJ45 Wiring Colour Codes          |      |
| Table 2-10: Temperature Probe Extender Cable          | 2-15 |

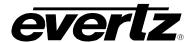

# 2. INSTALLATION

#### 2.1. REAR PANEL OVERVIEW

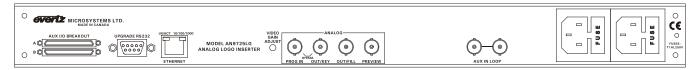

Figure 2-1: AN9725LG Rear Panel

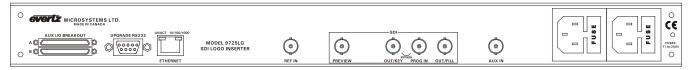

Figure 2-2: 9725LG Rear Panel

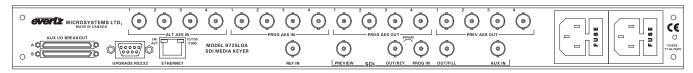

Figure 2-3: 9725LGA Rear Panel

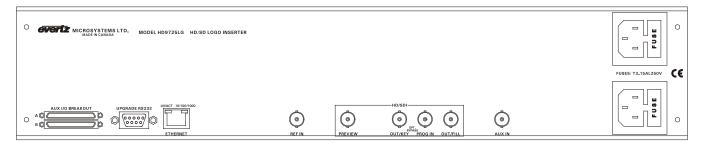

Figure 2-4: HD9725LG Rear Panel

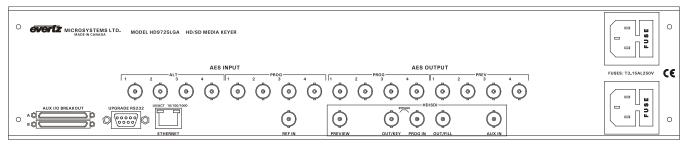

Figure 2-5: HD9725LGA Rear Panel

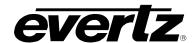

Figure 2-1, Figure 2-2 and Figure 2-3 show the rear panels of the AN9725LG, 9725LG and 9725LGA units respectively. Figure 2-4 and Figure 2-5 show the rear panels for the high definition HD9725LG and HD9725LGI which are identical to the standard definition versions except for the video standards. Sections 2.1.1 to 2.1.12 describe the specific video, audio, and control signals that should be connected to the 9725LG Series Keyer units. Sections 2.2 to 2.9 describe how to connect them into your system.

#### 2.1.1. Analog Video Connections (AN9725LG Version)

**PROG IN:** This BNC connector is used to connect the program composite analog video signal. This input is protected by a bypass relay to the adjacent **KEY** output BNC. When the bypass relay is activated on power loss to the keyer, the **KEY** output will be a direct relay connection to the **PROG IN** BNC.

**PREV:** This output BNC connector is the composite analog preview video output. This preview output connector is normally connected to a composite analog preview monitor.

PROG OUT (FILL, KEY): These output BNC connectors are the composite analog program video output. The KEY output is protected by a bypass relay to the adjacent PROG IN BNC. When the bypass relay is activated on power loss to the keyer the KEY will be a direct relay connection to the PROG IN BNC.

If you are using your 9725LG Series Keyer as a standard on-air device then set the *Output Mode* menu item to *Pvw/Pgm*. In this mode the input video is overlaid with the logo and then output on both the **KEY** and **FILL** BNCs. Connect one of these outputs to the next video device in your output path.

If you have a switcher or a downstream keyer that requires a separate key and fill signal for the logos, then set the *Output Mode* menu to *Pvw/Key/Fill*. In this mode the Program Output BNCs will contain the Logo fill data on the **FILL** BNC and the Logo key data on the **KEY** BNC.

#### 2.1.2. Digital Video Connections (9725LG, HD9725LG, HD9725LGA Versions)

**PROG IN:** This BNC connector is for connecting the program serial digital component video signal. This input is protected by a bypass relay to the adjacent **KEY** output BNC. When the bypass relay is activated on power loss to the keyer the **KEY** output will be a direct relay connection to the **PROG IN** BNC.

**PREV:** This output BNC connector is the serial digital component preview video output. This preview output connector is normally connected to a SDI preview monitor.

PROG OUT (FILL, KEY): These output BNC connectors are the serial digital component program video output. The KEY output is protected by a bypass relay to the adjacent PROG IN BNC. When the bypass relay is activated on power loss to the keyer the KEY will be a direct relay connection to the PROG IN BNC.

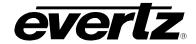

If you are using your 9725LG Series Keyer as a standard on-air device then set the *Output Mode* menu item to *Pvw/Pgm*. In this mode the input video is overlaid with the logo and then output on both the **KEY** and **FILL** BNCs. Connect one of these outputs to the next video device in your output path.

If you have a switcher or a downstream keyer that requires a separate key and fill signal for the logos, then set the *Output Mode* menu to *Pvw/Key/Fill*. In this mode the Program Output BNCs will contain the Logo fill data on the **FILL** BNC and the Logo key data on the **KEY** BNC.

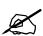

In the *Pvw/Key/Fill* mode you must supply a valid video timing reference signal to the unit. You can provide either an analog video signal into the REF input BNC or a serial digital video signal to the PROG IN BNC. The input signal must be running the same video standard as required by your downstream switcher or keyer. See section 4.6.2 for information on selecting the video timing reference signal.

#### 2.1.3. Reference Video Connections

**REF IN:** This 75 ohm terminated input is for connecting black burst video reference. Connect the **REF IN** connector to the reference input sync. The 9725LG Series Keyer can also be set to derive its timing from the input video connected to the **PROG IN** BNC using the *REFERENCE* SETUP menu. (Not on AN9725LG Version)

**AUX IN:** This 75 ohm terminated input is for connecting a video source with VBI Triggers. For the AN9725, this is an analog video signal with VBI triggers. For the other 9725LG Series Keyers, this is an SD signal with VBI triggers. Currently, the only application for this input is the CBS Lidia 4 project.

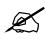

On the AN9725LG, the AUX IN is a high impedance loop. This allows for the analog video source with VBI triggers to be looped through multiple AN9725LG devices. The VBI trigger signal MUST BE terminated with 75 ohms at the last device in the loop.

#### 2.1.4. AES AUDIO Connections (9725LGA and HD9725LGA only)

**AES PROG IN:** These 4 input BNC connectors typically provide input for the 4 levels of main program AES audio associated with the video connected to the **PROG IN** BNC. The use of the AES PROG inputs can also be reassigned using the *HTML Audio Setup* page (see section 4.15.1)

**AES ALT IN:** These 4 input BNC connectors provide input for the 4 levels of non-program AES audio. They are typically designed for alternate audio that can be inserted over the normal program audio. The use of the AES ALT inputs can also be reassigned using the *HTML Audio Setup* page (see section 4.15.1)

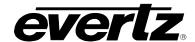

**AES PROG OUT:** These 4 BNC connectors provide outputs for the 4 levels of main program AES audio and should be connected to the main broadcast chain of your plant. These outputs are protected by bypass relays to the **AES PROG IN** input BNCs. When the bypass relay is activated on power loss to the keyer the **AES PROG OUT** will be a direct relay connection to the **AES PROG** inputs.

**AES PREV OUT:** These 4 input BNC connectors provide outputs for the 4 levels of preview AES audio.

#### 2.1.5. Serial I/O Connections

**UPGRADE RS232:** This 9 pin female 'D' connector provides an RS-232 serial interface for connection to a computer and is used for firmware upgrades to the 9725LG Series Keyer. The pin definitions are shown in Table 2-1. See section 7.2 for more information on upgrading firmware.

|        | Pin# | Name    | Description            |
|--------|------|---------|------------------------|
| _      | 1    | GND     | Chassis ground         |
| 5      | 2    | TxD     | RS-232 Transmit Output |
|        | 3    | RxD     | RS-232 Receive Input   |
| 00000  | 4    |         |                        |
| \0000/ | 5    | Sig Gnd | RS-232 Signal Ground   |
|        | 6    |         |                        |
| 9 0    | 7    | RTS     | RS-232 RTS Input       |
| FEMALE | 8    | CTS     | RS-232 CTS Output      |
|        | 9    |         |                        |

**Table 2-1: Upgrade RS232 Pin Definitions** 

#### 2.1.6. Primary Breakout Panel

There is one breakout panel provided with each 9725 device. In order to access additional serial I/O connections, connect the breakout panel (using the provided cable) to the AUX I/O BREAKOUT A connector of the 9725 device. This will allow the user to access PORT A, B, C, and D. See section 2.1.8 for a description of the different ports.

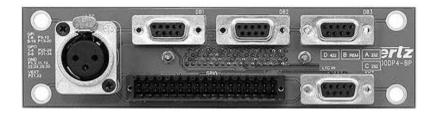

Figure 2-6: Breakout Panel

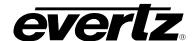

#### 2.1.7. Secondary Breakout Panel

A secondary breakout panel is **optional** for each 9725 device. In order to access additional serial I/O connections, connect the breakout panel (using the provided cable) to the **AUX I/O BREAKOUT B** connector of the 9725 device. This will allow the user to access **PORT E**, **F**, **G**, and **H**. See section 2.1.8 for a description of the different ports. The second breakout panel can be ordered from the factory. Please contact your Evertz sales representative.

#### 2.1.8. Serial I/O on the Breakout Panel

**REMOTE PANEL (PORT B):** This connector is only available on units shipped with the rack mount or desktop remote control panels and no front panel. This 9 pin female D connector provides an RS-422 serial interface for connection to the Remote Control Panel. This port is wired as a SMPTE 207M Tributary as shown in Table 2-2. See section 2.4 for information on connecting the remote control panel.

|        | Pin # | Name | Description          |
|--------|-------|------|----------------------|
|        | 1     | GND  | Chassis ground       |
| 5 1    | 2     | Tx-  | RS-422 Tx-(A) Output |
|        | 3     | Rx+  | RS-422 Rx+(B) Input  |
| 00000  | 4     | GND  |                      |
| \0000/ | 5     |      |                      |
|        | 6     | GND  |                      |
| 9 9    | 7     | Tx+  | RS-422 Tx+(B) Output |
| FEMALE | 8     | Rx-  | RS-422 Rx-(A) Input  |
|        | 9     | GND  |                      |

Table 2-2: Remote Panel Port Pin Definitions

- **SERIAL CONTROL A, C,** and **E (RS232):** These 9 pin female D connectors provide serial interfaces designed for connection to Automation Systems including the Evertz MetaCast 2 software. The ports are also used to interface to the EAS Decoder (EAS optioned units), and temperature probe. The ports have the same pinout as shown in Table 2-1.
- SERIAL CONTROL D, and F (RS422): These 9 pin female D connectors provide serial interfaces designed for connection to Automation Systems including the Evertz MetaCast 2 software. The ports are also used to interface to the EAS Decoder (EAS optioned units), additional remote desktop and rack mountable control panels (when the device has a front panel), or optional temperature probe. The ports have the same pinout as shown in Table 2-2.
- **SERIAL CONTROL G (GPS):** This 9-pin female D connector is used to connect the 9725 device to a GPS receiver for timecode. This port is for **future use only**.
- **SERIAL CONTROL H (Modem):** This 9-pin female D connector is used to connect the 9725 device to a modem for timecode. This port is for **future use only**. This port also requires a male to male gender changer.

#### 2.1.9. Linear Timecode

LTC IN: This female XLR connector on the breakout panel is an input for SMPTE/EBU linear time code for driving the internal clock for the insertion of "Breakfast" clock style logos. When

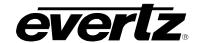

using an unbalanced input source, the signal should be applied to pin 3 of the LTC IN connector. Normally, the unused input (pin 2) should be connected to ground (pin 1).

|                                                      | Pin# | Name    | Description    |
|------------------------------------------------------|------|---------|----------------|
|                                                      | 1    | GND     | Signal Ground  |
| $ \begin{bmatrix} 2 & 0 & 1 \\ 0 & 3 \end{bmatrix} $ | 2    | LTC IN+ | LTC In + input |
|                                                      | 3    | LTC IN- | LTC in – input |

**Table 2-3: LTC in Pin Definitions** 

#### 2.1.10. GPI/O Connections

**GPI/O:** The Breakout panel shown in Figure 2-6 contains the 34 pin terminal block that allows 16 general-purpose control inputs and 8 general-purpose outputs. There is an optional Breakout panel that will allow for 16 additional general-purpose control inputs and 8 general-purpose outputs. The inputs are used to connect manual or automatic triggers for the display or insertion of media. The outputs provide feedback on internal unit status of the keyer. See section 2.9 for information on connecting the general-purpose inputs and outputs. For information on configuring the GPI functions, see the *GPI Setup* menu item on the *PRESET* menu (section 4.8.1)

| 2   | 4   | 6   | 8   | 10  | 12  | 14  | 16  | 18  | 20  | 22   | 24  | 26  | 28  | 30  | 32  | 34  |
|-----|-----|-----|-----|-----|-----|-----|-----|-----|-----|------|-----|-----|-----|-----|-----|-----|
| GND | GPI | GPI | GPI | GPI | GND | GPI | GPI | GPI | GPI | Vext | GND | GPO | GPO | GND | GPO | GPO |
|     | 1   | 3   | 5   | 7   |     | 9   | 11  | 13  | 15  |      |     | 1   | 3   |     | 5   | 7   |
| GND | GPI | GPI | GPI | GPI | GND | GPI | GPI | GPI | GPI | Vext | GND | GPO | GPO | GND | GPO | GPO |
|     | 0   | 2   | 4   | 6   |     | 8   | 10  | 12  | 14  |      |     | 0   | 2   |     | 4   | 6   |
| 1   | 3   | 5   | 7   | 9   | 11  | 13  | 15  | 17  | 19  | 21   | 23  | 25  | 27  | 29  | 31  | 33  |

Table 2-4: GPI/O Logical Connector 34-Pin Definitions

#### 2.1.11. Ethernet Network Connections

**ETHERNET:** This RJ-45 connector is an Ethernet port used for high-speed firmware upgrades as well as FTP logo transfers. See section 2.8 for information on connecting to an Ethernet network. See section 4.6.8 in the *General* menu descriptions for information on configuring the network address for the keyer.

#### 2.1.12. Power Connections

The 9725LG Series Keyer main unit has one or two (redundant supply is optional) universal power supplies that operate on 100 to 240 Volts 50/60 Hz AC. The optional Remote Control panels are supplied with a universal input (100 to 240 volts AC at 50 or 60 Hz) 12 VDC power adapters.

#### 2.2. MOUNTING

The 9725LG Series Keyers are equipped with rack mounting angles and fit into a standard 19 inches by 1.75 inches (483 mm x 45 mm) rack space. The HD versions occupy 3.5 inches (90mm) of rack space. The optional rack mount Remote Control Panel (RCP) is equipped with rack mounting angles and fits into a standard 19 inches by 1.75 inches by 3.75 inches (483 mm x 45 mm x 150mm) rack space. The mounting angles may be removed if rack mounting is not desired. The optional Desktop

Page 2-6 Revision 2.0 INSTALLATION

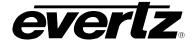

Remote Control Panel (DCP) is designed to be mounted on a control panel desk and is fitted with rubber feet to keep it from sliding on the desktop.

#### 2.3. POWER REQUIREMENTS

Power requirements are 100 to 240 volts AC at 50 or 60 Hz. The 9725LG Series Keyers have universal power supplies that automatically sense the input voltage. Power should be applied by connecting a 3-wire grounding type power supply cord to the power entry module on the rear panel. The power cord should be minimum 18 AWG wire size; type SVT marked VW-1, maximum 2.5 m in length. If the units are fitted with the redundant power supply there will be an additional IEC-320 connector on the rear panel.

The power entry module combines a standard power inlet connector, two 5 x 20 mm fuse holders and an EMI line filter. See section 7.4.1 for information on changing the fuses.

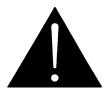

CAUTION - TO REDUCE THE RISK OF ELECTRIC SHOCK, GROUNDING OF THE GROUND PIN OF THE MAINS PLUG MUST BE MAINTAINED

The Remote Control panel is supplied with a universal input (100 to 240 volts AC at 50 or 60 Hz) 12 VDC power adapter. Power should be applied by connecting a 3-wire grounding type power supply cord to the power adapter. Plug the 12 VDC output of the power adapter into the DC power jack on the rear of the Remote panel, and secure it by turning the fastening nut.

#### 2.4. CONNECTING THE REMOTE CONTROL PANEL

The 9725LG Series Keyer is available with a rack mountable or desktop remote control panel. The remote control panel is connected to the **Serial B** input of the breakout panel connector on the supplied Breakout Panel using the straight through cable provided. For longer distances, simply make your own cable of the required length according to the diagram in Table 2-5. Communications to the remote panel is through a standard straight through RS-422 connection, so the panel can be located up to 1000 feet from the main electronics unit.

INSTALLATION Revision 2.0 Page 2-7

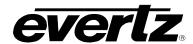

| 9725LG Seri | es Keyer En     | ıd     |                | Remote Panel End  |        |             |
|-------------|-----------------|--------|----------------|-------------------|--------|-------------|
|             | 9 pin D<br>Male | Pin    | Belden<br>9729 | 9 pin D<br>Female | Pin    |             |
|             |                 | 1      |                |                   | 1      |             |
|             | Tx-             | 2      | 1a             | Rx-               | 2      | - ,         |
| 1 5         | Rx+             | 3      | 2b             | Tx+               | 3      | 5 1         |
|             | Rx Gnd          | 4      | drain 2        | Rx Gnd            | 4      |             |
|             |                 | 5      |                |                   |        | 00000       |
| \••••/      | Tx Gnd          | 6      | drain 1        | Tx Gnd            | 6      | \0000/      |
| 4           | Tx+             | 7      | 1b             | Rx+               | 7      | 0 6         |
| 0 7         | Rx-             | 8      | 2a             | Tx-               | 8      | 6 E V V V E |
| MALE        |                 | 9      |                |                   | 9      | FEMALE      |
|             | Frame<br>Gnd    | Shield | drain 1        | Frame<br>Gnd      | Shield |             |

**Table 2-5: Remote Control Panel Extender Cable** 

#### 2.5. CONNECTING THE VIDEO

#### 2.5.1. Video Inputs

The program video source should be connected to the **PROG IN** BNC. The AN9725LG supports composite analog video in the formats shown in Table 2-6. The 9725LG and 9725LGA support standard definition digital video in the formats shown in Table 2-7. The HD9725LG and HD9725LGA support both the standard definition and high definition digital video in the formats shown in Table 2-7 and Table 2-8. The video standard must be set manually to match the incoming video type using the *Video Standard* menu item on the *General* menu (see section 4.6.1).

| Common<br>Name | Total Lines | Frame Rate       | Progressive / Interlace |
|----------------|-------------|------------------|-------------------------|
| NTSC           | 525         | 29.97 (30/1.001) | I                       |
| PAL            | 625         | 25               | I                       |

**Table 2-6: Analog Video Input Formats** 

| Common<br>Name | Pixels /<br>Active Lines | Frame Rate       | Progressive / Interlace |
|----------------|--------------------------|------------------|-------------------------|
| 525i/59.94     | 720 x 486                | 29.97 (30/1.001) | I                       |
| 625i/50        | 720 x 576                | 25               | I                       |

**Table 2-7: Standard Definition Video Input Formats** 

| Common<br>Name | Pixels / Active Lines | Frame Rate       | Progressive / Interlace |
|----------------|-----------------------|------------------|-------------------------|
| 1080i/59.94    | 1920 x 1080           | 29.97 (30/1.001) | I                       |
| 1080i/50       | 1920 x 1080           | 25               | I                       |
| 720p/59.94     | 1280 x 720            | 59.94 (60/1.001) | Р                       |
| 720p/23.98     | 1280 x 720            | 23.98 (24/1.001) | Р                       |
| 720p/24        | 1280 x 720            | 24               | Р                       |
| 720p/25        | 1280 x 720            | 25               | Р                       |
| 720p/29.97     | 1280 x 720            | 29.97 (30/1.001) | Р                       |
| 720p/30        | 1280 x 720            | 30               | Р                       |
| 720p/50        | 1280 x 720            | 50               | Р                       |
| 720p/60        | 1280 x 720            | 60               | Р                       |
| 1035i/59.94    | 1920 x 1035           | 29.97 (30/1.001) | I                       |
| 1035i/60       | 1920 x 1035           | 30               | I                       |
| 1080p/23.98sF  | 1920 x 1080           | 23.98 (24/1.001) | P (sF)                  |
| 1080p/24sF     | 1920 x 1080           | 24               | P (sF)                  |
| 1080p/23.98    | 1920 x 1080           | 23.98 (24/1.001) | Р                       |
| 1080p/24       | 1920 x 1080           | 24               | Р                       |
| 1080p/25sF     | 1920 x 1080           | 25               | P (sF)                  |
| 1080p/25       | 1920 x 1080           | 25               | Р                       |
| 1080p/29.97sF  | 1920 x 1080           | 29.97 (30/1.001) | P (sF)                  |
| 1080p/30sF     | 1920 x 1080           | 30               | P (sF)                  |
| 1080p/29.97    | 1920 x 1080           | 29.97 (30/1.001) | Р                       |
| 1080p/30       | 1920 x 1080           | 30               | Р                       |
| 1080i/60       | 1920 x 1080           | 30               | I                       |

**Table 2-8: High Definition Video Input Formats** 

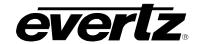

# 2.5.2. Video Outputs

The **PROG OUT** BNCs contain the video output from the program bus and should be connected to the main broadcast chain of your plant. The **(KEY)** output is protected by a bypass relay. When the relay is active, the **PROG** output is directly connected to the **PROG IN** BNC.

If you are using your 9725LG Series Keyer as a standard on-air device then set the *Output Mode* menu to *Pvw/Pgm*. In this mode the input video is overlaid with the logo and then output on both the **KEY** and **FILL** BNCs. Connect one of these outputs to the next video device in your output path.

If you have a switcher or a downstream keyer that requires a separate key and fill signal for the logos, then set the *Output Mode* menu to *Pvw/Key/Fill*. In this mode the Program Output BNCs will contain the Logo fill data on the **FILL** BNC and the Logo key data on the **KEY** BNC. Connect these outputs to the *Key* and *Fill* inputs of the device.

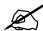

In the *Pvw/Key/Fill* mode you must supply a valid video timing reference signal to the unit. You can provide either an analog video signal into the REF INPUT BNC or a serial digital video signal to the INPUT BNC. The input signal must be running the same video standard as required by your downstream switcher or keyer. See section 2.5.3 and 4.6.2 for information on connecting and selecting the video timing reference signal.

The **PREV** output contains the video output from the preview and will normally be connected to a SDI monitor to allow you to view the program output before it goes on air. When the bypass relay is active, the **PREV** output will not have any video on it.

#### 2.5.3. Video Timing Reference

For proper timing of the video and audio signals an analog video genlock reference may be supplied. Connect a composite analog NTSC or PAL colour black video signal to the REF IN connector. Make sure that the signal type is correct for the video standard in use. (See Table 2-7 and Table 2-8) Alternately you can take the timing reference from the input video. The Video reference source is set using the *Reference Setup* menu item on the *GENERAL Setup* menu. (See section 4.6.2)

The AN9725LG will always take its timing reference from the program video connected to the **PROG IN** BNC. There is no **REF IN** connector on the AN9725LG devices.

# 2.6. CONNECTING THE AUDIO (9725LGA AND HD9725LGA ONLY)

The 9725LGA Series Media Keyers are capable of working with either embedded audio or discrete AES audio. The *HTML Audio Setup* page is used to select the embedded or discrete AES audio inputs as the background or main audio source for the AES and embedded audio outputs (see section 4.15). The audio available on the AES PROG outputs is embedded into group 1 and 2 on the PROG video outputs. The audio available on the AES PREV outputs is embedded into group 1 and 2 on the PREV video output.

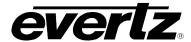

The *HTML Audio Setup* page is also used to select the embedded or discrete AES audio inputs as the voiceover audio source for the AES and embedded audio outputs (see section 4.15). The voiceover audio is mixed with the program audio at the mix levels specified on the *HTML Audio Setup* page items (see section 4.15) when the **VOICE OVER** button is pressed. The voiceover audio sources are also used as the audio inputs for Emergency Alerts when the EAS option is fitted.

# 2.6.1. Connecting Program Audio

If you are using discrete AES program audio, connect up to 4 channels of AES audio that is associated with the program video input (connected to the **PROG IN** BNC) to the **AES IN PROG** audio inputs. If you are using embedded program audio then you do not need to connect any program audio to the AES inputs. The *HTML Audio Setup* page is used to select the program audio source for each have the Preview and Program audio outputs (see section 4.15).

### 2.6.2. Connecting Voice Over or EAS Audio

If you are using discrete AES voice over audio, connect up to 4 channels of AES audio to the **AES IN ALT** audio inputs. If you are using embedded voice over audio then you do not need to connect any program audio to the AES inputs. The *HTML Audio Setup* page is used to select the voice over audio source for each of the Preview and Program audio outputs (see section 4.15). This audio will be mixed with the program audio at the mix level specified within the *HTML Audio Setup* page (see section 4.15).

# 2.6.3. Connecting the Audio Outputs

The **AES PROG OUT** connectors contain the audio outputs from the program audio bus and should be connected to the main broadcast chain of your plant. The **AES PROG OUT** outputs are protected by bypass relays. When the relays are active, the **AES PROG OUT** outputs are directly connected to the four **AES PROG IN** inputs. The audio on the **AES PROG OUT** outputs is also embedded into groups 1 and 2 on the program video outputs.

The **PREV AES OUT** connectors contains the audio outputs from the preview audio bus and will normally be connected to your audio monitoring system to allow you to hear the program audio output before it goes on air. When the bypass relays are active, the **PREV AES OUT** outputs will not have any audio on them. The audio on the **AES PREV OUT** outputs is also embedded into groups 1 and 2 on the preview video outputs.

#### 2.7. CONNECTING THE LINEAR TIME CODE

The 9725LG Series Keyers have a linear time code (LTC) input used to provide time information for the analog or digital clock logos. Connect the LTC output from your house master time code source to the LTC IN XLR connector on the breakout panel. When using an unbalanced input to the reader, the signal should be applied to pin 3 of the LTC input connector. Normally, the unused input (pin 2) should be connected to ground (pin 1).

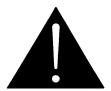

LTC connection is intended to be used <u>only</u> with AUX I/O BREAKOUT A. The LTC connector should <u>not</u> be used with AUX I/O BREAKOUT B.

**INSTALLATION** Revision 2.0 Page 2-11

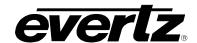

#### 2.8. CONNECTING TO AN ETHERNET NETWORK

The 9725LG Series Keyers are designed to be used with 10Base-T (10 Mbps), 100Base-TX (100 Mbps) or Gigabit (1Gbps) twisted pair Ethernet cabling systems. When connecting for 10Base-T systems, category 3, 4, or 5 UTP cable as well as EIA/TIA –  $568\,100\Omega$  STP cable may be used. When connecting for 100Base-TX systems, category 5 UTP cable is required. The cable must be "straight-through" with a RJ-45 connector at each end. Establish the network connection by plugging one end of the cable into the RJ-45 receptacle of the 9725LG Series Keyer and the other end into a port of the supporting hub.

The straight-through RJ-45 cable can be purchased or can be constructed using the pinout information in Table 2-9. A colour coded wiring table is provided in Table 2-9 for the current RJ 45 standards (AT&T 258A or EIA/TIA 258B colour coding shown). Also refer to the notes following the table for additional wiring guide information.

| Pin | Pin# | Signal     | EIA/TIA 568A           | AT&T 258A or<br>EIA/TIA 568B | 10BaseT<br>or 100BaseT |
|-----|------|------------|------------------------|------------------------------|------------------------|
| 1   | 1    | Transmit + | White/Green            | White/Orange                 | X                      |
|     | 2    | Transmit – | Green/White or White   | Orange/White or Orange       | X                      |
|     | 3    | Receive +  | White/Orange           | White/Green                  | X                      |
|     | 4    | N/A        | Blue/White or Blue     | Blue/White or Blue           | Not used (required)    |
|     | 5    | N/A        | White/Blue             | White/Blue                   | Not used (required)    |
|     | 6    | Receive –  | Orange/White or Orange | Green/White or Green         | X                      |
|     | 7    | N/A        | White/Brown            | White/Brown                  | Not used (required)    |
|     | 8    | N/A        | Brown/White or Brown   | Brown/White or Brown         | Not used (required)    |

**Table 2-9: Standard RJ45 Wiring Colour Codes** 

Note the following cabling information for this wiring guide:

- Only two pairs of wires are used in the 8-pin RJ 45 connector to carry Ethernet signals.
- Even though pins 4, 5, 7 and 8 are not used, it is mandatory that they be present in the cable.
- 10BaseT and 100BaseT use the same pins; a crossover cable made for one will also work with the other.
- Pairs may be solid colours and not have a stripe.
- Category 5 cable must use Category 5 rated connectors.

The maximum cable run between the keyer and the supporting hub is 300 ft (90 m). The maximum combined cable run between any two end points (i.e. keyer and PC/laptop via network hub) is 675 feet (205 m).

Devices on the Ethernet network continually monitor the receive data path for activity as a means of checking that the link is working correctly. When the network is idle, the devices also send a link test signal to one another to verify link integrity. The keyer rear panel is fitted with two LEDs to monitor the Ethernet connection.

10/100:

This Amber LED is ON when a 100Base-TX link is last detected. The LED is OFF when a 10Base-T link is last detected (the LINK LED is ON). Upon power-up the LED is OFF as the last detected rate is not known and therefore defaults to the 10Base-T state until rate detection is completed.

LN/ACT:

This dual purpose Green LED indicates that the 9725LG Series Keyers has established a valid linkage to its hub, and whether the 9725LG Series Keyer is sending or receiving data. This LED will be ON when the 9725LG Series Keyer has established a good link to its supporting hub. This gives you a good indication that the segment is wired correctly. The LED will BLINK when the 9725LG Series Keyer is sending or receiving data. The LED will be OFF if there is no valid connection.

#### 2.9. CONNECTING THE GENERAL PURPOSE INPUTS AND OUTPUTS

GPI interfacing with the 9725LG Keyer Series is possible through general-purpose inputs and outputs available on the 9700BHP-AUX breakout panels. The GPIs are active low with internal pull-up resistors (4.7k Ohms) to +5 V. To make an input active, lower the signal to near ground potential (i.e. connect to shell or chassis ground). This can be done with a switch, relay, TTL drive, GPO output, or using another similar method. Figure 2-7 shows the input circuit for the general-purpose inputs.

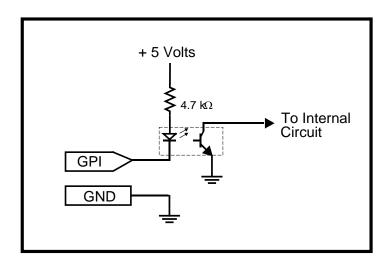

Figure 2-7: GPI Input Circuitry

The GPOs are active low with internal pull-up  $(10k\Omega)$  resistors to +5 V. When the output goes low, it is able to sink up to 10 mA; when the output goes high, the signal will go high (+5 V). **Do not draw more than 100µA from the output.** Figure 2-8 shows the circuit for the general-purpose output.

**INSTALLATION** Revision 2.0 Page 2-13

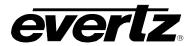

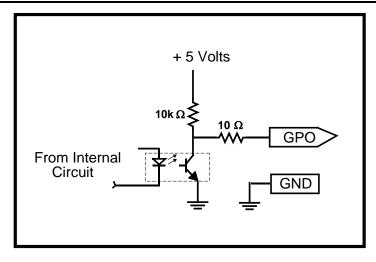

Figure 2-8: GPO Output Circuitry

The GPI to logo allocation is programmable using the *GPI Setup* menu item on the *PRESET* menu. (See section 4.8.1).

#### 2.10. CONNECTING THE OPTIONAL TEMPERATURE PROBE

The 9725LG Series Keyer is available with an optional temperature probe that is used to input data for display in a temperature logo. Connect the temperature probe power adapter to the probe unit. Connect the temperature probe to the **PORT A, C, E,** or **G** connector on the Keyer units. The temperature probe ships with an adapter cable to convert its RJ45 connector to a standard 9 pin D connector. The RJ45 plugs into the temperature probe. You will need to create a straight-through 9 pin male to female cable of the desired length according to the diagram in Table 2-5 to connect the probe to the Keyer unit. The serial port on the keyer unit must be set for RS-232 operation as described in section 2.1.5.

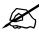

The temperature probe cable should not exceed 1000 feet.

In order for the temperature probe to communicate to the Keyer unit you must configure the serial port that you wish to use for temperature for the correct protocol and baud rate. The *PORT X* menu items on the *GENERAL* menu are used to accomplish this (depending on which communications port is used for the temperature probe). Set this menu item to *temperature* in order for the temperature probe to communicate to the Keyer unit. See section 4.6.10 for information on setting the serial port protocol.

| 9725LG Series Keyer End |                 |        |                | Tem               | Temperature Probe End |        |
|-------------------------|-----------------|--------|----------------|-------------------|-----------------------|--------|
|                         | 9 pin D<br>Male | Pin    | Belden<br>9729 | 9 pin D<br>Female | Pin                   |        |
|                         |                 | 1      |                |                   | 1                     |        |
| _                       | TxD             | 2      | 1a             | RxD               | 2                     | _      |
| 1 5                     | RxD             | 3      | 1b             | TxD               | 3                     | 5 1    |
|                         |                 | 4      |                | Rx Gnd            | 4                     |        |
|                         | Gnd             | 5      | drain 1        | Gnd               |                       | 00000  |
|                         |                 | 6      |                |                   | 6                     | \0000/ |
|                         |                 | 7      |                |                   | 7                     |        |
| 0,40159                 | Power +V        | 8      | 2a             | Power +V          | 8                     | 7 0    |
| MALE                    |                 | 9      |                |                   | 9                     | FEMALE |
|                         | Frame<br>Gnd    | Shield | drain 2        | Frame<br>Gnd      | Shield                |        |

**Table 2-10: Temperature Probe Extender Cable** 

# 2.11. CONFIGURING THE KEYER USING THE SERIAL PORT

In order to configure the keyer using the serial port the following equipment will be required to attach the serial console:

- PC with available communications port. The communication speed is 115200 baud, therefore a 486 PC or better with a 16550 UART based communications port is recommended.
- "Straight-thru" serial extension cable (DB9 female to DB9 male).
- Terminal program (such as HyperTerminal)

# 2.11.1. Terminal Program Setup

- 1. Using the serial cable, connect the **UPGRADE RS232** port on the back of the keyer unit to the RS-232 communications port on the back of your PC.
- 2. Start the terminal program.
- 3. Configure the port settings of the terminal program as follows:

| Baud         | 115200 |
|--------------|--------|
| Parity       | None   |
| Data bits    | 8      |
| Stop bits    | 2      |
| Flow Control | None   |
|              |        |

4. Press the <Enter> key twice in the terminal program.

The following menu will appear:

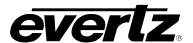

Main Menu ( v2.19 b1590

- (1) Network Configuration
- (2) Hardware Debug

(X) Exit

5. To open a menu item, type the corresponding number from the list, and then press <ENTER>. Select option (1) *Network Configuration* from the Main Menu to set the IP parameters for the 9725LG Series Keyer.

```
Network Configuration
( v2.19 b1590

ENET: 1 MAC: 00:02:c5:00:1d:7f
ip address: 192.168.192.153
netmask address: 255.255.255.0
gateway: 0.0.0.0
broadcast address: 0.0.0.0
DHCP enabled: True

(1) Set IP Address
(2) Set Netmask
(3) Set Gateway
(4) Set Broadcast Address
(5) Use DHCP
(6) save any changes and reboot system
(S) Save and Exit
```

- 6. In the Network Configuration menu item, type the corresponding number from the list, and then press <ENTER>. Remember to SAVE (S or 6) when a change has been made before exiting the menu. In the above menu, selecting options (1) through (4) allows the user to set the networking parameters of the 9725LG Series Keyer.
- 7. Once changes are completed and saved, the 9725LG Series Keyer should be power cycled for the changes to take effect.

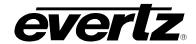

# CHAPTER 3 TABLE OF CONTENTS

| 3. | HOV  | V TO OF | PERATE THE 9725LG SERIES KEYER USING VISTALINK $_{\odot}$ PRO | 3-1  |
|----|------|---------|---------------------------------------------------------------|------|
|    | 3.1. | WHAT    | IS VISTALINK®?                                                | 3-1  |
|    | 3.2. | VIDEO   | TAB                                                           | 3-1  |
|    |      | 3.2.1.  | Video Standard                                                | 3-2  |
|    |      | 3.2.2.  | Reference Type                                                |      |
|    |      | 3.2.3.  | Horizontal Output Offset                                      |      |
|    |      | 3.2.4.  | Vertical Output Offset                                        |      |
|    | 3.3. | TIME T  | AB                                                            | 3-3  |
|    |      | 3.3.1.  | Displaying Real Time Clock                                    | 3-4  |
|    |      | 3.3.2.  | Displaying the Universal Time Clock Time                      | 3-4  |
|    |      | 3.3.3.  | Displaying the Local Time                                     | 3-4  |
|    |      | 3.3.4.  | Displaying the Local Date                                     | 3-4  |
|    |      | 3.3.5.  | Displaying the Universal Date                                 |      |
|    |      | 3.3.6.  | Displaying the Real Time Date                                 | 3-4  |
|    |      | 3.3.7.  | Enabling Daylight Saving Time Compensation                    |      |
|    |      | 3.3.8.  | Selecting Whether the Time Code Input is UTC or Local Time    | 3-5  |
|    |      | 3.3.9.  | Setting the LTC Date Format                                   | 3-5  |
|    |      | 3.3.10. | Synchronizing the Real Time Clock to the UTC Time             | 3-5  |
|    |      | 3.3.11. | Setting the Time Zone Offset                                  | 3-6  |
|    |      | 3.3.12. | Up Down Timer                                                 | 3-6  |
|    |      |         | 3.3.12.1. Setting the Up Down Timer                           | 3-6  |
|    | 3.4. | NETWO   | ORK TAB                                                       | 3-7  |
|    |      | 3.4.1.  | IP Address                                                    | 3-7  |
|    |      | 3.4.2.  | Sub Net Mask                                                  | 3-7  |
|    |      | 3.4.3.  | Gateway                                                       | 3-7  |
|    |      | 3.4.4.  | MAC Address                                                   | 3-7  |
|    | 3.5. | GENER   | RAL TAB                                                       | 3-8  |
|    |      | 3.5.1.  | Firmware Version                                              | 3-8  |
|    |      | 3.5.2.  | Ports Type                                                    | 3-9  |
|    |      | 3.5.3.  | General                                                       |      |
|    |      |         | 3.5.3.1. Automation Debug Functions                           | 3-10 |
|    |      |         | 3.5.3.2. EAS Debug                                            | 3-10 |
|    |      |         | 3.5.3.3. SD 16X9 Font Width Scaling                           | 3-10 |
|    |      |         | 3.5.3.4. Enable IN and CUED media to persist across reboots   | 3-10 |
|    |      |         | 3.5.3.5. AFD Code                                             | 3-10 |
|    |      |         | 3.5.3.6. AFD Logo                                             | 3-10 |
|    |      |         | 3.5.3.7. Output Mode                                          |      |
|    |      |         | 3.5.3.8. Key Output Mode                                      |      |
|    | 3.6. | GPI/GF  | O CONTROL TAB                                                 | 3-12 |
|    |      | 3.6.1.  | Configuring the GPO Outputs                                   |      |
|    |      | 3.6.2.  | Configuring the GPI Inputs                                    |      |
|    |      |         | 3.6.2.1. Target Logo                                          |      |
|    |      |         |                                                               |      |

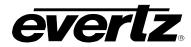

|      |              | 3.6.2.2. Configuring the Action                                   | 3-14 |
|------|--------------|-------------------------------------------------------------------|------|
| 3.7. | TEMPE        | RATURE TAB                                                        | 3-16 |
|      | 3.7.1.       |                                                                   |      |
|      | 3.7.2.       | Setting the Temperature Source                                    |      |
|      | 3.7.3.       | Setting the Temperature                                           | 3-17 |
|      | 3.7.4.       | Setting the Probe Offset                                          | 3-17 |
|      | 3.7.5.       | Temperature Read Loss                                             | 3-17 |
| 3 8  | FAS T        | AB                                                                | 3-17 |
| 5.0. | 3.8.1.       |                                                                   |      |
|      | 0.0.1.       | 3.8.1.1. Serial                                                   |      |
|      |              | 3.8.1.2. TCP/IP                                                   |      |
|      | 3.8.2.       |                                                                   |      |
|      |              | 3.8.2.1. Setting the EAS Vertical Position                        | 3-18 |
|      |              | 3.8.2.2. Setting the EAS Font                                     |      |
|      |              | 3.8.2.3. Setting the EAS Height                                   |      |
|      |              | 3.8.2.4. Setting the EAS Rate                                     |      |
|      | 3.8.3.       | EAS Colour Settings                                               | 3-19 |
| 3 9  | MEDIA        | TAB                                                               | 3-19 |
| 5.5. | 3.9.1.       | General Control                                                   |      |
|      | 0.0.1.       | 3.9.1.1. Setting the Control Bypass                               |      |
|      | 3.9.2.       | Voice Over Control                                                |      |
|      | 3.9.3.       | Standard Logo Configuration Settings                              |      |
|      |              | 3.9.3.1. Setting the Logo Horizontal Position                     | 3-22 |
|      |              | 3.9.3.2. Setting the Logo Vertical Position                       |      |
|      |              | 3.9.3.3. Setting the Logo Transparency (Gain)                     | 3-22 |
|      |              | 3.9.3.4. Setting the Logo Fade In Duration                        |      |
|      |              | 3.9.3.5. Setting the Logo Display Time (Hold)                     | 3-23 |
|      |              | 3.9.3.6. Setting the Logo Fade Out Duration                       |      |
|      |              | 3.9.3.7. Logo Layer                                               |      |
|      |              | 3.9.3.8. Logo Quick Fade In/Fade Out                              |      |
|      |              | 3.9.3.9. Logo Quick Fade In/Fade Out Effect                       |      |
|      | 3.9.4.       | Crawl Logo Configuration Settings                                 |      |
|      |              | 3.9.4.1. Setting the Crawl Logo Horizontal Position               |      |
|      |              | 3.9.4.2. Setting the Crawl Logo Vertical Position                 |      |
|      |              | 3.9.4.3. Setting the Crawl Logo Transparency (Gain)               |      |
|      |              | 3.9.4.4. Setting the Crawl Logo Fade In Duration                  |      |
|      |              | 3.9.4.5. Setting the Crawl Logo Display Time (Hold)               |      |
|      |              | 3.9.4.7. Setting the Crawl Rate                                   |      |
|      |              | 3.9.4.8. Setting the Crawl Repeats Count                          |      |
|      |              | 3.9.4.9. Setting the Crawl Pause Frequency                        |      |
|      |              | 3.9.4.10. Setting the Crawl BG Opacity                            |      |
|      |              | 3.9.4.11. Setting the Font Height                                 |      |
|      |              | 3.9.4.12. Setting the Font Name                                   |      |
|      | 3.9.5.       | Setting the Crawl Logo Colours                                    |      |
|      | <del>-</del> | 3.9.5.1. Setting the Logo Layer                                   |      |
|      |              | 3.9.5.2. Logo Quick In/Fade Out Effect                            |      |
|      | 3.9.6.       | Selecting a Logo or Media Item and Issuing a Fade In/Cue/Fade Out |      |
|      | 3.9.7.       | Audio Clip Configuration Settings (Available for 9725LGA &        |      |
|      |              | HD9725LGA Series Keyers Only)                                     | 3-28 |
|      |              |                                                                   |      |

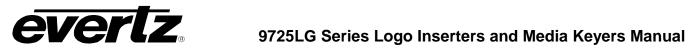

| 3.10. AUDIO CONTROL TAB (AVAILABLE FOR 9725LGA & HD9725LGA SERIES KEYERS ONLY).       3-28         Figures         Figure 3-1: Video Window.       3-1         Figure 3-2: Time Window.       3-3         Figure 3-3: Network Window.       3-7         Figure 3-4: General Window.       3-8         Figure 3-5: GPI/GPO Control Window.       3-12         Figure 3-6: Temperature Window.       3-16         Figure 3-7: EAS Window.       3-17         Figure 3-8: Media Window.       3-20         Figure 3-9: Voice Over Control Options.       3-21         Figure 3-10: Standard Logo Configuration Settings.       3-22         Figure 3-11: Crawl Logo Configuration Settings.       3-24         Figure 3-12: "Choose a Colour" Dialog Box.       3-26         Figure 3-13: Issuing a Fade In/Cue/Fade Out.       3-27         Figure 3-14: Command Status Table.       3-27 | 3.9.8. Setting the Au          | udio Clip Repeat Count | 3-28 |
|----------------------------------------------------------------------------------------------------|--------------------------------|------------------------|------|
| Figure 3-1: Video Window       3-1         Figure 3-2: Time Window       3-3         Figure 3-3: Network Window       3-7         Figure 3-4: General Window       3-8         Figure 3-5: GPI/GPO Control Window       3-12         Figure 3-6: Temperature Window       3-16         Figure 3-7: EAS Window       3-17         Figure 3-8: Media Window       3-20         Figure 3-9: Voice Over Control Options       3-21         Figure 3-10: Standard Logo Configuration Settings       3-22         Figure 3-11: Crawl Logo Configuration Settings       3-24         Figure 3-12: "Choose a Colour" Dialog Box       3-26         Figure 3-13: Issuing a Fade In/Cue/Fade Out       3-27         Figure 3-14: Command Status Table       3-27                                                                                                    |                                | •                      |      |
| Figure 3-2: Time Window                                                                                                    | Figures                        |                        |      |
| Figure 3-2: Time Window                                                                                                    | Figure 3-1: Video Window       |                        | 3-1  |
| Figure 3-4: General Window3-8Figure 3-5: GPI/GPO Control Window3-12Figure 3-6: Temperature Window3-16Figure 3-7: EAS Window3-17Figure 3-8: Media Window3-20Figure 3-9: Voice Over Control Options3-21Figure 3-10: Standard Logo Configuration Settings3-22Figure 3-11: Crawl Logo Configuration Settings3-24Figure 3-12: "Choose a Colour" Dialog Box3-26Figure 3-13: Issuing a Fade In/Cue/Fade Out3-27Figure 3-14: Command Status Table3-27                                                                                                    |                                |                        |      |
| Figure 3-5: GPI/GPO Control Window3-12Figure 3-6: Temperature Window3-16Figure 3-7: EAS Window3-17Figure 3-8: Media Window3-20Figure 3-9: Voice Over Control Options3-21Figure 3-10: Standard Logo Configuration Settings3-22Figure 3-11: Crawl Logo Configuration Settings3-24Figure 3-12: "Choose a Colour" Dialog Box3-26Figure 3-13: Issuing a Fade In/Cue/Fade Out3-27Figure 3-14: Command Status Table3-27                                                                                                    | Figure 3-3: Network Window     |                        | 3-7  |
| Figure 3-5: GPI/GPO Control Window3-12Figure 3-6: Temperature Window3-16Figure 3-7: EAS Window3-17Figure 3-8: Media Window3-20Figure 3-9: Voice Over Control Options3-21Figure 3-10: Standard Logo Configuration Settings3-22Figure 3-11: Crawl Logo Configuration Settings3-24Figure 3-12: "Choose a Colour" Dialog Box3-26Figure 3-13: Issuing a Fade In/Cue/Fade Out3-27Figure 3-14: Command Status Table3-27                                                                                                    | Figure 3-4: General Window     |                        | 3-8  |
| Figure 3-7: EAS Window3-17Figure 3-8: Media Window3-20Figure 3-9: Voice Over Control Options3-21Figure 3-10: Standard Logo Configuration Settings3-22Figure 3-11: Crawl Logo Configuration Settings3-24Figure 3-12: "Choose a Colour" Dialog Box3-26Figure 3-13: Issuing a Fade In/Cue/Fade Out3-27Figure 3-14: Command Status Table3-27                                                                                                    | Figure 3-5: GPI/GPO Control V  | Nindow                 | 3-12 |
| Figure 3-7: EAS Window3-17Figure 3-8: Media Window3-20Figure 3-9: Voice Over Control Options3-21Figure 3-10: Standard Logo Configuration Settings3-22Figure 3-11: Crawl Logo Configuration Settings3-24Figure 3-12: "Choose a Colour" Dialog Box3-26Figure 3-13: Issuing a Fade In/Cue/Fade Out3-27Figure 3-14: Command Status Table3-27                                                                                                    | Figure 3-6: Temperature Wind   | ow                     | 3-16 |
| Figure 3-9: Voice Over Control Options3-21Figure 3-10: Standard Logo Configuration Settings3-22Figure 3-11: Crawl Logo Configuration Settings3-24Figure 3-12: "Choose a Colour" Dialog Box3-26Figure 3-13: Issuing a Fade In/Cue/Fade Out3-27Figure 3-14: Command Status Table3-27                                                                                                    |                                |                        |      |
| Figure 3-10: Standard Logo Configuration Settings 3-22 Figure 3-11: Crawl Logo Configuration Settings 3-24 Figure 3-12: "Choose a Colour" Dialog Box 3-26 Figure 3-13: Issuing a Fade In/Cue/Fade Out 3-27 Figure 3-14: Command Status Table 3-27                                                                                                    | Figure 3-8: Media Window       |                        | 3-20 |
| Figure 3-10: Standard Logo Configuration Settings 3-22 Figure 3-11: Crawl Logo Configuration Settings 3-24 Figure 3-12: "Choose a Colour" Dialog Box 3-26 Figure 3-13: Issuing a Fade In/Cue/Fade Out 3-27 Figure 3-14: Command Status Table 3-27                                                                                                    | Figure 3-9: Voice Over Control | l Options              | 3-21 |
| Figure 3-11: Crawl Logo Configuration Settings 3-24 Figure 3-12: "Choose a Colour" Dialog Box 3-26 Figure 3-13: Issuing a Fade In/Cue/Fade Out 3-27 Figure 3-14: Command Status Table 3-27                                                                                                    |                                |                        |      |
| Figure 3-12: "Choose a Colour" Dialog Box                                                                                                    |                                |                        |      |
| Figure 3-13: Issuing a Fade In/Cue/Fade Out                                                                                                    |                                |                        |      |
| Figure 3-14: Command Status Table                                                                                                    |                                |                        |      |
|                                                                                                    |                                |                        |      |
| Figure 3-15: Audio Clip Configuration Settings                                                                                                    |                                |                        |      |
| Figure 3-16: Audio Control Window                                                                                                    |                                | <u> </u>               |      |

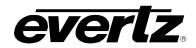

This page left intentionally blank

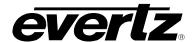

# 3. HOW TO OPERATE THE 9725LG SERIES KEYER USING VISTALINK® PRO

# 3.1. WHAT IS VISTALINK®?

VistaLINK $_{\odot}$  is Evertz's remote monitoring and configuration platform which operates over an Ethernet network using Simple Network Management Protocol (SNMP). SNMP is a standard computer network protocol that enables different devices sharing the same network to communicate with each other. VistaLINK $_{\odot}$  provides centralized alarm management, which monitors, reports, and logs all incoming alarm events and dispatches alerts to all the VLPro Clients connected to the server. Card configuration through VistaLINK $_{\odot}$  PRO can be performed on an individual or multi-card basis using simple copy and paste routines, which reduces the time to configure each module separately. Finally, VistaLINK $_{\odot}$  enables the user to configure devices in the network from a central station and receive feedback that the configuration has been carried out.

An SNMP manager, also known as a Network Management System (NMS), is a computer running special software that communicates with the devices in the network. Evertz VistaLINK $_{\odot}$  Pro Manager graphical user interface (GUI), third party or custom manager software may be used to monitor and control Evertz *Vista*LINK $_{\odot}$  enabled products.

For more information on connecting and configuring the *Vista*LINK<sub>®</sub> network, refer to sections 3.2 to 3.9.

#### 3.2. VIDEO TAB

The Video tab enables the user to set the parameters for the video connections.

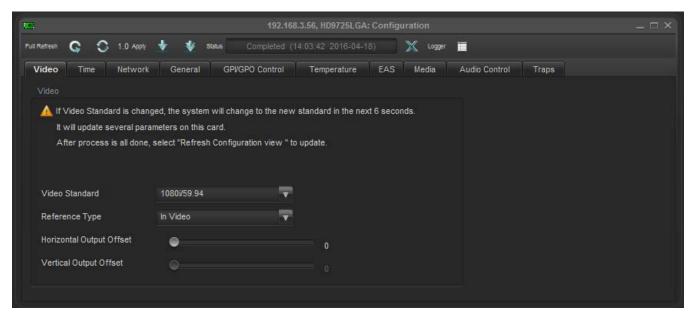

Figure 3-1: Video Window

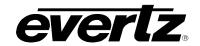

#### 3.2.1. Video Standard

This option is used to set the video standard in use.

**525i/59.94:** Select *525i/59.94* for operation with 4 x 3 aspect ratio *525i/59.94* video

conforming to SMPTE 125M. (SD or HD Units)

**16x9 525i:** Select 16x9 525i for operation with 16 x 9 aspect ratio 525i video conforming to

SMPTE 125M. (SD or HD Units)

625i/50: Select 625i/50 for operation with 4 x 3 aspect ratio 625i/50 video conforming to

EBU TECH 3267-E. (SD or HD Units)

**720p/50:** Select 720p/50 for operation with 720p/50 video conforming to SMPTE 296M.

(HD units only)

**720p/59.94:** Select *720p/59.94* for operation with *720p/59.94* video conforming to SMPTE

296M. (HD units only)

**1080i/50:** Select *1080i/50* for operation with 1080i/50 video conforming to SMPTE 274M.

(HD units only)

**1080i/59.94:** Select *1080i/59.94* for operation with 1080i/59.94 video conforming to SMPTE

274M. (HD units only)

# 3.2.2. Reference Type

This option allows the user to set the reference type (*In Video* and *In Genlock*). The 9725LG Series Keyer can be referenced by the input video or by the source applied to the **REF IN** BNC.

#### 3.2.3. Horizontal Output Offset

This option allows the user to set the horizontal timing of the output video with respect to the genlock reference input. Setting this control to 0 keeps the output video in time with the genlock reference.

Increasing the value will delay the output video in one-sample increments. In order to advance the horizontal timing of the output video with respect to the genlock video, set the control to the maximum number of samples per line for the output video standard minus the number of samples that you wish to advance the output video. (i.e. for 1080i/59.94 output video the total number of samples per line is 2200, so to advance the output video 5 samples set the value to 2195.)

#### 3.2.4. Vertical Output Offset

This option allows the user to set the vertical timing of the output video with respect to the genlock reference input. Setting this control to 0 keeps the output video in time with the genlock reference.

Increasing the value will delay the output video in one-line increments. In order to advance the vertical timing of the output video with respect to the genlock video, set the control to the maximum number of samples per line for the output video standard minus the number of samples that you wish to advance the output video. (i.e. for 1080i/59.94 output video the total number of samples per line is 2200, so to advance the output video 5 samples set the value to 2195.)

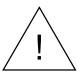

The *H* and *V* Phase Offset adjustment is a REAL TIME ADJUSTMENT and will affect the output video timing immediately. These settings should not be adjusted when the output video is in the broadcast chain.

#### 3.3. TIME TAB

The *Time* tab enables the user to set the time settings for the 9725LG series.

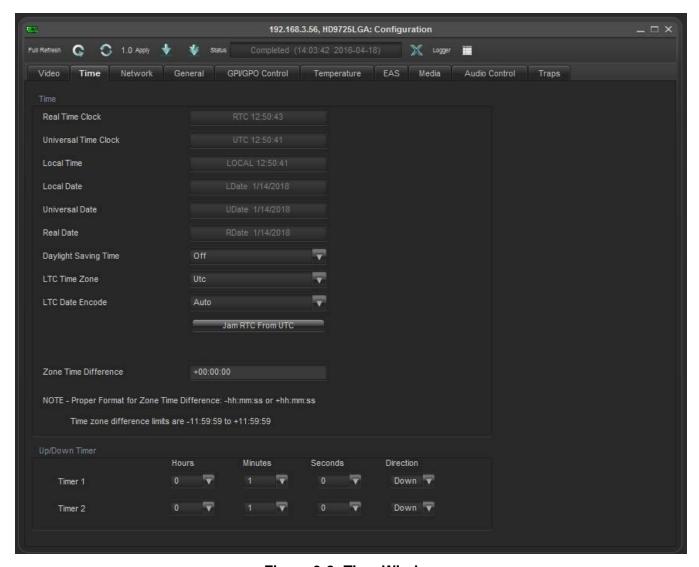

Figure 3-2: Time Window

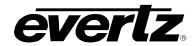

# 3.3.1. Displaying Real Time Clock

The 9725LG Series Keyer contains a real time clock that is used to drive the clock display logos that can be placed on the screen. This battery backed up real time clock (known as RTC) free runs on an internal oscillator and can be set from the front panel. When the 9725LG Series Keyer is powered up with a valid video input, a separate clock (known as the UTC) is initialized from the RTC and maintains Universal Coordinated time (UTC) accurately from the video input so that it will not drift. The 9725LG Series Keyer automatically updates the RTC clock from the UTC clock to minimize long term time drift. In order to keep the UTC clock in sync with your house master time code it should also be locked to incoming linear time code connected to the LTC IN connector. The UTC clock time is internally maintained as Universal Coordinated Time (UTC) but can also be adjusted for time zone offsets from UTC and for daylight saving time, and displayed as local time (Local).

# 3.3.2. Displaying the Universal Time Clock Time

This option is used to display the UTC time clock. The time displays are always shown in the 24 hour time format.

# 3.3.3. Displaying the Local Time

This option is used to display the clock time as local time. (UTC time adjusted for the time zone offset and DST adjustment). The time displays are always shown in the 24 hour time format.

### 3.3.4. Displaying the Local Date

This option is used to display the local date which is the UTC date adjusted by the time zone in yy:mm:dd format.

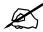

When there is a valid LTC input to the 9725LG Series Keyer, the LTC time will overwrite the Real Time clock that has been entered.

#### 3.3.5. Displaying the Universal Date

This option is used to display the UTC date in yy:mm:dd format.

### 3.3.6. Displaying the Real Time Date

This option is used to display and set the real time date in the keyer.

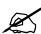

When there is a valid LTC input to the keyer with the date encoded in the user bits, the LTC date will overwrite the Real Time date that has been entered.

#### 3.3.7. Enabling Daylight Saving Time Compensation

This option item allows the user to control whether Daylight Saving Time (DST) compensation will be applied to derive the local time.

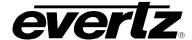

When set to off, Daylight Saving Time compensation will not be applied.

When set to *on*, Daylight Saving Time compensation will be applied and the local time will be adjusted back by 1 hour.

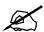

The 9725LG Series Keyer must be manually changed from Daylight Saving time to Standard time using this menu setting. If you want to automatically keep the time clock in the 9725LG Series Keyer in sync with the correct local time, connect a source of linear time code that contains local time to the LTC IN connector.

### 3.3.8. Selecting Whether the Time Code Input is UTC or Local Time

This option allows the user to select whether incoming time code will be in UTC or local time. This information is necessary to correctly update the RTC clock from the time code.

Select Local, when the incoming LTC is local time.

Select *UTC*, when the incoming LTC is Universal Co-ordinated time.

#### 3.3.9. Setting the LTC Date Format

This option is used to select the format of the date encoded in the user bits of the LTC. Use the drop down menu to choose from the Date Formats.

The LTC DATA ENCODE drop down menu lists the following options:

- AUTO
- SKOTEL
- SMPTE MJD
- SMPTE BCD
- Production
- Legacy
- None

For Skotel time code generators, choose Skotel. For all other time code generators choose Auto.

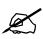

Note: LTC Presence is not included in VistaLINK®

# 3.3.10. Synchronizing the Real Time Clock to the UTC Time

The hardware real time clock (RTC) will drift slightly from the video rate UTC Clock time under normal operation. When this drift exceeds 5 seconds the RTC will be automatically resynchronized to the UTC time. This option allows the user to synchronize the RTC to the UTC Clock time immediately.

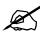

Note: In order to enable this option, the *Jam RTC* from the *UTC* option must be selected.

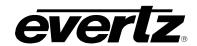

# 3.3.11. Setting the Time Zone Offset

This option allows the user to set a time zone offset between the UTC time and the Local time. This time zone offset will be added to the UTC time along with the Daylight Saving time correction to obtain the Local time. Time zones are normally in one hour or 30 minute increments and can be + or – from UTC. (Time zones east of Greenwich are +, and time zones west of Greenwich are -)

# 3.3.12. Up Down Timer

# 3.3.12.1. Setting the Up Down Timer

This option selects which of the 2 timers the rest of the sub-menu items will affect.

**HOURS:** Sets the hours for the timer. It can be set to values from 0 to 23 hours.

**MINUTES**: Sets the minutes for the timer. It can be set to values from 0 to 59 minutes.

**SECONDS**: This menu item sets the seconds for the timer. It can be set to values from 0 to 59

seconds.

**DIRECTION:** Sets the direction for the Timer.

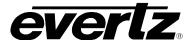

#### 3.4. NETWORK TAB

The *Network* tab enables the user to view the network settings.

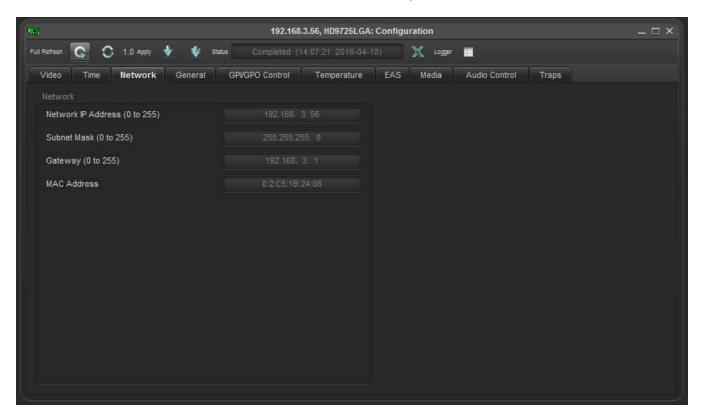

Figure 3-3: Network Window

#### 3.4.1. IP Address

This option displays the unique IP address of the 9725LG Series Keyer within the network. 192.168.1.XXX is an example of an IP address in a private (internal) network.

#### 3.4.2. Sub Net Mask

This option displays the "subnet mask" of the network. Specifically, this parameter outlines all the IP addresses that can communicate with the 9725LG Series Keyer.

#### **3.4.3.** Gateway

This option identifies the IP address of the "gateway" (commonly referred to as the "firewall").

# 3.4.4. MAC Address

This item displays the Network hardware (MAC) address of the unit (which cannot be changed).

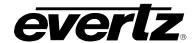

#### 3.5. GENERAL TAB

The General tab enables the user to configure the ports and firmware for the 9725LG Series Keyer.

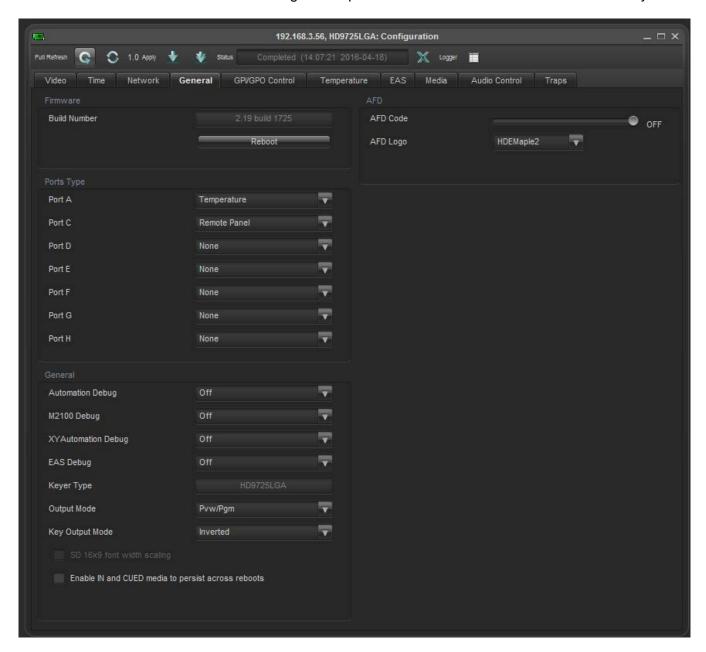

Figure 3-4: General Window

#### 3.5.1. Firmware Version

This parameter informs the user of the build number.

**Reboot:** This option allows the user to reboot the unit. Once selected, a message will appear in order to confirm whether the user would like to proceed with the reboot.

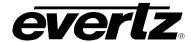

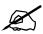

Note: Firmware upgrades can be performed most easily through Overture Media Manager software provided in the Keyer Tool Kit CD.

# 3.5.2. Ports Type

The four serial ports (on each breakout panel) on the 9725LG Series Keyer are used for various functions.

The **PORT C-H** ports are programmable and can be used for a variety of functions. There are seven identical menu items that are used to configure the **PORT C**, **D**, **E**, **F**, **G** and **H** ports. For simplicity only **Port C** items will be shown in the manual.

**PORT C:** This menu item allows you to set the communications protocol that will be used on serial port C.

Select **None** to disable the use of COM port C.

Select **EAS CG** when you have the EAS option (+EAS) enabled and have an EAS decoder connected to the port. See section 6.3 for more information about connecting the EAS decoder. See sections 6.4 for information about configuring the EAS functions of the 9725LG Series Keyer.

Select **Temperature** when you have the optional temperature probe connected to the port. See section 2.10 for more information about connecting the temperature probe. The temperature is displayed using a preformatted Temperature logo, which is created using the Overture<sup>™</sup> software. See the Overture<sup>™</sup> section of the Keyer Toolkit manual or the Temperature Probe addendum which shipped with your temperature probe for information on creating the Temperature logo.

There are three settings that are used when the 9725LG Series Keyer is under automation control. See your automation vendor for information about the protocols that are supported.

Select **Automation** when you want to control the 9725LG Series Keyer using the Evertz automation protocol. This is the setting you should use when you are controlling the 9725LG Series Keyer from the Evertz MetaCast 2 software.

Select **M2100-auto** when you want to control the 9725LG Series Keyer using the Grass Valley M2100 9725LG Series Keyer automation protocol.

Select **XY-auto** when you want to control the 9725LG Series Keyer using the XY logo inserter automation protocol. Note that only logo functions of the 9725LG Series Keyer can be controlled using the XY automation protocol.

Select **NMEA0183** when you connect to a GPS or weather device using the NMEA 0183 protocol.

Select **Remote Panel** when you connect a desktop or rack mount remote panel to a 9725 device that has a front panel installed. Note: Front Panel will always show up on Port B. This cannot be changed by the user.

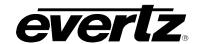

#### 3.5.3. **General**

# 3.5.3.1. Automation Debug Functions

Three automation debug functions are provided in the *GENERAL* window. One is for the Evertz automation protocol and is called *Automation Debug*. The other is for the M2100 automation protocol and is called *M2100 Auto Debug*. The third automation debug is *XY Automation Debug*. All three work essentially in the same way. When you turn on one of the automation debug functions, the data packets being received from the automation system are outputted to the Upgrade RS-232 serial port. To view the data, use a terminal program with the following settings: baud rate: 115,200, data bits: 8, parity: none, stop bits: 2, flow control: none.

These functions are used to view the commands that are being sent by the automation system. If you are having problems with a unit that is being controlled from automation, Evertz Service personnel may ask you to provide a capture of the data being output on the serial port when the debug function is turned on.

#### 3.5.3.2. EAS Debug

Allows the user to view EAS data being sent and received between the EAS encoder and the 9725LG. This function is useful when trying to debug EAS issues. The data is sent to the Upgrade RS-232 serial port. To view the data, use a terminal program with the following settings: baud rate: 115,200, data bits: 8, parity: none, stop bits: 2, flow control: none.

# 3.5.3.3. SD 16X9 Font Width Scaling

When running in SD this selection allows for SD 16x9 font width scaling.

#### 3.5.3.4. Enable IN and CUED media to persist across reboots

When this option is selected any media that is currently on-air or in a cued state will persist its state even after a reboot is performed.

#### 3.5.3.5. AFD Code

This parameter allows the user to detect a particular AFD code in the HD VANC. The codes are based on SMTPE 2016. When the code is set to OFF, it disables the AFD. The range of code varies from 0000 -1111 which is represented in binary.

#### 3.5.3.6. AFD Logo

The AFD logo is associated with the AFD trigger. The user will be able to scroll through the logo list and select the logo that they want to be triggered through AFD. When the logo is selected it will change from a flashing to a solid state.

**Keyer Type:** Displays the current product model number.

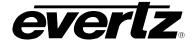

### 3.5.3.7. Output Mode

This menu item allows you to choose the output video style for the logo insertion.

Select *Pvw/Pgm*, if you are using your logo inserter as a standard on-air device. In this mode the logo is keyed over the input video according to the associated key information and is available on the **PREV OUT** BNC and the both **PROG OUT** BNCs.

Select *Pvw/Key/Fill* if you have a switcher or a downstream keyer that requires a separate key and fill signal. In this mode the logo is keyed over the input video according to the associated key information. Program Output BNCs will contain the Logo fill data on the **FILL** BNC and the Logo key data on the **KEY** BNC. In this mode you must supply a valid video timing reference signal to the unit. You can provide either an analog video signal into the **REF** input BNC or a serial digital video signal to the **PROG IN** BNC. The input signal must be running the same video standard as required by your downstream switcher or keyer. See section 4.6.2 for information on selecting the video timing reference signal.

#### 3.5.3.8. Key Output Mode

This menu item allows the user to choose the type key that is used when the 9725LG Series Keyers are in Key and Fill mode.

Select Normal, the 0% key will be represented by black, and 100% key will be represented by white.

Select *Inverted*, the 100% key will be represented by black, and 0% key will be represented by white.

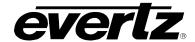

# 3.6. GPI/GPO CONTROL TAB

The GPI/GPO Control enables the user to configure the General Purpose Inputs and Outputs.

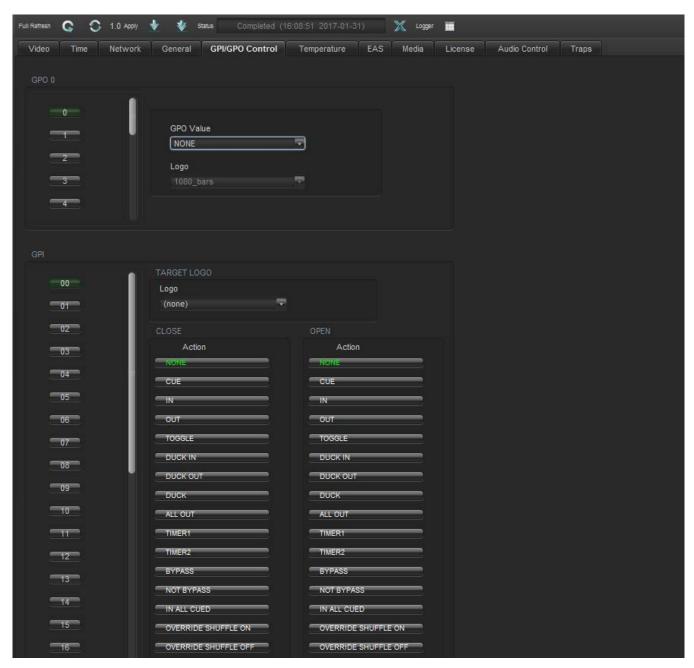

Figure 3-5: GPI/GPO Control Window

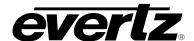

### 3.6.1. Configuring the GPO Outputs

The 9725LG Series Keyer is fitted with 16 contact closure general-purpose outputs (GPOs) that can be used as tallies for various functions. There are individual menu items to configure each of the GPOs.

**GPO VALUE:** This drop down menu is used to select the function of the GPO that is

selected. The output will be low when it is active.

**None:** Enables the user to have the GPO report nothing.

**General Logo Status:** Enables the user to monitor when logos come on air. Therefore, when

any logo comes on air, the GPO will be triggered and the GPO will report

the status of the logo.

Bypass Status: Enables the user to trigger the GPO and report when the unit is running

in bypass mode.

A Specific Logo: Enables the user to associate a specific logo file with the logo status

action. Therefore, when the specified logo comes on air, the GPO is

triggered or the GPO will report that the specified logo is on air.

**Reference Signal Present:** Enables the user to trigger the GPO when there is a valid video

reference present.

**PGM Input Present:** Enables the user to trigger the GPO when there is a valid program

video input present.

Logo: This menu becomes accessible when the user selects the "Specific

Logo" option from the *GPO Value* menu. The *Logo* menu will provide a list of logos that are currently on the device. Here, the user can

associate a specific logo file with the logo status action.

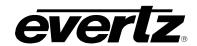

# 3.6.2. Configuring the GPI Inputs

The 9725LG Series Keyer is fitted with 32 general purpose inputs (GPIs) that can be configured to trigger 2 different actions - *Close Action* and *Open Action*. For example, the Close Action event can be used to bring a specific logo to air. The *Open Action* event for the same GPI can be used to take that specific logo off air.

GPI can also be configured using GPI script files, which are text-based files that can be programmed and sent to your unit by Overture™. The syntax is important as the script represents programming code that will be executed when the allocated GPI trigger event occurs. There are 32 GPI inputs. Each input has 2 events: close and open. You can program scripts for each of these 64 events. If a script file is present on the flash file system then the unit will process the script when the event is triggered. If the script file is not present when a GPI event is triggered, then the internal GPI menu settings will be used.

The GPI script files are text files therefore they can be easily edited in notepad.

**GPI CONTROL:** This option is used to select one of the GPI inputs that will be configured using

the other menu items in the GPI Control section.

The Open Action section configures the GPI action that occurs when the GPI opens. The Close Action section configures the action when the GPI closes.

#### 3.6.2.1. Target Logo

The *Logo* option is used to select a logo to be acted on if the open or close action is set to *CUE*, *IN* or *OUT*. Selecting "None" will disable any logo actions.

# 3.6.2.2. Configuring the Action

The **Action** option is used to select the action that will occur when the GPI input is closed to ground or opened from ground. The following items are available in the drop down menu:

**NONE:** Select NONE to not perform any action.

**CUE:** Select *CUE* to load the logo selected by the *Target Logo* menu into memory and

display it on the preview output.

**IN:** Select *IN* to load the logo selected by the *Target Logo* menu into memory and

fade it in the program output.

**OUT:** Select *OUT* to fade out the logo selected by the *Target Logo* menu item.

**TOGGLE:** Select *TOGGLE* when the GPI is closed.

**DUCK IN:** Select *DUCK IN* to begin a 'Duck Audio Insert'. This action is the same as

turning on voiceover (on LGA units only).

DUCK OUT: Select DUCK OUT to end a 'Duck Audio Insert'. This action is the same as

turning off voiceover (on LGA units only).

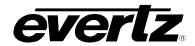

**DUCK:** Select *DUCK* to toggle the state of the 'Duck Audio Insert'. If a 'Duck Audio

Insert' is in effect it will be stopped or if a 'Duck Audio Insert' is not in effect it will be started. This function is useful if you want to use a momentary contact closure as opposed to a maintained contact closure to trigger a voice-over, but the disadvantage is that the current state of the voice-over is not guaranteed.

**ALL OUT:** Select *ALL OUT* to fade out all logos.

**TIMER1:** Select *TIMER1* to start the Up/Down Timer 1.

**TIMER 2:** Select *TIMER2* to start the Up/Down Timer 2.

**BYPASS:** Select *BYPASS YES* to place the unit in bypass mode.

**NOT BYPASS:** Select *BYPASS NO* to remove the unit from bypass mode.

**IN ALL CUED:** Brings all cued state logos to on-air state.

**OVERRIDE SHUFFLE ON:** Turns on the Audio Shuffle Override.

**OVERRIDE SHUFFLE OFF:** Turns off the Audio Shuffle Override.

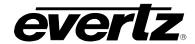

#### 3.7. TEMPERATURE TAB

The 9725LG Series Keyer has the ability to insert a logo that displays the current local temperature. The *Temperature* setup window is used to configure parameters relating to these types of logos.

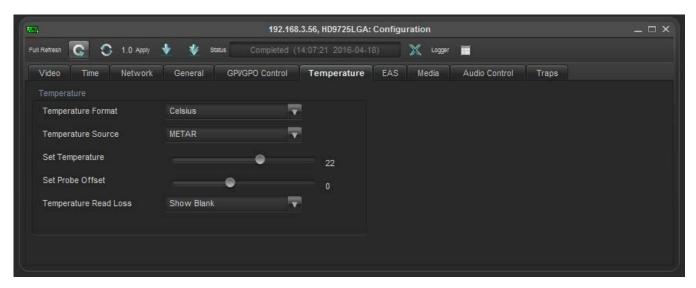

Figure 3-6: Temperature Window

### 3.7.1. Setting the Temperature Format

This option is used to set the format of the temperature as set by the *Set Temperature* menu item.

**Fahrenheit:** Select *Fahrenheit* if the temperature entered is in degrees Fahrenheit.

**Celsius:** Select *Celsius* if the temperature entered is in degrees Celsius.

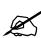

Note: This option is only used when the *Temperature Source* option is set to "Manual." When you create a temperature logo, you select the format as well. If for example you have created a temperature logo that is formatted for Celsius and you manually set the temperature in degrees Fahrenheit, the 9725LG Series Keyer will automatically convert the value to degrees Celsius so that the correct value is displayed in the logo.

#### 3.7.2. Setting the Temperature Source

This option is used to select the source of the temperature that will be displayed in temperature type logos.

**METAR:** Select *METAR* to take the temperature from METAR data acquired via the Internet.

**Probe:** Select *Probe* to take the temperature from the optional temperature probe. See section

2.10 for more information on using the temperature probe.

**Txt File:** Select *Txt File* to have a text file that is loaded into compact flash to be source that

provides the temperature. The text file is a normal ASCII text file that is called "temperature.txt". The filename is **case-sensitive**. The format of the information in the

file is a single line of ASCII text as follows: T,73,F

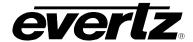

T represents this is temperature information, 73 is the actual temperature value, and F represents the units either C (for Celsius) or F (for Fahrenheit). The file content is **case-sensitive**.

NMEA0813: Select NMEA0183 to have an NMEA 0183 protocol based device provide the

temperature.

**Manual:** Select *Manual* to manually set the temperature via the *Set Temperature* menu item.

### 3.7.3. Setting the Temperature

This option is used to set the temperature to be displayed in temperature type logos when the "Temperature Source" is set to *Manual*. The slider provides a range of -40 to 140.

#### 3.7.4. Setting the Probe Offset

This menu item is used to set a static offset to the temperature that is provided by the probe. This fixed value allows the user to add or subtract degrees of temperature from the value outputted by the temperature probe. This can be used to account for difference between two probes that are located in different areas.

#### 3.7.5. Temperature Read Loss

This option is used to set the behaviour when the temperature source is lost.

**Show Blank:** Selecting *Show Blank* will display nothing.

**Last Valid:** Selecting *Last Valid* will display the last valid temperature.

#### 3.8. EAS TAB

The EAS tab enables the user to configure the EAS parameters.

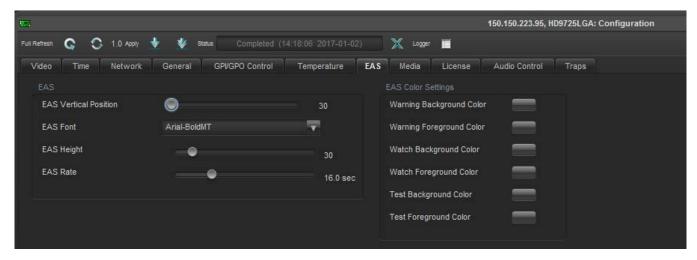

Figure 3-7: EAS Window

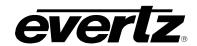

#### 3.8.1. EAS

#### 3.8.1.1. Serial

When the EAS option (+E) is added to the 9725LG Series Keyer, it has the ability to key Emergency Alert messages received from a Sage, TFT, or Trilithic EAS Decoder over a serial connection. The Emergency Alert Messages are inserted over program video and program audio. In order to insert the audio you will have to convert the analog audio from the decoder to AES and connect it to the AES PREV 4 input of the 9725LG Series Keyer. See chapter 6 for more information on connecting and configuring the EAS decoder.

#### 3.8.1.2. TCP/IP

Alternately, the keyer can be configured to receive EAS messages and audio over TCP. The HD9725LGA firmware implements the DVS/168 protocol, referred to informally as EAS over TCP/IP. FTP is used to send text files to insert as crawls and WAV files to play as audio clips. Refer to HTML section 5 to configure the playback of the EAS audio.

EAS over TCP/IP (EAS over Ethernet) is supported with Trilithic's EASy Plus box and DASDEC. For further details, refer to the step-by-step instructions in the Trilithic "EASyPlus" Setup Tech Note.

#### 3.8.2. EAS Settings

### 3.8.2.1. Setting the EAS Vertical Position

The EAS Vertical Position option is used to set the vertical position of the EAS scrolling text message. The Vert Pos'n value is the video line where the top of the scrolling message will be placed. The range for placement is from 21 to 379 as set by the FCC rules.

### 3.8.2.2. Setting the EAS Font

The **EAS** Font option is used to set the font that will be used for the EAS scrolling text message.

#### 3.8.2.3. Setting the EAS Height

The **EAS Height** option is used to set the font size that will be used for the EAS scrolling text message.

The EAS height is the vertical size of the font measured in lines of video.

#### 3.8.2.4. Setting the EAS Rate

The **EAS** Rate option is used to set the speed with which the scrolling text moves from right to left across the screen measured in seconds.

The default is 16.0 seconds. The parameter is adjusted in 0.1 second increments.

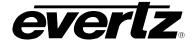

# 3.8.3. EAS Colour Settings

There are three different levels of EAS messages – warning messages, watch messages and test messages. Each message typically has a different background and foreground colour associated with it so that the viewer will immediately know the severity of the EAS alert.

In order to change colour settings for the background and foreground parameters, select the colour palette on the right of the EAS screen and the "Choose a Colour" dialog box will appear. In this dialog box the user can select a colour using Swatches, HSB, and RGB formats.

#### 3.9. MEDIA TAB

The *MEDIA* setup window controls all the parameters for individual logos and media. It also contains controls for Bypass and Voiceovers.

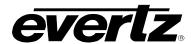

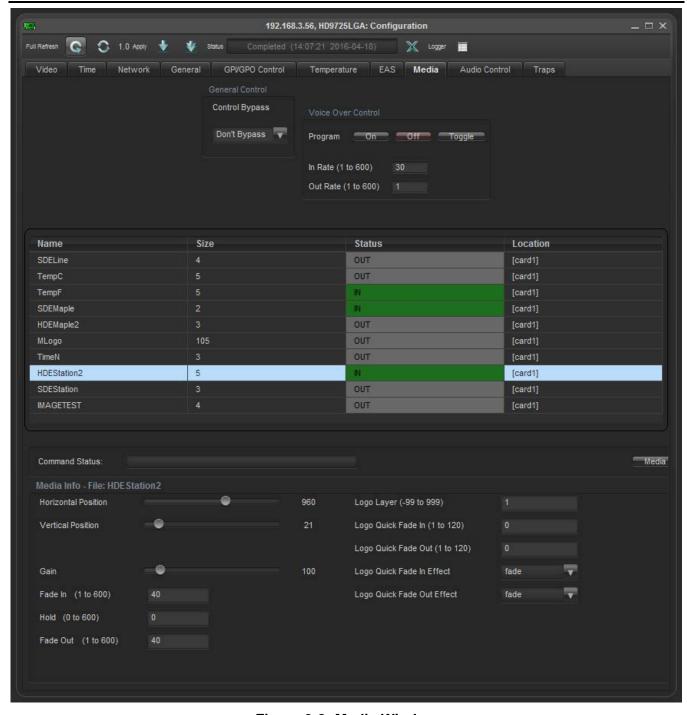

Figure 3-8: Media Window

#### 3.9.1. General Control

# 3.9.1.1. Setting the Control Bypass

The **Control Bypass** option controls the bypass relay. When the *Don't Bypass* option is selected, the unit will run in normal operation mode. When the *Bypass* option is selected, the unit will run in bypass mode.

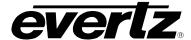

#### 3.9.2. Voice Over Control

The Voice Over control allows the user to adjust the Voice Over options.

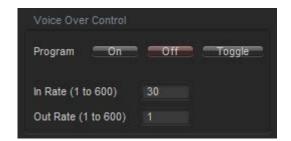

Figure 3-9: Voice Over Control Options

**On:** Selecting the *On* tab will enable the Voice Over control in program output.

**Off:** Selecting the *Off* tab will disable the Voice Over control.

**Toggle:** Selecting the *Toggle* tab will enable the user to toggle between Voice

Over controls.

**Voice Over In Rate:** The rate at which Voice Over fades in with program audio and is measured in

fields.

Voice Over Out Rate: The rate at which Voice Over fades out with program audio and is measured

in fields.

# 3.9.3. Standard Logo Configuration Settings

A standard logo refers to an image, an animation, or a *CG*. A *CG* refers to paginated text, i.e. TV program listing. In order to configure a standard logo, click on a logo name in the media list (as illustrated in Figure 3-10) and the media control menu will appear at the bottom of the view.

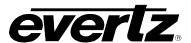

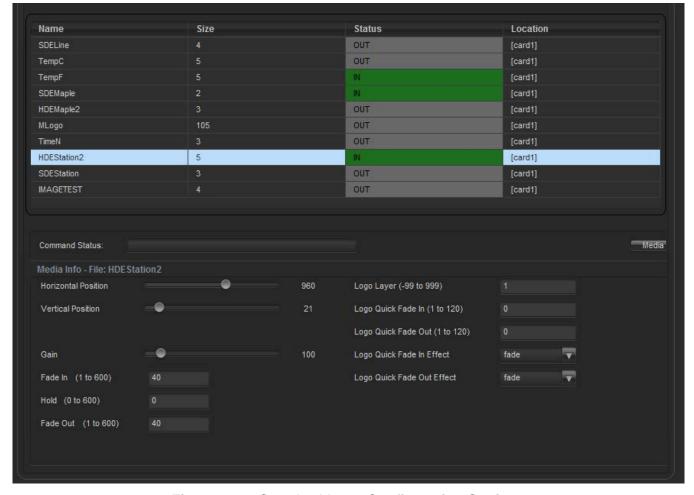

Figure 3-10: Standard Logo Configuration Settings

# 3.9.3.1. Setting the Logo Horizontal Position

This option is used to set the horizontal position for the current logo. The position is referenced to the left edge of the logo. The range of values depends on video standard in use.

#### 3.9.3.2. Setting the Logo Vertical Position

This option is used to set the vertical position for the current logo. The position is referenced to the top edge of the logo. The range of values depends on video standard in use.

# 3.9.3.3. Setting the Logo Transparency (Gain)

This option is used to adjust the opacity (the inverse of transparency) of the logo as a percentage of the original opacity when the logo was created. When the *Gain* value is set at its default value of 100 the logo will be displayed at its original opacity.

For example, if the logo is created at 10% opaque, adjusting the *Gain* value to 200 will render the logo as 20% opaque. If the logo is created at 50% opaque, adjusting the *Gain* value to 200 will render the logo as 100% opaque. *Gain* values resulting in opacity levels above 100% are ignored.

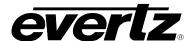

### 3.9.3.4. Setting the Logo Fade In Duration

This option is used to set the fade in rate for the current logo. The range of values is 1 to 600 frames. The *Fade In* option only applies to static and crawl logos.

#### 3.9.3.5. Setting the Logo Display Time (Hold)

This option is used to set how long the current logo will be displayed. The range of values is 1 to 600 frames. The logo will automatically fade out after the *Hold* time has been completed. Setting the value to *manual* will cause the logo to be displayed until it is manually faded out. The *Hold* option only applies to static and crawl logos.

#### 3.9.3.6. Setting the Logo Fade Out Duration

This option is used to set the fade out rate for the current logo. The range of values is 1 to 600 frames. The *Fade* option only applies to static and crawl logos.

# 3.9.3.7. Logo Layer

This field allows the user to set the layer level of the selected logo.

#### 3.9.3.8. Logo Quick Fade In/Fade Out

These fields allow the user to set the logo quick fade in/fade out rate ranging from 1 to 120.

#### 3.9.3.9. Logo Quick Fade In/Fade Out Effect

These drop down menus enable the user to choose a fade in/fade out effect for the selected logo. Both menus provide the following fade in/fade out effects:

| Fade                        | Wipe t -> b (top to bottom) | Push r -> I |
|-----------------------------|-----------------------------|-------------|
| Wipe I -> r (left to right) | Wipe b -> t (bottom to top) | Push t -> b |
| Wipe r -> I (right to left) | Push I -> r                 | Push b -> t |

#### 3.9.4. Crawl Logo Configuration Settings

When the Crawl option is added to the 9725LG Series Keyer, it has the ability to key scrolling text messages over the program video. In order to set up the crawl logo and enter the text from the crawl logo you will need to use the Overture<sup>™</sup> software. The crawl is rendered by Overture<sup>™</sup> into a logo (EVL) file and sent to the 9725LG Series Keyer. See the Overture<sup>™</sup> manual for more information on preparing crawl logos.

The *Media tab* has several items that are used to configure crawl logos, and these items are only available when you select a crawl logo on units fitted with the crawl option. Sections 3.9.4.7 to 3.9.5.1 provide detailed information about each of the settings.

Click on a logo in the media list and the media control menu will appear at the bottom of the view.

VLPRO OPERATION Revision 2.0 Page 3-23

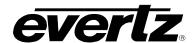

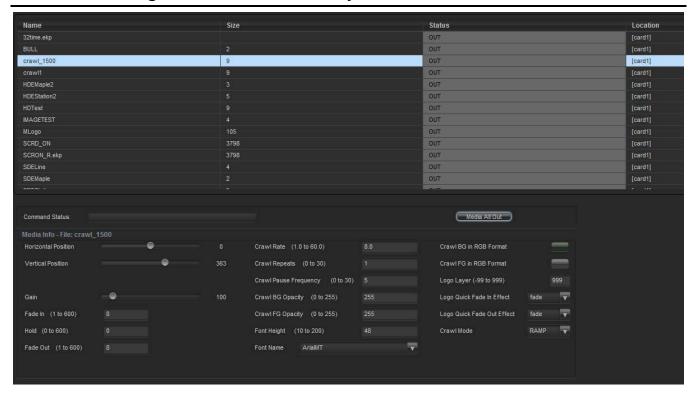

Figure 3-11: Crawl Logo Configuration Settings

# 3.9.4.1. Setting the Crawl Logo Horizontal Position

This option is used to set the horizontal position for the current logo. The position is referenced to the left edge of the logo. The range of values depends on video standard in use.

#### 3.9.4.2. Setting the Crawl Logo Vertical Position

This option is used to set the vertical position for the current logo. The position is referenced to the top edge of the logo. The range of values depends on video standard in use.

#### 3.9.4.3. Setting the Crawl Logo Transparency (Gain)

This option is used to adjust the opacity (the inverse of transparency) of the logo as a percentage of the original opacity when the logo was created. When the *Gain* value is set at its default value of 100 the logo will be displayed at its original opacity.

For example, if the logo is created at 10% opaque, adjusting the *Gain* value to 200 will render the logo as 20% opaque. If the logo is created at 50% opaque, adjusting the *Gain* value to 200 will render the logo as 100% opaque. *Gain* values resulting in opacity levels above 100% are ignored.

#### 3.9.4.4. Setting the Crawl Logo Fade In Duration

This option is used to set the fade in rate for the current logo. The range of values is 1 to 600 frames. The *Fade In* option only applies to static and crawl logos.

#### 3.9.4.5. Setting the Crawl Logo Display Time (Hold)

This option is used to set how long the current logo will be displayed. The range of values is 1 to 600 frames. The logo will automatically fade out after the *Hold* time has been completed. Setting the value

to *manual* will cause the logo to be displayed until it is manually faded out. The *Hold* option only applies to static and crawl logos.

#### 3.9.4.6. Setting the Crawl Logo Fade Out Duration

This option is used to set the fade out rate for the current logo. The range of values is 1 to 600 frames. The *Fade* option only applies to static and crawl logos.

#### 3.9.4.7. Setting the Crawl Rate

This option is used to set the speed with which the scrolling text moves from right to left across the screen measured in seconds per screen.

For example, a setting of 8 means it will take a letter 8 seconds to cross the full screen.

#### 3.9.4.8. Setting the Crawl Repeats Count

This option is used to set the number of times that the text will scroll across the screen.

• If you set the *Repeat* value to 0 the text will scroll continuously.

#### 3.9.4.9. Setting the Crawl Pause Frequency

This option is used to set the length of time (in seconds) before a new crawl begins. The pause time is measured between the time that the text disappears on the left side of the screen until it appears back on the right side of the screen.

#### 3.9.4.10. Setting the Crawl BG Opacity

There are two options used to set the text (foreground) and background opacity (inverse of transparency) of the crawl logo. For the sake of simplicity, only the option for setting the background opacity (*Crawl BG Opacity*) will be discussed in the manual. The other menu item is used in the same way.

The *Crawl BG opacity* menu item is used to set the background opacity (the inverse of transparency) for the crawl logo.

The opacity value ranges from 0 to 255. Setting the opacity to a value of 255 makes the background completely opaque. Setting the opacity to a value 0 makes the background completely transparent.

#### 3.9.4.11. Setting the Font Height

This option is used to set the font size that will be used for the crawl logo scrolling text message.

The *Font Height* is the vertical size of the font measured in lines of video.

#### 3.9.4.12. Setting the Font Name

This option is used to set the font that will be used for the crawl logo scrolling text message.

VLPRO OPERATION Revision 2.0 Page 3-25

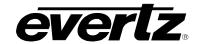

#### 3.9.5. Setting the Crawl Logo Colours

There are two menu items used to set the text (foreground) and background colours of the crawl logo. For the sake of simplicity, only the menu item for setting the background colour will be described in the manual. The *Crawl FG in RGB Format* is set the same way.

The Crawl BG in RGB Format option is used to set the background colour for the crawl logo.

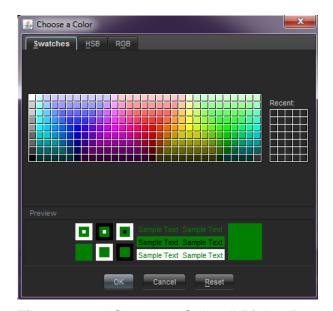

Figure 3-12: "Choose a Colour" Dialog Box

In order to change the colour settings for crawls, select the colour palette on the bottom right of the screen and the "Choose a Colour" dialog box will appear as illustrated in Figure 3-12. In this dialog box the user can select a colour using Swatches, HSB, and RGB formats.

#### 3.9.5.1. Setting the Logo Layer

This field allows the user to set the layer level of the selected crawl logo ranging from -99 to 999.

#### 3.9.5.2. Logo Quick In/Fade Out Effect

These drop down menus enable the user to choose a fade in/fade out effect for the selected crawl logo. Both menus provide the following fade in/fade out effects:

| Fade                        | Wipe t -> b (top to bottom) | Push r -> I |
|-----------------------------|-----------------------------|-------------|
| Wipe I -> r (left to right) | Wipe b -> t (bottom to top) | Push t -> b |
| Wipe r -> I (right to left) | Push I -> r                 | Push b -> t |

#### 3.9.6. Selecting a Logo or Media Item and Issuing a Fade In/Cue/Fade Out

Page 3-26 Revision 2.0 VLPRO OPERATION

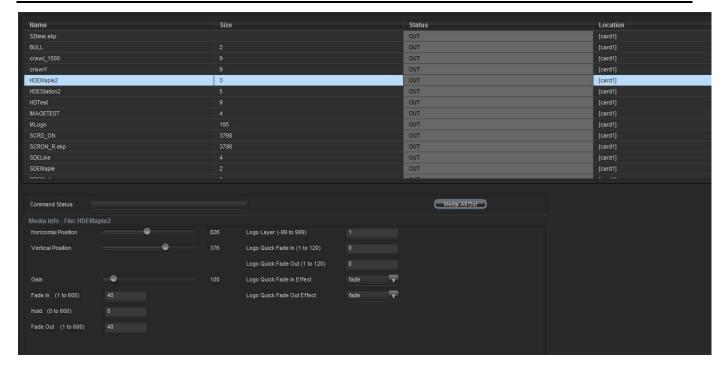

Figure 3-13: Issuing a Fade In/Cue/Fade Out

Upon selecting a logo or media item under the "Name" column, the user can click on the "Status" column, adjacent to the desired logo, and a drop down screen for selecting 'IN, CUED, OUT" will appear. This will allow user to cue, fade in, and fade out the logo or media item.

Command Status indication will be displayed in the middle of the screen to indicate that the command has been processed and the logo action is successful.

The Media All Out button enables the user to fade all of the media files out of the video signal.

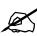

Note: The logos or media items can be ordered alphabetically (using the "Name" column), numerically (by "Size"), or by IN/CUE/OUT status (using the "Status" tab). Simply click on one of the three column headings to view logos or media items in the preferred order.

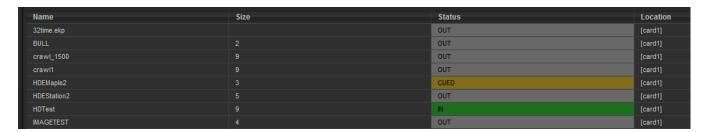

Figure 3-14: Command Status Table

As shown in Figure 3-14, logos that are "on air" are highlighted in green, and logos that are cued are highlighted in orange.

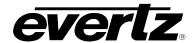

### 3.9.7. Audio Clip Configuration Settings (Available for 9725LGA & HD9725LGA Series Keyers Only)

The 9725LGA & HD9725LGA Series Keyers have the ability to insert audio clips into the program audio path.

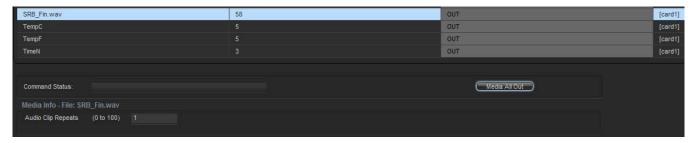

Figure 3-15: Audio Clip Configuration Settings

#### 3.9.8. Setting the Audio Clip Repeat Count

This menu item is used to set the number of times the audio clip will play.

• If you set the *Repeat* control to 0 the audio clip will play continuously. Otherwise, enter into the *Audio Clip Repeats (0 to 100)* field, the appropriate number of time which you wish the audio to repeat.

## 3.10. AUDIO CONTROL TAB (AVAILABLE FOR 9725LGA & HD9725LGA SERIES KEYERS ONLY)

The Audio Control tab enables the user to configure audio settings.

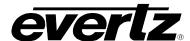

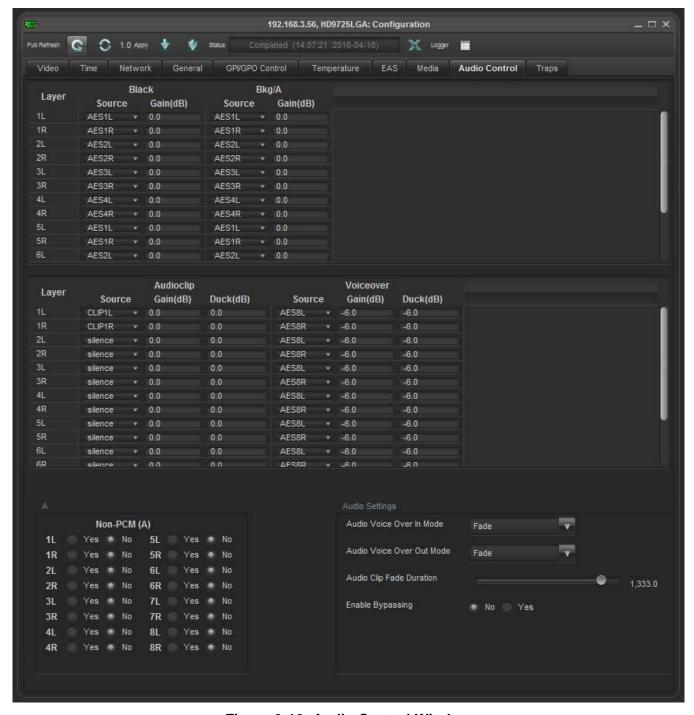

Figure 3-16: Audio Control Window

Layer: This represents the output audio channel for both the AES outputs and the embedded

audio out.

Black: This column configures the audio, which is to be used when a 9725LGA or HD9725LGA

Series Keyer is outputting black. The black function is only accessible via automation

commands.

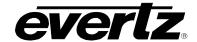

BKG/A: This column configures the audio that is used when 9725LGA or HD9725LGA

Series Keyer is passing the video, which is connected to the Program Input BNC

connector.

Audioclip: This column configures which channel(s) the audio clip audio is to be inserted into. This

layer also enables the user to specify the desired mix levels for audio clips.

Voiceover: This column configures the input source, which is to be used for voiceovers as well as

the output channel(s), which the voiceover audio is to be inserted into. This layer also

enables the user to specify the desired mix levels for voiceovers.

**Source:** Specifies the input source for the output audio channel. The following is a description of

each of the choices.

CLIP1L - left audio channel of currently playing .wav file

CLIP1R - right audio channel of currently playing .wav file

AES1L - left channel of AES audio connected to PROG AES IN 1

AES1R- right channel of AES audio connected to PROG AES IN 1

AES2L - left channel of AES audio connected to PROG AES IN 2

AES2R - right channel of AES audio connected to PROG AES IN 2

AES3L - left channel of AES audio connected to PROG AES IN 3

AES3R - right channel of AES audio connected to PROG AES IN 3

AES4L - left channel of AES audio connected to PROG AES IN 4

AES4R - right channel of AES audio connected to PROG AES IN 4

AES5L - left channel of AES audio connected to ALT AES IN 1

AES5R - right channel of AES audio connected to ALT AES IN 1

AES6L - left channel of AES audio connected to ALT AES IN 2

AES6R - right channel of AES audio connected to ALT AES IN 2

AES7L - left channel of AES audio connected to ALT AES IN 3

AES7R - right channel of AES audio connected to ALT AES IN 3

AES8L - left channel of AES audio connected to ALT AES IN 4

AES8R - right channel of AES audio connected to ALT AES IN 4

AEMB1L - group 1 channel 1 of embedded audio on the input video

AEMB1R - group 1 channel 2 of embedded audio on the input video

AEMB2L - group 1 channel 3 of embedded audio on the input video

AEMB2R - group 1 channel 4 of embedded audio on the input video

AEMB3L - group 2 channel 1 of embedded audio on the input video

AEMB3R - group 2 channel 2 of embedded audio on the input video

AEMB4L - group 2 channel 3 of embedded audio on the input video

AEMB4R - group 2 channel 4 of embedded audio on the input video

AEMB5L - group 3 channel 1 of embedded audio on the input video

AEMB5R - group 3 channel 2 of embedded audio on the input video

AEMB6L - group 3 channel 3 of embedded audio on the input video

AEMB6R - group 3 channel 4 of embedded audio on the input video

AEMB7L - group 4 channel 1 of embedded audio on the input video

AEMB7R - group 4 channel 2 of embedded audio on the input video

AEMB8L - group 4 channel 3 of embedded audio on the input video

AEMB8R - group 4 channel 4 of embedded audio on the input video

Silence - the output audio channel will contain silence

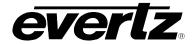

Gain: Sets the output gain for the audio channel in question. To pass the audio through at the

received level, set the gain to 0. To boost the audio level set the gain to a positive

value. To reduce the audio level set the gain to a negative value.

Duck: Sets the gain for the program audio when an audio mix is in effect. To pass the

background audio through at the received level, set the duck to 0. To boost the background audio level set the duck to a positive value. To reduce the background

audio level set the duck to a negative value.

**Non-PCM:** Selects whether the embedded audio is PCM. If the audio is PCM set Non-PCM to No.

If the audio is not PCM, such as Dolby-E, set Non-PCM to Yes.

**Audio Voiceover In Mode:** The effect of the voice over audio fading in.

**Audio Voiceover Out Mode:** The effect of the voice over audio fading out.

**Mode Description:** 

**Cut:** Performs a cut on the voice over audio.

**Fade:** Fades in with the voice over audio with the duration set.

**Cut-Fade:** Performs a cut on the existing audio and fades in the voice over audio.

**Fade-Fade:** Fades out the existing audio and fades in the voice over with the duration set. Fade-Cut: Fades out the existing audio and performs a cut on the voice over audio.

Audio Clip Fade Duration: All wav files will be ramped to their full gain in the time specified, and

ramped out in the same amount of time. Generally a large setting of one second or more is desirable to avoid harsh sound transitions, but some applications require

embedding very short tones for downstream editing.

**Enable Bypassing:** Setting "Yes" to *Enable Bypassing* allows the Audio Mixer to be bypassed which will only provides embedded audio straight from the source. Disabling this option allows

will only provides embedded audio straight from the source. Disabling this option allows for the Audio Mixer Processor to be active where Embedded Audio, External Audio,

Gain, Duck, Voice Over, Audio clips etc, can all be applied.

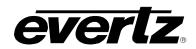

This page left intentionally blank

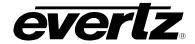

## CHAPTER 4 TABLE OF CONTENTS

| 4. | HOV  | V TO OPERATE THE KEYER USING THE RACK MOUNT CONTROL PANEL           | 4-1  |
|----|------|---------------------------------------------------------------------|------|
|    | 4.1. | AN OVERVIEW OF KEY AND DISPLAY FUNCTIONS                            | 4-1  |
|    |      | 4.1.1. Fade Button Group                                            | 4-2  |
|    |      | 4.1.2. The Quick Select Button Group                                | 4-3  |
|    |      | 4.1.3. The Function Button Group                                    |      |
|    |      | 4.1.4. Setup Button Group                                           |      |
|    |      | 4.1.5. Control Panel Status Indicators                              |      |
|    |      | 4.1.5.1. Fade Status Indicators                                     |      |
|    |      | 4.1.5.2. Quick Select Status Indicators                             |      |
|    |      | 4.1.5.3. Function Status Indicators                                 |      |
|    |      | 4.1.7. Front Panel Display Functions                                |      |
|    | 4.2. | OVERVIEW OF FRONT PANEL OPERATION                                   |      |
|    |      | AN OVERVIEW OF THE SETUP MENU SYSTEM                                |      |
|    |      | NAVIGATING THE SETUP MENU                                           |      |
|    |      | FRONT PANEL SETUP MENU – MAIN MENU                                  |      |
|    |      | GENERAL CONFIGURATION ITEMS                                         |      |
|    | 7.0. | 4.6.1. Selecting the Video Standard                                 |      |
|    |      | 4.6.2. Selecting the Video Timing Reference                         |      |
|    |      | 4.6.3. Setting the Video Output Timing                              |      |
|    |      | 4.6.4. Viewing and Updating the Firmware Version                    |      |
|    |      | 4.6.5. Setting the Output Mode                                      |      |
|    |      | 4.6.6. Setting the Key Out Mode                                     | 4-12 |
|    |      | 4.6.7. Configuring the Real Time Clock                              |      |
|    |      | 4.6.7.1. Displaying the Local Time                                  |      |
|    |      | 4.6.7.2. Displaying the UTC Time                                    |      |
|    |      | 4.6.7.3. Setting the Real Time Clock                                |      |
|    |      | 4.6.7.4. Setting the Time Zone Offset                               |      |
|    |      | 4.6.7.5. Enabling Daylight Saving Time Compensation                 |      |
|    |      | 4.6.7.6. Selecting Whether the Time Code Input is UTC or Local Time |      |
|    |      | 4.6.7.7. Setting the LTC Date Format                                |      |
|    |      | 4.6.7.8. Synchronising the Real Time Clock to the UTC Time          |      |
|    |      | 4.6.7.9. Displaying the Local Date                                  |      |
|    |      | 4.6.7.11. Setting the Real Time Date                                |      |
|    |      | 4.6.7.12. Setting the Network Time Protocol                         |      |
|    |      | 4.6.7.13. Sync with RDate                                           |      |
|    |      | 4.6.8. Setting Up the Network Addresses                             |      |
|    |      | 4.6.8.1. Setting Up the IP Address                                  |      |
|    |      | 4.6.8.2. Setting Up the Sub Net Mask                                |      |
|    |      | 4.6.8.3. Setting Up the Gateway                                     |      |
|    |      | 4.6.8.4. Displaying the Ethernet Hardware Address                   |      |
|    |      | 4.6.8.5. Setting Up the Primary and Secondary Servers               |      |

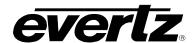

|      |          | 4.6.8.6. Insert SNMP Trap Destination                      |      |
|------|----------|------------------------------------------------------------|------|
|      | 4.6.9.   | Displaying AFD Logo Trigger                                |      |
|      |          | Setting the Serial Protocol for Serial Ports A - H         |      |
|      |          | Protecting Line 21 Captions  Configuring Up Down Timer     |      |
|      |          | Enabling Automation Debug Messages                         |      |
|      |          | Enabling M2100 Debug Messages                              |      |
|      |          | Enabling EAS Debug Messages                                |      |
|      |          | Enabling Desktop or Rack Mount Remote Control Panel        |      |
| 47   |          | IANAGEMENT CONFIGURATION ITEMS                             |      |
| 7.7. | 4.7.1.   | Selecting the Source Media                                 |      |
|      | 4.7.2.   | Selecting the Media File Name                              |      |
|      | 4.7.3.   | Selecting the Destination Media                            |      |
|      | 4.7.4.   | Copying a File from One Drive to Another                   |      |
|      | 4.7.5.   | Deleting a File                                            | 4-23 |
|      | 4.7.6.   | Erasing All the Files from a Media Disk                    |      |
|      | 4.7.7.   | Enabling RAID 0                                            | 4-23 |
| 4.8. | PRESE    | ET CONFIGURATION ITEMS                                     | 4-24 |
|      | 4.8.1.   | Configuring the GPI Inputs                                 | 4-24 |
|      |          | 4.8.1.1. Selecting One of the GPI Inputs to Configure      |      |
|      |          | 4.8.1.2. Configuring the GPI Actions                       |      |
|      | 4.8.2.   | Configuring the GPO Outputs                                | 4-26 |
| 4.9. |          | ERATURE CONFIGURATION ITEMS                                |      |
|      | 4.9.1.   | 3. 3                                                       |      |
|      | 4.9.2.   | Configuring the Temperature Source                         |      |
|      | 4.9.3.   | Setting the Temperature                                    |      |
|      | 4.9.4.   | Setting the Probe Offset                                   | 4-20 |
| 4.10 |          | ONFIGURATION ITEMS (+E OPTIONED UNITS                      | 4.00 |
|      |          | Operiol .                                                  |      |
|      |          | Serial TCP/IP                                              |      |
|      |          | Setting the Vertical Position of EAS Crawl Display         |      |
|      |          | Setting the Font used for the EAS Crawl Display            |      |
|      |          | Setting the Font Size for the EAS Crawl Display            |      |
|      |          | Setting the Crawl Rate for the EAS Crawl Display           |      |
|      |          | Setting the Colours for the EAS Crawl Display              |      |
| 4.11 | . MEDIA  | CONFIGURATION ITEMS                                        | 4-31 |
|      |          | Setting the Logo Horizontal Position                       |      |
|      |          | Setting the Logo Vertical Position                         |      |
|      | 4.11.3.  | Setting the Layer Level                                    | 4-33 |
|      |          | Setting the Logo Transparency                              |      |
|      |          | Setting the Logo Fade In Duration                          |      |
|      |          | Setting the Logo Display Time                              |      |
|      |          | Setting the Logo Fade Out Duration                         |      |
|      |          | Setting the Logo Quick In Duration                         |      |
|      |          | Setting the Logo Quick Out Duration                        |      |
|      |          | Crawl Logo Configuration Items (Crawl Optioned Units Only) |      |
|      | -1.11.11 | 4.11.11.1. Setting the Crawl Logo Horizontal Crawl Rate    |      |
|      |          |                                                            |      |

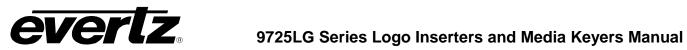

| 4.11.11.2. Setting the Crawl Logo Repeat Count                   | 4-36         |
|------------------------------------------------------------------|--------------|
| 4.11.11.3. Setting the Crawl Logo Pause Time between Rep         | eats4-36     |
| 4.11.11.4. Setting the Crawl Logo Text Font                      | 4-36         |
| 4.11.11.5. Setting the Crawl Logo Text Font Size                 |              |
| 4.11.11.6. Setting the Crawl Logo Transparency                   | 4-37         |
| 4.11.11.7. Setting the Crawl Logo Colours                        |              |
| 4.11.11.8. Setting the Crawl Logo Mode                           |              |
| 4.11.12. Audio Clip Configuration Items (Media Keyer Units Only) | 4-38         |
| 4.11.12.1. Audio Clip Configuration                              |              |
| 4.11.12.2. Setting the Audio Clip Repeat Count                   |              |
| 4.11.13. Playlist Configuration Items (Media Keyer Units Only)   |              |
| 4.11.13.1. Showing the Logo Name for a Playlist                  | 4-39         |
| 4.11.13.2. Showing the Audio Clip Name for a Playlist            | 4-39         |
| 4.11.13.3. Showing the Playlist Media Items                      | 4-39         |
| 4.12. NBC NAMEDROPPER ITEMS                                      | 4-39         |
| 4.12.1. Setting the Trigger Delay                                |              |
| 4.12.2. Setting the Pre-cache                                    |              |
| 4.12.3. Setting the Crawl Trigger                                |              |
| 4.12.4. Setting the EA Bypass                                    |              |
| 4.12.5. Setting the VBI Source                                   |              |
| 4.13. CBS LIDIA ITEMS                                            | 4-41         |
| 4.14. AUDIO CONFIGURATION ITEMS (MEDIA KEYER UNITS               |              |
| ONLY)                                                            | 4-41         |
| 4.15. HTML SETUP PAGE                                            |              |
| 4.15.1. HTML Audio Setup Page (Media Keyers Only)                |              |
| 4.15.2. HTML Storage Page                                        | 4-46         |
| 4.15.2.1. Local Storage                                          |              |
| 4.15.2.2. Network Attached Storage Setup                         |              |
| 4.15.3. HTML Media Page                                          |              |
| 4.15.4. HTML Font List Page                                      |              |
| 4.15.5. HTML File List Page                                      |              |
| 4.15.6. HTML Set Time Page                                       |              |
|                                                                  |              |
| 4.15.7. METAR Server Setup Page                                  |              |
| 4.15.7. METAR Server Setup Page                                  | 4-51         |
| 4.15.7. METAR Server Setup Page                                  | 4-51<br>4-52 |

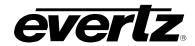

### **Figures**

| Figure 4-1: AN9725LG - Front Panel Layout                         | 4-′              |
|-------------------------------------------------------------------|------------------|
| Figure 4-2: 9725LG with Compact Flash - Front Panel Layout        | 4-               |
| Figure 4-3: 9725LGA - Front Panel Layout                          | 4-               |
| Figure 4-4: 9725LGA with Compact Flash – Front Panel Layout       | 4-               |
| Figure 4-5: HD9725LG – Front Panel Layout                         | 4-2              |
| Figure 4-6: HD9725LG with Compact Flash - Front Panel Layout      | 4-2              |
| Figure 4-7: Overview of the Setup Menu                            | 4-               |
| Figure 4-8: HTML Audio Setup Page                                 | 4-42             |
| Figure 4-9: Voiceover Portion of Audio Setup Page                 |                  |
| Figure 4-10: HTML Storage Setup Page                              |                  |
| Figure 4-11: HTML Media Page                                      |                  |
| Figure 4-12: HTML Font List Page                                  |                  |
| Figure 4-13: HTML File List Page                                  |                  |
| Figure 4-14: HTML Set Time Page                                   | 4-5 <sup>-</sup> |
| Figure 4-15: HTML METAR Setup                                     |                  |
| Figure 4-16: HTTP Proxy Setup Page                                |                  |
| Figure 4-17: HTML Reboot Page                                     | 4-53             |
|                                                                   |                  |
| Tables                                                            |                  |
| Table 4-1: Top Level of the General Setup Menu                    | 4-9              |
| Table 4-2: Top Level of the Manage Files Setup Menu               |                  |
| Table 4-3: Top Level of the Preset Setup Menu                     |                  |
| Table 4-4: Top Level of the Temperature Setup Menu                |                  |
| Table 4-5: Top Level of the EAS Setup Menu                        |                  |
| Table 4-6: Top Level of the Media Setup Menu on Media Kever Units |                  |

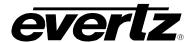

## 4. HOW TO OPERATE THE KEYER USING THE RACK MOUNT CONTROL PANEL

The standard 9725LG Series Keyer is a 1 RU chassis with an integrated front control panel. The standard HD9725LG Series Keyer is a 2 RU chassis with an integrated front control panel. The 9725LG Series Keyers are also available as a 1 RU chassis with a separate 1 RU rack mountable or desktop remote control panel. The HD9725LG model is available as a 2 RU chassis with a 1 RU rack mountable or desktop remote control panel. This chapter describes the operation of the 9725LG Series Keyer using either the integrated control panel or the rack mount control panel. For information about controlling the 9725LG Series Keyer using the desktop control panel please see section 5. For information about connecting the remote control panel to the 9725LG Series Keyer see section 2.4

When the 9725LG Series Keyer is fitted with the compact flash (+CF) option a different front panel is fitted on the main electronics unit. This front panel provides access to insert the compact flash memory device to allow you to quickly add or remove logos or audio clips to the system.

#### 4.1. AN OVERVIEW OF KEY AND DISPLAY FUNCTIONS

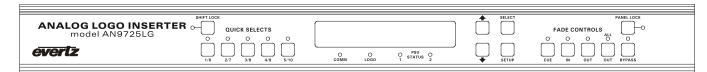

Figure 4-1: AN9725LG - Front Panel Layout

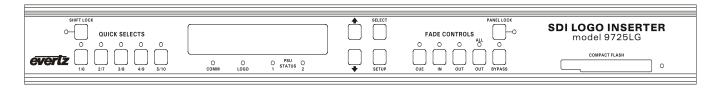

Figure 4-2: 9725LG with Compact Flash - Front Panel Layout

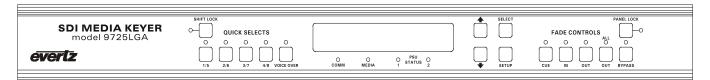

Figure 4-3: 9725LGA - Front Panel Layout

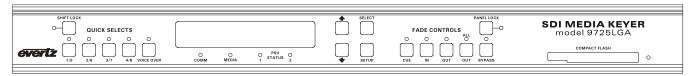

Figure 4-4: 9725LGA with Compact Flash – Front Panel Layout

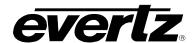

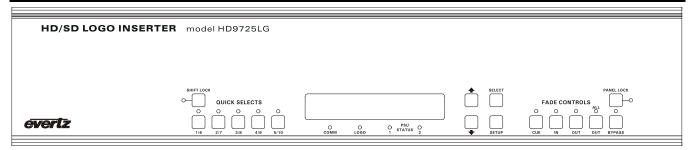

Figure 4-5: HD9725LG - Front Panel Layout

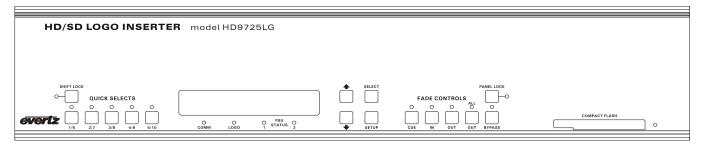

Figure 4-6: HD9725LG with Compact Flash - Front Panel Layout

Figure 4-1 to Figure 4-6 show the front panel layouts for a variety of keyer units. The standard and high definition units' front panels have identical layouts except that the high definition units' front panel has a 2RU height and a different model number. The front panel controls consist of a 16 digit alphanumeric display, 16 buttons and 16 LED status indicators.

The buttons are used to provide control of the 9725LG Series Keyer, to switch the various input sources, and to navigate the front panel *Setup* menu system, a quick and simple method of configuring the 9725LG Series Keyer for your application.

Throughout this chapter the term *Media Item* means logo, audio clip or a playlist that associates a logo and audio clip.

#### 4.1.1. Fade Button Group

#### CUE:

This button is used to load a media item into the media keyer memory making it immediately available for fade in. If the media item is not currently loaded into memory, a progress indicator will appear to the right of the logo name while it is loading into memory. Cueing a media item allows it to be viewed on the preview output bus before it is faded in. If the LED is illuminated, the media item has been cued.

Cued animations are loaded into memory and paused on the first frame of the animation until the Fade In command is received. Cued logos may be moved horizontally and vertically on the preview output. Gain level setting changes are visible on the preview output channels. Cued logos will repeat their fade in, hold and fade out sequence over and over again on the preview output. On Media Keyer units, audio clips will play over and over again. If you cue a playlist item on a Media Keyer, the logo and its associated audio clip will both be cued. This allows you to preview the entire logo and audio clip quickly and easily before placing it on air.

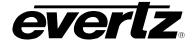

IN:

This button is used to *fade in* the currently selected media item onto the Program output channels. Logos are keyed on the program output at their Gain level settings. If the media item has not been previously cued, it must be loaded into memory before it can be faded in. This process may take a few seconds while the item is being cued. If the media item is not currently loaded into memory, a progress indicator will appear to the right of the logo name while it is loading into memory. If you fade in a playlist item on a Media Keyer, the logo and its associated audio clip will both be faded in. If the LED is illuminated, the media item has been faded in. The media item name will flash on the front panel display indicating that it is *faded in*.

OUT:

This button is used to *fade out* the currently selected media item from the Program output channels. If you fade out a playlist item on a Media Keyer, the logo and its associated audio clip will both be faded out. If the LED is illuminated, the media item has been faded out. The media item name will stop flashing on the front panel display indicating that it is *faded out*.

**ALL OUT:** This button is used to *fade out* all media items from the Program output channels. If the LED is illuminated, all media items have been faded out.

SELECT: When you are not in the *Setup Menu*, this button controls whether the selected media item shown on the front panel display is present on the Program output bus. Scroll to the media item required using the ♠ & ▶ buttons. If the media item is currently faded in its name will flash in the front panel display and the IN LED will be On. To fade the media item in, press the SELECT button. The media item will fade in according to its programmed fade in time and the media item name display will begin flashing. If the media item is not currently loaded into memory, a progress indicator will appear to the right of the logo name while it is loading into memory. To remove a media item from the output video buses, press the SELECT button when the media item name is flashing. The media item will fade out according to its programmed fade out time and its name display will stop flashing.

#### 4.1.2. The Quick Select Button Group

QUICK SELECT: These buttons are used as a quick method to *fade in* and *out* often used media items. On the Logo Inserters you can access up to 10 logos using the quick select keys. On the Media Keyers you can access up to 8 media items. Each button can access two different media items depending on the state of the SHIFT LOCK LED. When the SHIFT LOCK LED is Off the QUICK SELECT button access the lower numbered *Quick Select*. When the SHIFT LOCK LED is On the QUICK SELECT button access the higher numbered *Quick Select*.

Pressing the **QUICK SELECT** button once fades the assigned media item in. Pressing the **QUICK SELECT** button once again fades the assigned media item out. When a *Quick Select* is active the LED above the button is On. The LED's above each button are used to indicate the status of two *Quick Selects*.

To assign a media item to a *Quick Select*, scroll to the media item in the display window using the ↑ & ♥ buttons. Then press and hold the desired **QUICK SELECT** button for 3 seconds. Remember to press the **SHIFT LOCK** button first to access the higher numbered *Quick Selects*. Release the button and the item is assigned to the button.

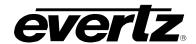

SHIFT LOCK: To access the second bank of *Quick Selects* press the SHIFT LOCK button. The LED to the left of the button is On to indicate that *Shift Lock* is on and that the higher numbered *Quick Selects* are available. To turn *Shift Lock* off press the SHIFT LOCK button once again. The LED to the left of the button is Off to indicate that *Shift Lock* is off and that the lower numbered *Quick Selects* are available.

### 4.1.3. The Function Button Group

PANEL LOCK: This button will lock the front panel controls so that changes cannot be made. The PANEL LOCK LED will turn on indicating that the front panel buttons are disabled. When any of these buttons are pressed, the front panel display will show the message Panel Locked for a few seconds. Pressing the PANEL LOCK button again will return the front panel keys to their normal functions and the LED key will go off indicating that the front panel controls are active.

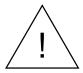

The 9725LG Series Keyers may still be controlled from the GPI inputs or the automation when the front panel is Locked.

**VOICE OVER:** This button (only available on the Media Keyer units) will mix the Voice over audio connected with the background (program) audio. The *HTML Audio Setup* page is used to configure which inputs will be treated as background audio and which inputs are treated as Voice Over Audio. (See section 4.14)

**BYPASS:** This button controls the bypass relays. The LED indicates that the unit is in manual *Bypass* mode when it is on. When the unit is in *Bypass* mode, the program input video is directly connected to the KEY video output. On the Media Keyers, the AES PROG inputs are directly connected to the AES PROG outputs. The other outputs will not have any signals on them. The unit will revert to *Bypass* mode in the event of a power loss also.

#### 4.1.4. Setup Button Group

**SETUP:** This button is used to enter *Setup* menu that is used to configure the operating modes of the 9725LG Series Keyer. (See section 4.3 for an overview of the *Setup* menu.) When you are in the *Setup* menu, this button is also used to back out of menu selections to the next higher menu level or to exit the *Setup* menu and return to normal panel operation.

**SELECT:** When in the *Setup* menu, this button is used to choose a submenu and navigate to the next level down in the menu structure. When you are at the bottom level of the menu system it will also accept numeric values or it will enable you to make the displayed menu choice the active value for that menu item. When not in the *Setup* menu, this button is also used to fade logos in and out on the selected output bus. (See section 4.1.1)

When in the Setup menu, the  $\uparrow$  and  $\checkmark$  arrow keys are used to move to various items at the current menu level in the menu system. The  $\uparrow$  and  $\checkmark$  arrow keys are also used to enter numeric values for menu choices at the bottom level of the menu system. When not in the Setup menu, the  $\uparrow$  and  $\checkmark$  arrow keys are used to select a logo to display.

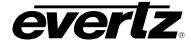

#### 4.1.5. Control Panel Status Indicators

#### 4.1.5.1. Fade Status Indicators

**CUE:** This LED indicates that the media item displayed on the front panel is loaded into memory and available on the Preview output bus.

**IN:** This LED indicates that the media item displayed on the front panel is faded in and available on the Program output bus. The media item name will also be flashing.

**OUT:** This LED indicates that the media item displayed on the front panel is faded out and not available on the Program output bus. The media item name will not be flashing.

**ALL OUT:** This LED indicates that all media items are faded out from the Program output bus.

**LOGO, MEDIA:** This LED is used to indicate that a logo or media is on air. More specifically, it indicates that at least one media item is faded in and available on the Program Output bus. The LED is activated when logos or media elements are selected. Note that the **Media** LED is present for 9725LGA and HD9725LGA units and **Logo** LED is present for 9725LG and HD9725LG.

#### 4.1.5.2. Quick Select Status Indicators

**QUICK SELECT:** These LEDs indicate that the corresponding *Quick Select* is active, and the media item associated with it is faded in.

**SHIFT LOCK:** This LED indicates that the *Shift Lock* is active and the higher numbered *Quick Selects* are being referenced by the **QUICK SELECT** LEDs and buttons.

#### 4.1.5.3. Function Status Indicators

**PANEL LOCK:** This LED indicates that the *Panel Lock* function is active and the remainder of the front panel buttons are disabled.

**VOICE OVER:** This LED (only available on Media Keyer units) indicates that the audio mix function of the media Keyer is enabled when it is On.

**BYPASS:** This LED indicates that the unit is in *Bypass* mode when it is On. When it is Off it indicates that the unit is in normal operating mode.

**COMM:** This LED is used to signal two types of communication to the 9725LG Series Keyer. When it is flashing On approximately every 1.5 seconds, that indicates that the control panel is communicating with the main microprocessor in the unit. When the 9725LG Series Keyer is under automation control, or logos or other media files are being transferred to or from the unit using the Overture software, the LED will be on when the unit is receiving data from the control source.

If it is Off continuously, that means that the control panel has lost communications with the main unit. In that case, check the cabling if you are using a remote control panel. Otherwise the unit may require a reboot if the control buttons on the control panel are not responding.

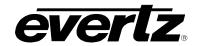

#### 4.1.6. Electronics Unit Status Indicators

**PSU STATUS 1, 2:** These green LEDs indicate that the corresponding power supply is functioning normally. On units fitted with a single power supply the **PSU STATUS 2** LED will be Off all the time. These LEDs are the only ones present on the electronic units of the remote control versions.

#### 4.1.7. Front Panel Display Functions

The 16 character alphanumeric display is used to show the name of the logo that will be cued, faded in or out by pressing the **CUE**, **SELECT**, **IN** or **OUT** buttons. The display is also used to show the *Setup* menu items to configure the 9725LG Series Keyer unit.

#### 4.2. OVERVIEW OF FRONT PANEL OPERATION

Scroll to the media item required using the ↑ & ▶ buttons. If the media item is currently faded in its name will flash in the front panel display. To load a media item into memory and display it on the preview bus, press the CUE button. To fade in a media item on the program bus, press the SELECT or IN button. The media item will fade in according to its programmed fade in time, the IN LED will be On and the media item name display will begin flashing. If the media item is not currently loaded into memory, a progress indicator will appear to the right of the media item name while it is loading into memory. To fade out a media item from the output bus, press the SELECT or OUT button when the logo name is flashing. The media item will fade out according to its programmed fade out time. The OUT LED will be On and the media item name display will stop flashing. To remove all media items from the output video bus, press the ALL OUT button.

#### 4.3. AN OVERVIEW OF THE SETUP MENU SYSTEM

The SETUP menu system uses the 16 digit alphanumeric display and provides a quick, intuitive method of configuring the 9725LG Series Keyer. These items are often only required to be set up at installation time, and do not pertain to the day-to-day operation of the unit. Figure 4-7 gives an overview of the Setup menu system.

#### 4.4. NAVIGATING THE SETUP MENU

To enter the *Setup* menu, press the **SETUP** button. This will bring you to the main *Setup* menu where you can use the  $\spadesuit$  &  $\blacktriangledown$  buttons to move up and down the list of available sub-menus. Once you have chosen the desired sub menu, press the **SELECT** button to select the next menu level.

Once in a sub-menu, there may be another menu layer, or there may be a list of parameters to adjust. If there is another set of menu choices, use the  $\uparrow$  &  $\checkmark$  buttons to select the desired menu item and press the **SELECT** button. Continue this process until you get to the bottom of the menu tree where the list of parameters to be adjusted is shown.

To adjust any parameter, use the  $\spadesuit$  &  $\blacktriangledown$  buttons to move up or down the parameter list to the desired parameter. To view the possible values for that item, press the **SELECT** button. The current value for that parameter will be shown with an asterisk (\*). Pressing the  $\spadesuit$  &  $\blacktriangledown$  buttons allows you to show the possible values for the selected parameter. The various parameter values that are not currently selected will NOT have an asterisk (\*). When you have stopped at the desired value, press the **SELECT** button to save your selection. The value will be shown with an asterisk (\*), indicating that it is now the current value. To move up one level in the menu press the **SETUP** button.

You can select other parameters from that sub-menu by using the ♠ & ♥ buttons, followed by the SELECT button. Alternately you can move up one menu item by pressing the SETUP button.

When you have made all the desired changes, press the **SETUP** button one or more times until you return to the top of the Menu tree and exit the *Setup* menu.

Figure 4-7 shows an overview of the setup menu. Each of the menu items, with function explanations, is described in the following sections.

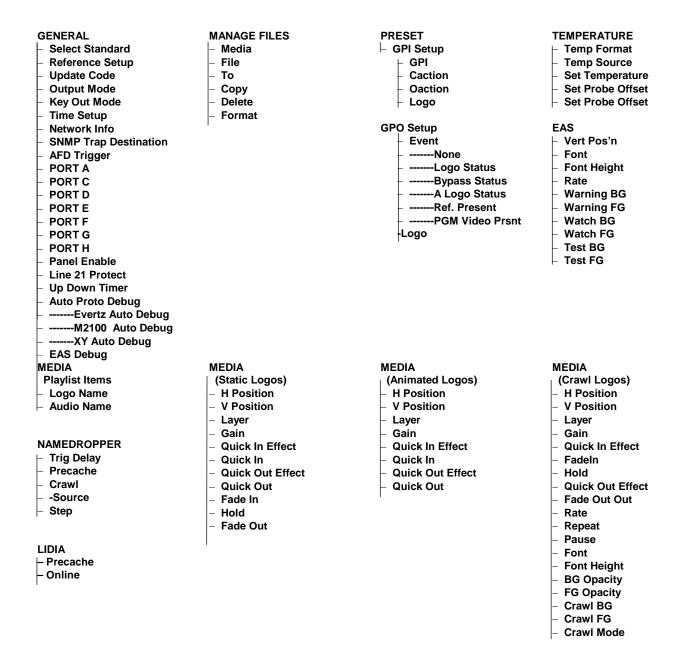

Figure 4-7: Overview of the Setup Menu

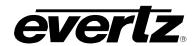

#### 4.5. FRONT PANEL SETUP MENU – MAIN MENU

The Front panel *Setup* menu is arranged in a layered structure that groups similar configuration items together. The following section gives a brief description of the first level of menus that appear when you enter the menu. Selecting one of these items will take you to the next menu level. Sections 4.6 to 4.11 provide detailed descriptions of each of the sub-menus. The tables in these sections are arranged in an indented structure to indicate the path taken to reach the control. Menu items or parameters that are underlined indicate the factory default values.

| GENERAL      |
|--------------|
| MANAGE FILES |
| PRESET       |
| TEMPERATURE  |
| EAS          |
| MEDIA        |
| NAMEDROPPER  |
| 1            |

This menu is used to set up the video standard, COM ports, network address, time and other miscellaneous settings and to update firmware

This menu is used to manage logos and other media files – to copy them from one media device to another, to delete them, etc.

This menu is used to configure the General Purpose inputs

This menu is used to configure the Temperature settings – source, format, and value

This menu is used to configure the EAS crawl functions – speed, position, font type and height, and colours (only on EAS optioned units)

This menu is used to position logos and to set their fade in, hold and fade out time

This menu is used to configure the NAMEDROPER functions. This item was implemented specifically for NBC and its affiliates.

LIDIA-This menu is used to configure the LIDIA functions. This item was implemented specifically for CBS and its affiliates.

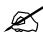

**LIDIA** 

Note that if the 9725LG Series Keyer undergoes a power cycle, any logos or media that are in a cued or faded in state will not be retained. The Persist Across Reboot option must be selected in order for logos and media to retain their cued or faded states.

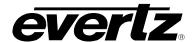

#### 4.6. GENERAL CONFIGURATION ITEMS

The *GENERAL Setup* menu is used to set up various items related to the overall operation of the 9725LG Series Keyers, such as Video standard, Time settings, Network info, COM port settings and firmware versions. Table 4-1 shows the items available in the *GENERAL Setup* menu. Sections 4.6.1 to 4.6.14 provide detailed information about each of the sub-menus.

| Onto at Otomatomat       | Outs the wide a standard                                                 |
|--------------------------|--------------------------------------------------------------------------|
| Select Standard          | Sets the video standard.                                                 |
| Reference Setup          | Selects whether the timing reference will be the Input video or Genlock. |
| Update Code              | Displays the current firmware version and initiates firmware upgrades.   |
| Output Mode              | Selects device mode to the Logo Insert or Logo Key and Fill mode.        |
| Key Out Mode             | Sets the mode of the keyer when the device is in Key/Fill mode.          |
| Time Setup               | Configures the real time clock and LTC timecode input.                   |
| Network Info             | Configures the Ethernet Network Address for FTP uploads.                 |
| AFD Trigger              | Configures the AFD Trigger.                                              |
| SNMP Trap<br>Destination | Configures the SNMP Trap Destination.                                    |
| Port A                   | Configures the function of the serial Port A.                            |
| Port C                   | Configures the function of the serial Port C.                            |
| Port D                   | Configures the function of the serial Port D.                            |
| Port E                   | Configures the function of the serial Port E.                            |
| Port F                   | Configures the function of the serial Port F.                            |
| Port G                   | Configures the function of the serial Port G.                            |
| Port H                   | Configures the function of the serial Port H.                            |
| Line 21 Protect          | Controls whether logos can be placed on Line 21.                         |
| Up Down Timer            | Configures the countdown (or count up) timer.                            |
| Auto Proto Debug         | Enables log reporting for Automation.                                    |
| EAS Debug                | Enables log reporting for EAS messages.                                  |
| Panel Enable             | Enables the use of a Remote Desktop or Rack mount.                       |

**Table 4-1: Top Level of the General Setup Menu** 

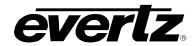

#### 4.6.1. Selecting the Video Standard

#### **GENERAL**

Select Standard

16x9 525i

<u>525i</u>

625i

720p/23.98

720p/24

720p/25

720p/29.97

720p/30

720p/50

720p/59.94

720p/60

1035i/59.94

1035i/60

1080p/23.98sF

1080p/24sF

1080p/23.98

1080p/24

1080p/25sF

1080p/25

1080i/50

1080p/29.97sF

1080p/30sF

1080p/29.97

1080p/30

1080i/59.94

1080i/60

The Select Standard menu item is used to set the video standard in use.

For the 9725LG and 9725LGA, only *16x9 525i*, *525i*, and *625i* are available. For the HD9725LG and HD9725LGA, all the standards are supported.

#### 4.6.2. Selecting the Video Timing Reference

#### **GENERAL**

Reference Setup

Type

The *Reference Setup* menu item is used to select the timing reference for the 9725LG Series Keyer.

Select *Input Video* to use the SDI video connected to the **(Program Input)** video input as the timing reference.

Select *Ref In* to use the analog video connected to the **REF IN BNC** as the timing reference.

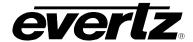

#### 4.6.3. Setting the Video Output Timing

The output stage of the 9725LG Series Keyer contains a line buffer so that the output video can be timed with respect to the reference applied to the **REF IN** input.

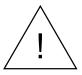

The *H* and *V* Phase Offset adjustment is a REAL TIME ADJUSTMENT and will affect the output video timing immediately. These settings should not be adjusted when the output video is in the broadcast chain.

# GENERAL Reference Setup H Offset 0 0 to max samples

This menu item allows you to set the horizontal timing of the output video with respect to the genlock reference input. Setting this control to 0 keeps the output video in time with the Genlock reference.

Increasing the value will delay the output video in one-sample increments.

## | Reference Setup | V Offset | 0 | 0 to max samples

This menu item allows you to set the vertical timing of the output video with respect to the genlock reference input. Setting this control to 0 keeps the output video in time with the Genlock reference.

Increasing the value will delay the output video in one-sample one line increments.

#### 4.6.4. Viewing and Updating the Firmware Version

#### **GENERAL**

Update Code

HD9725LG

2.19 b 1590
boot 1.03 b 4
yes - upgrade now
no – don't upgrade

The *Update Code* menu item allows you to view the firmware version that is installed in the HD9725LG Series Keyer and to update the firmware.

When you press the **SELECT** button, the display shows the device model similar to:

HD9725LG

Use the  $\uparrow$  or  $\checkmark$  buttons to display: the software version which will be similar to:

2.19 build 1590

Use the  $\uparrow$  or  $\checkmark$  buttons to display the boot code version which will be similar to:

boot 1.03 b 4

Select Yes to upgrade the firmware in the HD9725LG Series Keyer. For information on completing the firmware upgrade see section 7.2.

Select *No* to simply return to the top menu.

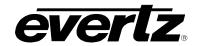

#### 4.6.5. Setting the Output Mode

| G | GENERAL      |  |  |
|---|--------------|--|--|
|   | Output Mode  |  |  |
| _ | Pvw/Pgm      |  |  |
|   | Pvw/Key/Fill |  |  |

This menu item allows you to choose the output video style for the logo insertion.

Select *Pvw/Pgm*, if you are using your logo inserter as a standard on-air device. In this mode the logo is keyed over the input video according to the associated key information and is available on the **PREV OUT** BNC and the both **PROG OUT** BNCs.

Select *Pvw/Key/Fill* if you have a switcher or a downstream keyer that requires a separate key and fill signal. In this mode the logo is keyed over the input video according to the associated key information. Program Output BNCs will contain the Logo fill data on the **FILL** BNC and the Logo key data on the **KEY** BNC. In this mode you must supply a valid video timing reference signal to the unit. You can provide either an analog video signal into the **REF** input BNC or a serial digital video signal to the **PROG IN** BNC. The input signal must be running the same video standard as required by your downstream switcher or keyer. See section 4.6.2 for information on selecting the video timing reference signal.

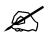

Please note that the Key and Fill Output Mode is not present on the AN9725LG.

#### 4.6.6. Setting the Key Out Mode

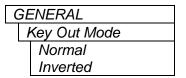

This menu item allows you to choose the type key that is used when the 9725LG are in Key and Fill mode.

Select *Normal*, the 0% key will be represented by black, and 100% key will be represented by white.

Select *Inverted,* the 100% key will be represented by black, and 0% key will be represented by white.

#### 4.6.7. Configuring the Real Time Clock

The 9725LG Series Keyers contain a real time clock that is used to drive the clock display logos that can be placed on the screen. This battery backed up real time clock (known as RTC) free runs on an internal oscillator and can be set from the front panel. When the 9725LG Series Keyer is powered up with a valid video input, a separate clock (known as the UTC) is initialized from the RTC and maintains Universal Co-ordinated time (UTC) accurately from the video input so that it will not drift.

The 9725LG Series Keyers automatically update the RTC clock from the UTC clock to minimize long-term time drift. In order to keep the UTC clock in sync with your house master time code it should also be locked to incoming linear time code connected to the LTC IN connector. The UTC clock time is internally maintained as Universal Co-ordinated time (UTC) but can also be adjusted for time zone offsets from UTC and for daylight saving time, and displayed as local time (Local). The *Time Setup* sub-menus of the *General* setup menu are used to configure the real time clock and display the UTC and Local times.

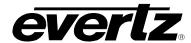

#### 4.6.7.1. Displaying the Local Time

| GE | GENERAL        |  |  |
|----|----------------|--|--|
|    | Time Setup     |  |  |
|    | Local 12:34:50 |  |  |

This menu item is used to display the clock time as local time. (UTC time adjusted for the time zone offset and DST adjustment) The time displays are always shown in the 24-hour time format.

#### 4.6.7.2. Displaying the UTC Time

| GENERAL |              |  |
|---------|--------------|--|
|         | Time Setup   |  |
|         | UTC 12:34:50 |  |

This menu item is used to display the UTC time clock. The time displays are always shown in the 24-hour time format.

#### 4.6.7.3. Setting the Real Time Clock

| ( | GENERAL      |  |
|---|--------------|--|
|   | Time Setup   |  |
|   | RTC 12:34:50 |  |

This menu item is used to display and set the hardware real time clock in the 9725LG Series Keyers. The time displays are always shown in the 24hour time format.

When you press the **SELECT** button, the display shows the current real time clock time which will look similar to the following:

12:34:50

To set the real time clock press the **SELECT** button and the hours digits will be flashing to indicate that they are in entry mode. Use the  $\uparrow$  or  $\checkmark$  buttons to change the hours to the desired value. Then press the **SELECT** button and the minutes digits will be flashing to indicate that they are in entry mode. Set the minutes and seconds in the same way. When you have entered the correct time, press the **SELECT** button to update the hardware real time clock. The seconds digits will stop flashing and the time will begin incrementing indicating that the Real Time Clock has been set. When you set the hardware real time clock the UTC clock time will automatically be adjusted.

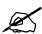

When there is a valid LTC input to the 9725LG Series Keyer, the LTC time will overwrite the Real Time clock that has been entered.

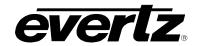

#### 4.6.7.4. Setting the Time Zone Offset

| GENERAL        |  |
|----------------|--|
| Time Setup     |  |
| Zone -05:00:00 |  |

This menu item allows the user to set a time zone offset between the UTC time and the Local time. This time zone offset will be added to the UTC time along with the Daylight Saving time correction (see section 4.6.7.5) to obtain the Local time. Time zones are normally in one hour or 30 minute increments and can be + or – from UTC. (Time zones east of Greenwich are +, and time zones west of Greenwich are -)

To set the time zone press the **SELECT** button and the hours digits will be flashing to indicate that they are in entry mode. Use the  $\uparrow$  or  $\checkmark$  buttons to change the hours to the desired value. To set negative time zone offsets continue pressing the  $\uparrow$  or  $\checkmark$  buttons until the hours values show a negative sign. Then press the **SELECT** button and the minutes digits will be flashing to indicate that they are in entry mode. Set the minutes and seconds in the same way. When you have entered the correct time press the **SELECT** button to the set the time zone offset. The seconds digits will stop flashing to indicate that the time zone offset has been set.

#### 4.6.7.5. Enabling Daylight Saving Time Compensation

| GENERAL    |
|------------|
| Time Setup |
| DST Active |
| Off        |
| On         |

This menu item allows the user to control whether Daylight Saving Time (DST) compensation will be applied to derive the local time.

When set to off, Daylight Saving Time compensation will not be applied.

When set to *on*, Daylight Saving Time compensation will be applied to the time. If the parameter in section 4.6.7.6, is set to *local*, then the UTC is set back by 1 hour. If the parameter is set to *utc*, then the local time is set an hour ahead.

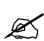

The 9725LG Series Keyer must be manually changed from Daylight Saving time to Standard time using this menu setting. If you want to automatically keep the time clock in the 9725LG Series Keyer in sync with the correct local time, connect a source of linear time code that contains local time to the LTC IN connector. See section 4.6.7.6

#### 4.6.7.6. Selecting Whether the Time Code Input is UTC or Local Time

| <i>GEN</i> | IERAL         |
|------------|---------------|
| Tiı        | ne Setup      |
|            | LTC Time Zone |
|            | Local         |
|            | UTC           |

This menu item allows the user to select whether incoming time code will be in UTC or local time. This information is necessary to correctly update the RTC clock from the time code.

Select *UTC*, when the incoming LTC is Universal Co-ordinated time.

Select *Local*, when the incoming LTC is local time.

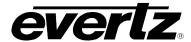

#### 4.6.7.7. Setting the LTC Date Format

GENERAL
Time Setup

LTC Date Encode

Skotel SMPTE MJD SMPTE BCD

Production

Legacy Auto This menu item is used to select the format of the date encoded in the user bits of the LTC.

For Skotel time code generators, choose Skotel.

For SMPTE MJD generators, choose SMPTE MJD.

For SMPTE BCD generators, choose SMPTE BCD.

For Production generations, choose *Production*.

For Legacy generators, choose Legacy.

For all other time code generators choose Auto.

#### 4.6.7.8. Synchronising the Real Time Clock to the UTC Time

| GEN | IERAL            |
|-----|------------------|
| Tir | ne Setup         |
|     | Jam RTC from UTC |
|     | SELECT =         |
|     | Confirm          |

The hardware real time clock (RTC) will drift slightly from the video rate UTC Clock time under normal operation. When this drift exceeds 5 seconds the RTC will be automatically resynchronized to the UTC time. This menu item allows the user to synchronize the RTC to the UTC Clock time immediately.

To synchronize the RTC time immediately, press the **SELECT** button when SELECT = Confirm is shown on the display.

#### 4.6.7.9. Displaying the Local Date

| GENERAL         |  |
|-----------------|--|
| Time Setup      |  |
| I Date 00:12:30 |  |

This menu item is used to display the local date, which is the UTC date adjusted by the time zone in yy:mm:dd format.

#### 4.6.7.10. Displaying the UTC Date

| ( | ЭEI | NERAL          |  |
|---|-----|----------------|--|
|   | T   | ime Setup      |  |
|   |     | UDate 00:12:30 |  |

This menu item is used to display the UTC date in yy:mm:dd format.

#### 4.6.7.11. Setting the Real Time Date

| ( | GENERAL        |  |  |
|---|----------------|--|--|
|   | Time Setup     |  |  |
|   | RDate 00:12:30 |  |  |

This menu item is used to display and set the real time date in the keyer.

When you press the **SELECT** button, the display shows the current real time date in yy:mm:dd format.

To set the date, press the **SELECT** button and the year digits will be flashing to indicate that they are in entry mode. Use the  $\uparrow$  or  $\checkmark$  pushbuttons to change the year to the desired value. Then press the **SELECT** button and the month digits will be flashing to indicate that they are in entry mode. Set the month and day in the same way. When you have entered the correct date press the **SELECT** button to update the real time date. When you set the real time date the UTC date will automatically be adjusted.

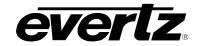

#### 4.6.7.12. Setting the Network Time Protocol

| GENERAL    |
|------------|
| Time Setup |
| N 0.0.0.0  |

This field is used to set the IP address of the NTP server that user wants to be connected to. If NTP is not used, setting it to 0.0.0.0 would disable it.

#### 4.6.7.13. Sync with RDate

| ( | GENERAL |                 |  |  |
|---|---------|-----------------|--|--|
|   | L       | LTC No Date Act |  |  |
|   |         | No Sync RDate   |  |  |
|   |         | Sync to RDate   |  |  |

This menu items allows for sync with RDate when LTC is used.

#### 4.6.8. Setting Up the Network Addresses

The Network Info sub-menus of the General Setup menu are used to configure the 9725LG Series Keyers for FTP uploads of logos and other media, firmware upgrades, Overture connectivity, and HTML page access. In most cases you will only have to plug in your Ethernet cable and configure the network IP address (A) to contain an unused IP address in the valid range. Entries are made in standard IP address format. Please consult your Network administrator for IP address allocations, netmask and gateway requirements.

To set the various *Network Info* parameters, press the **SELECT** button when the desired parameter is shown on the front panel display (indicated by the letter on the left side of the display). The left group of digits will be flashing to indicate that they are in entry mode. Use the  $\uparrow$  or  $\checkmark$  buttons to change this group to the desired value. Then press the **SELECT** button and the next group of digits will be flashing to indicate that they are in entry mode. Set the remaining groups of digits in the same way. When you have entered the correct value for the right group of digits, press the **SELECT** button to set the parameter. The display will stop flashing to indicate that the parameter value has been set.

The settings become active immediately after you return to the *Network Info* menu level. A reboot is not required.

#### 4.6.8.1. Setting Up the IP Address

| ( | GENERAL |               |  |
|---|---------|---------------|--|
|   | 1       | Network Info  |  |
| - |         | A 196.168.1.1 |  |

This menu item sets the unique IP address of the 9725LG Series Keyer within the network. 192.168.1.XXX is an example of an IP address in a private (internal) network.

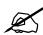

If connecting multiple 9725LG Series Keyers, a unique IP address must be used for each 9725 device.

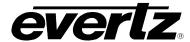

#### 4.6.8.2. Setting Up the Sub Net Mask

| ( | GENERAL         |  |
|---|-----------------|--|
|   | Network Info    |  |
|   | M 255.255.255.0 |  |

This menu item sets the "subnet mask" of the network. Specifically, this parameter outlines all the IP addresses that can communicate with the 9725LG Series Keyer. This parameter is usually set to 255.255.255.0 for a private network.

Normally you will not have to adjust this parameter from its default value.

#### 4.6.8.3. Setting Up the Gateway

| GE | ENERAL        |  |
|----|---------------|--|
| 1  | Network Info  |  |
|    | G 192.168.1.1 |  |

This menu item identifies the IP address of the "gateway" (commonly referred to as the "firewall"). In its simplest sense the gateway could be the PC directly connected to the 9725LG Series Keyer and running the network application software (i.e. Overture™). In a private network, this gateway could be identified as 192.168.1.YYY.

Normally you will not have to adjust this parameter from its default value.

#### 4.6.8.4. Displaying the Ethernet Hardware Address

| ( | GENERAL |                 |  |
|---|---------|-----------------|--|
|   | 1       | Vetwork Info    |  |
|   |         | 0:2:C5:01:03:E2 |  |

This menu item displays the Network hardware (MAC) address of the unit (which can not be changed).

#### 4.6.8.5. Setting Up the Primary and Secondary Servers

| GE | ENERAL       |
|----|--------------|
|    | Network Info |
|    | P: 0.0.0.0   |
|    | S: 0.0.0.0   |
|    |              |

Primary and secondary name servers are the IP addresses of the main and backup name servers for the local network. This is a standard network administration construct. The keyer will use these servers, for example, to convert domain names in RSS feed urls to IP addresses.

The "P" option is for setting the IP address of the Primary Name Server (P) and the "S" option is setting for the Secondary Name Server (S).

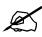

The Primary and Secondary server controls are optional and setting an IP address of 0.0.0.0 would disable it. Please note that they are optional because only a limited number of keyer items need to convert domain names to IPs.

#### 4.6.8.6. Insert SNMP Trap Destination

GENERAL SNMP Trap Dest

The SNMP Trap Destination is used to specify the IP address that the SNMP traps will be directed to. Normally the IP address is set to the PC that VistaLINK Pro Server runs on.

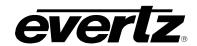

#### 4.6.9. Displaying AFD Logo Trigger

AFD (Active Format Description) is intended to guide video equipment regarding the display of aspect ratio. A logo can be used to mask out areas that are not relevant to a particular aspect ratio of a program shown within an HD format. The AFD feature is VANC based and, therefore only available when running HD video standard.

| GENERAL |               |
|---------|---------------|
| 1       | AFD Trigger   |
|         | AFD code: off |
|         | AFD code:xxxx |

This parameter allows the user to detect a particular AFD code in the HD VANC. The codes are based on SMTPE 2016. When the code is set to OFF, it disables the AFD. The range of code varies from 0000 -1111 which is represented in binary.

| ( | GENERAL     |
|---|-------------|
|   | AFD Trigger |
|   | L:          |

The L represents the logo that is associated with the AFD trigger. The user will be able to scroll through the logo list and select the logo that they want to be triggered through AFD. When the logo is selected it will change from a flashing to a solid state.

The *L* control in the front panel menu provides a maximum of 16 characters to display the logo name. If the logo name exceeds the character limit, it will only display the first 16 characters.

#### 4.6.10. Setting the Serial Protocol for Serial Ports A - H

The four serial ports (on each breakout panel) on the 9725LG Series Keyer are used for various functions. The REMOTE PANEL (B) port is only available on remote control versions of the 9725LG Series Keyer and is used to connect the remote control panel.

The **PORT A-H** ports are programmable and can be used for a variety of functions. There are seven identical menu items on the *GENERAL* menu that are used to configure the **PORT A, C, D, E, F, G** and **H** ports. For simplicity only one of these menu items will be shown in the manual.

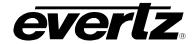

#### **GENERAL**

Port A

None EAS CG Temperature Automation M2100-auto M2100-server XY-auto NMEA0183 Remote Panel This menu item allows you to set the communications protocol that will be used on serial port A.

Select None to disable the use of COM port A

Select *EAS CG* when you have the EAS option (+EAS) enabled and have an EAS decoder connected to the port. See section 6.3 for more information about connecting the EAS decoder. See sections 6.4 and 4.9 for information about configuring the EAS functions of the 9725LG Series Keyer.

Select *Temperature* when you have the optional temperature probe connected to the port. See section 2.10 for more information about connecting the temperature probe. The temperature is displayed using a preformatted Temperature logo, which is created using the Overture<sup>TM</sup> software. See the Overture<sup>TM</sup> section of the Keyer Toolkit manual or the Temperature Probe addendum which shipped with your temperature probe for information on creating the Temperature logo.

There are three (four) settings that are used when the 9725LG Series Keyer is under automation control. See your automation vendor for information about the protocols that are supported.

Select *Automation* when you want to control the 9725LG Series Keyer using the Evertz automation protocol. This is the setting you should use when you are controlling the 9725LG Series Keyer from the Evertz MetaCast 2 software.

Select *M2100-auto* when you want to control the 9725LG Series Keyer using the Grass Valley M2100 9725LG Series Keyer automation protocol. (new paragraph)

Select M2100 Auto Server when you want the 9725LG to forward M2100 commands to a downstream device. For this to function, another port with M2100-auto protocol must be set in for the unit to receive M2100 commands before the forwarding occurs.

Select XY-auto when you want to control the 9725LG Series Keyer using the XY logo inserter automation protocol. Note that only logo functions of the 9725LG Series Keyer can be controlled using the XY automation protocol.

Select *NMEA0183* when you connect to a GPS or weather device using the NMEA 0183 protocol.

Select *Remote Panel* when you connect a desktop or rack mount remote panel to a 9725 device that has a front panel installed. Note: Front Panel will always show up on Port B. This cannot be changed by the user.

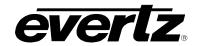

#### 4.6.11. Protecting Line 21 Captions

| GENERAL          |
|------------------|
| Line 21 Protect  |
| L21 protect: off |

L21 protect: on

This menu item allows the user to control whether logos can be placed on line 21, where closed captions are located in North American television systems. When the video standard is set to one of the 625 line standards, the setting of this menu item is ignored.

When set to off, logos can be placed vertically beginning at line 21.

When set to *on*, logos can be placed vertically beginning at line 22, preserving any closed caption information that is encoded on line 21.

#### 4.6.12. Configuring Up Down Timer

| GENERAL       |
|---------------|
| Up Down Timer |
| Timer         |
| Timer 1       |
| Timer 2       |

This menu item allows the user to set two timers to act as each count down or count up timers. This can be inserted as a logo in place of a normal time logo.

Select *Timer 1*, to set Timer 1 parameters.

Select *Timer 2*, to set Timer 2 parameters.

| GEN | IERAL      |
|-----|------------|
| Up  | Down Timer |
|     | Hour       |
|     | 0          |
|     | 0 to 23    |

This menu item allows the user to set the hour value. The range is 0 to 23.

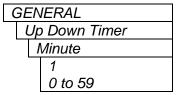

This menu item allows the user to set the minute value. The range is 0 to 59.

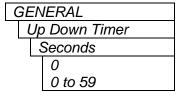

This menu item allows the user to set the second value. The range is 0 to 59.

# GENERAL Up Down Timer Direction Down Up

This menu item allows the user to set the direction of the timer. The two choices are *Up* or *Down*.

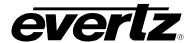

#### 4.6.13. Enabling Automation Debug Messages

| G | SENERAL          |
|---|------------------|
|   | Auto Proto Debug |
|   | XY Auto Debug    |
|   | On               |
|   | Off              |

This menu item allows the user to control whether XY Automation control messages are output to the **UPGRADE RS232** Port. This would be used to debug issues with an automation system.

| ( | GEI | VERAL            |
|---|-----|------------------|
|   |     | uto Proto Debug  |
|   |     | Automation Debug |
|   | _   | On               |
|   |     | Off              |

This menu item allows the user to control whether Evertz automation messages are outputted from the UPGRADE RS 232 port. This would be used to debug issues with an automation system.

#### 4.6.14. Enabling M2100 Debug Messages

| ~ | GENERAL          |
|---|------------------|
|   | Auto Proto Debug |
|   | M2100 Debug      |
|   | On               |
|   | Off              |

This menu item allows the user to control whether M2100 control messages are output to the **UPGRADE RS232** Port. This would be used to debug issues with an automation system.

#### 4.6.15. Enabling EAS Debug Messages

| GENERAL   |  |
|-----------|--|
| EAS Debug |  |
| Off       |  |
| On        |  |

This menu item allows the user to view data messages from EAS encoder to the 9725LG on **UPGRADE RS232** Port. This would be used to debug issues EAS.

#### 4.6.16. Enabling Desktop or Rack Mount Remote Control Panel

| ( |   | ENERAL           |
|---|---|------------------|
|   | 1 | Panel Enable     |
|   |   | Front Panel Off  |
|   |   | Remote Panel Off |
|   |   | All Panels ON    |

This menu item allows the user to add a desktop or rack mount remote control panel to a device that already has a front panel installed. This allows the user to control the device from two different locations. The controls of the remote panel mimic the controls of the front panel.

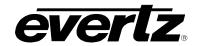

#### 4.7. FILE MANAGEMENT CONFIGURATION ITEMS

The 9725LG Series Keyer comes standard with a 256 MB internal flash memory for storing logos and other media files. This can be upgraded to 8 GB of internal flash memory. The 9725LG Series Keyer can also be fitted with a removable compact flash expansion drive that can be used with compact flash memory cards from 256 MB to 8 GB. The MANAGE FILES Setup menu is used to set up various items related to the moving logo files between these different media drives. Table 4-2 shows the items available in the MANAGE FILES Setup menu. Sections 4.7.1 to 4.7.6 provide detailed information about each of the sub-menus.

| Selects the source media for the file operation.                |
|-----------------------------------------------------------------|
| Selects the media file for the file operation.                  |
| Selects the destination media for the file operation.           |
| Copies the media File from the Source to the Destination media. |
| Deletes the media File from the Source media.                   |
| Erases the Destination media.                                   |
|                                                                 |

Table 4-2: Top Level of the Manage Files Setup Menu

#### 4.7.1. Selecting the Source Media

| MANAGE FILES |               | This menu item is used to select the source media drive that you are          |
|--------------|---------------|-------------------------------------------------------------------------------|
|              | Media         | working with. Each media drive is identified by the serial number of the      |
|              | [card number] | compact flash media that is currently in the drive. Units that are not fitted |
|              |               | with one of the compact flash expansion drive will only have 1 item in this   |

list.

Use the  $\spadesuit$  or  $\blacktriangledown$  buttons to display the serial number of the media that will be the source for the file operation and press the **SELECT** button.

#### 4.7.2. Selecting the Media File Name

| MANAGE FILES | This menu item is used to select the file name of the logo or other media file |
|--------------|--------------------------------------------------------------------------------|
| File         | that you want to perform the file operation on.                                |
| logo name    |                                                                                |

Use the ↑ or ▶ buttons to display a list of all the media files on the drive selected with the Media menu item. When you have selected the desired media file press the **SELECT** button.

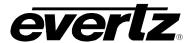

#### 4.7.3. Selecting the Destination Media

MANAGE FILES
To
[card number]

This menu item is used to select the destination media drive that you are working with. Each media drive is identified by the serial number of the compact flash media that is currently in the drive. Units that are not fitted with one of the compact flash expansion drives will only have 1 item in this list.

Use the  $\uparrow$  or  $\checkmark$  buttons to display the serial number of the media that will be the source for the file operation and press the **SELECT** button to choose the displayed item.

#### 4.7.4. Copying a File from One Drive to Another

| MANAGE FILES |  |  |
|--------------|--|--|
| Сору         |  |  |

This menu item is used to make a copy of the file specified by the *File* menu item from the source media (chosen by the *Media* menu item) to the destination media (chosen by the *To* menu item).

Press the **SELECT** button to initiate the copy function. If a file of the same name already exists on the destination media, it will be overwritten in the copy function. If the target item is active (e.g. the logo is being keyed), the copy function will fail.

#### 4.7.5. Deleting a File

| ٨ | MANAGE FILES |
|---|--------------|
|   | Delete       |

This menu item is used to delete the file specified by the *File* menu item from the source media (chosen by the *Media* menu item)

Press the **SELECT** button to initiate the delete function. If the file is active (e.g. the logo is being keyed), the delete function will fail.

#### 4.7.6. Erasing All the Files from a Media Disk

MANAGE FILES
Format

This menu item is used to delete all the files from the source media (chosen by the *Media* menu item)

Press the **SELECT** button to initiate the format function. If there are active files on the media (e.g. one or more of the logo files are being keyed), the format function will fail.

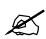

Warning, this function is not recommended but is provided as last resort. The FORMAT function will completely remove all Media items, logos etc from the device specified in the MEDIA submenu. There is no undo provided.

#### 4.7.7. Enabling RAID 0

To enable RAID 0, the user must configure this control through the HTML page. See section 4.15.2.1 on local storage for configuration of the RAID 0 parameter.

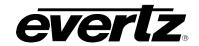

#### 4.8. PRESET CONFIGURATION ITEMS

The *PRESET Setup* menu is used to configure the GPI and GPO functions. Table 4-3 shows the items available in the *PRESET Setup* menu. Section 4.8.1 provides detailed information about the submenu.

| GPI Setup | Configures the actions triggered by the GPI inputs |                                                    |
|-----------|----------------------------------------------------|----------------------------------------------------|
|           | GPO Setup                                          | Configures the actions reported by the GPO outputs |

Table 4-3: Top Level of the Preset Setup Menu

#### 4.8.1. Configuring the GPI Inputs

The 9725LG Series Keyer is fitted with 32 general purpose inputs (it ships with 16 GPIs standard, with an optional 16 available) that can be configured to trigger 2 different actions for a specific media item - *On Closure* and *On Open*. For example, the *On Closure* event can be used to fade in a logo to the program bus. The *On Open* event for the same GPI can be used to fade out the same logo.

#### 4.8.1.1. Selecting One of the GPI Inputs to Configure

| PRESET    |             |  |  |  |
|-----------|-------------|--|--|--|
| GPI Setup |             |  |  |  |
| GPI:0     |             |  |  |  |
|           | GPI=0 to 31 |  |  |  |

This menu item is used to select one of the GPI inputs that will be configured using the other menu items in the *GPI SETUP* menu branch.

When you first enter this menu branch the selected GPI input will be shown. To change to configuring another GPI input press the **SELECT** button. The display will show  $\mathtt{GPI=0}$  indicating that the GPI input can be changed. Use the  $\spadesuit$  or  $\blacktriangledown$  buttons to select the GPI input you wish to configure and press the **SELECT** button. You can configure the preset to load, transition to make and logo to display when the selected GPI input is closed and opened using the other menu items in the *GPI SETUP* menu branch.

#### 4.8.1.2. Configuring the GPI Actions

There is one menu item to configure what happens when the selected GPI closes (*CAction*), one menu item to configure what happens when the selected GPI opens (*OAction*), and one menu item to select a media item affected by the GPI (*Logo*). For the sake of simplicity only the *CAction* and *Logo* menu items will be shown in the manual. The *OAction* menu item operates the same as the *CAction*. The applicable GPI is shown on the left of the front panel display. Each GPI can be independently configured by first selecting the GPI using the *GPI* menu item described in section 4.8.1.1.

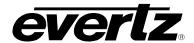

PRESET

GPI Setup

A CAction

None Cue

In

Out

Toggle Duck In

Duck Out

Duck

All Out

Timer1

Timer2

Bypass Yes

Bypass No

In Cued

OVSH On

OVSH Off

This menu item is used for action to occur when the GPI input is closed to ground.

Select None to not perform any action

Select *Cue* to load the logo selected by the *Logo* menu item into memory. The logo will not be displayed by this action.

Select *In* to load the logo selected by the *Logo* menu item into memory and fade it in.

Select Out to fade out the logo selected by the Logo menu item.

Select Toggle when the GPI is closed.

Select *Duck In* to begin a 'Duck Audio Insert'. This action is the same as pressing the **VOICEOVER** button when it is not illuminated (on LGA only).

Select *Duck Out* to end a 'Duck Audio Insert'. This action is the same as pressing the **VOICEOVER** button when it is illuminated (on LGA only).

Select *Duck* to begin a 'Duck Audio Insert'. This action is the same as pressing the **VOICEOVER** button when it is not illuminated (on LGA only).

Select All Out to bring all logos and media off air

Select Timer1 to start the Up Down Timer 1.

Select *Timer2* to start the Up Down Timer 2.

Select Bypass Yes to put the unit into bypass mode when the GPI is pressed.

Select *Bypass No* to bring the unit out of bypass mode when the GPI is released.

Select In Cued to bring a logo from a cued to on-air state

OVSH On turns on the Audio Shuffle Override

OVSH Off turns off the Audio Shuffle Override

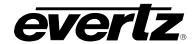

| PRE | PRESET        |  |
|-----|---------------|--|
| GF  | Pl Setup      |  |
| 1   | A Logo:none   |  |
|     | None          |  |
|     | List of logos |  |

This menu item is used to select a logo to be acted on if the *CAction* or *OAction* menu item is set to *Cue*. *In or Out* 

Select *none* to disable any logo actions.

Use the  $\uparrow$  or  $\checkmark$  buttons to select from the list of available logos and press the **SELECT** button to make this the active logo for the *CAction* or *OAction* menu item.

#### 4.8.2. Configuring the GPO Outputs

| ŀ        |
|----------|
|          |
|          |
|          |
|          |
|          |
|          |
|          |
|          |
|          |
| <u> </u> |

This menu item is used to set the actions of the GPO that is selected.

When you first enter this menu branch the selected GPO input will be shown. Use the  $\uparrow$  or  $\checkmark$  buttons to select the GPO input you wish to configure and press the **SELECT** button.

There are two options that can be configured.

Select *None* to have the GPO report nothing.

Selecting *Logo Status* enables the user to monitor when logos come on air. Therefore, when any logo comes on air, the GPO will be triggered or the GPO will report the status of the logo.

Selecting *A Logo Status* enables the user to associate a specific logo file with the logo status action. Therefore, when the specified logo comes on air, the GPO is triggered or the GPO will report that the specified logo is on air.

Selecting *Bypass Status* enables the user to trigger the GPO or report when the unit is running in bypass mode.

Selecting Reference Present enables the user to trigger the GPO or report when the unit detects valid reference signal.

Selecting PGM Vd Present enables the user to trigger the GPO or report when the unit has valid Program video passing.

#### 4.9. TEMPERATURE CONFIGURATION ITEMS

The *Temperature Setup* menu is used to configure the temperature parameters. Table 4-3 shows the items available in the *Temperature Setup* menu. Sections 4.9.1 to 4.9.3 provide detailed information about each of the sub-menus.

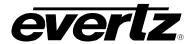

Temperature

NMEA0183

# 9725LG Series Logo Inserters and Media Keyers Manual

| Temp Format      | Configures the format of the temperature                                 |
|------------------|--------------------------------------------------------------------------|
| Temp Source      | Configures the source of the temperature                                 |
| Set Temperature  | Sets the static temperature                                              |
| Set Probe Offset | Sets the static offset for the temperature that is provided by the probe |

Table 4-4: Top Level of the Temperature Setup Menu

#### 4.9.1. Configuring the Temperature Format

| mporataro   | This mond term is deed to set the fermat of the temperature value.       |
|-------------|--------------------------------------------------------------------------|
| Temp Format |                                                                          |
| Celsius     | There are two options that can be configured.                            |
| Fahrenheit  |                                                                          |
|             | Select <i>Celsius</i> to have the temperature represent degrees Celsius. |
|             |                                                                          |
|             | Temp Format Celsius                                                      |

### 4.9.2. Configuring the Temperature Source

| Temperature | This menu item is used to set the source of the temperature.              |     |
|-------------|---------------------------------------------------------------------------|-----|
| Temp Source |                                                                           |     |
| Manual      | Select Manual to have the temperature value manually entered.             | See |
| Probe       | section 4.9.3.                                                            |     |
| METAR       |                                                                           |     |
| Txt File    | Select <i>Probe</i> to have a temperature probe (with +TP option) provide | the |

Select *Probe* to have a temperature probe (with +TP option) provide the temperature.

Select *Fahrenheit* to have the temperature represent degrees Fahrenheit.

Select *METAR* to have a METAR source provide the temperature.

This menu item is used to set the format of the temperature value.

Select *Txt File* to have a text file that is loaded into compact flash to be source that provides the temperature. The text file is a normal ASCII text file that is called "temperature.txt". The filename is **case-sensitive**. The format of the information in the file is a single line of ASCII text as follows:

T represents this is temperature information, 73 is the actual temperature value, and F represents the units either C (for Celsius) or F (for Fahrenheit). The file content is **case-sensitive**.

Select *NMEA0183* to have an NMEA 0183 protocol based device provide the temperature.

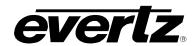

#### 4.9.3. Setting the Temperature

| Te | emperature      |
|----|-----------------|
|    | Set Temperature |
|    | -600 to 600     |

This menu item is used to set the temperature value.

#### 4.9.4. Setting the Probe Offset

| Temperature      |  |
|------------------|--|
| Set Probe Offset |  |
| -600 to 600      |  |

This menu item is used to set a static offset to the temperature that is provided by the probe. This fixed value allows the user to add or subtract degrees of temperature from the value outputted by the temperature probe. This can be used to account for difference between two probes that are located in different areas.

| Temperature      |  |
|------------------|--|
| Temperature Read |  |
| Loss             |  |
| Blank            |  |
| Last Valid       |  |
| Results          |  |
|                  |  |

This menu item is used to specify which temperate reading gets applied in cases where the temperature fails to update. For example, if Probe is selected as the source and the cable disconnects, causing the temperature not to update, then this setting will apply. Selecting blank will provide no temperature reading during a temperature source loss. Selecting Last Valid Results will provide the last valid temperature reading during the temperature source loss.

# 4.10. EAS CONFIGURATION ITEMS (+E OPTIONED UNITS ONLY)

#### 4.10.1. Serial

When the EAS option (+E) is added to the 9725LG Series Keyer, it has the ability to key Emergency Alert messages received from a Sage, TFT, or Trilithic EAS Decoder over a serial connection. The Emergency Alert Messages are inserted over program video and program audio. In order to insert the audio you will have to convert the analog audio from the decoder to AES and connect it to the AES PREV 4 input of the 9725LG Series Keyer. See chapter 6 for more information on connecting and configuring the EAS decoder.

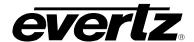

#### 4.10.2. TCP/IP

Alternately, the keyer can be configured to receive EAS messages and audio over TCP. The HD9725LGA firmware implements the DVS/168 protocol, referred to informally as EAS over TCP/IP. FTP is used to send text files to insert as crawls and WAV files to play as audio clips. Refer to HTML section 5 to configure the playback of the EAS audio.

EAS over TCP/IP (EAS over Ethernet) is supported with Trilithic's EASy Plus box and DASDEC. For further details, refer to the step-by-step instructions in the Trilithic "EASyPlus" Setup Tech Note.

The EAS Setup menu is used to configure items related to the EAS option and is only available on units fitted with the option. Table 4-5 shows the items available in the EAS Setup menu. Section 4.10.7 provides detailed information about each of the sub-menus.

| Vert Pos'n  | Sets the vertical position of the EAS crawl.                |
|-------------|-------------------------------------------------------------|
| Font        | Sets the font used to display the EAS crawl.                |
| Font Height | Sets the font size used to display the EAS crawl.           |
| Rate        | Sets the crawl rate of the EAS crawl.                       |
| Warning BG  | Sets the colour of the background for EAS warning messages. |
| Warning FG  | Sets the font colour for EAS warning messages.              |
| Watch BG    | Sets the colour of the background for EAS watch messages.   |
| Watch FG    | Sets the font colour for EAS watch messages.                |
| Test BG     | Sets the colour of the background for EAS test messages.    |
| Test FG     | Sets the font colour for EAS test messages.                 |
|             | Tills A.S. Tills II. (4) - EAO O.4 - M.                     |

Table 4-5: Top Level of the EAS Setup Menu

#### 4.10.3. Setting the Vertical Position of EAS Crawl Display

| EAS        | This menu item is used to set the vertical position of the EAS scrolling text |
|------------|-------------------------------------------------------------------------------|
| Vert Pos'n | message. The Vert Pos'n value is the video line where the top of the          |
| 20         | scrolling message will be placed. The range for placement is from 21 to       |
| 20 to 248  | 379 as set by the FCC rules.                                                  |

When you first enter this menu branch the selected current position will be shown. To change the vertical position press the **SELECT** button. The display will show  $vert\ pos'n=21$  indicating that the line number can be changed. Use the  $\uparrow$  or  $\checkmark$  buttons to select the line number and press the **SELECT** button. The display will show  $vert\ pos'n:xx$  indicating that this is the new display position.

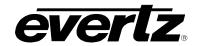

#### 4.10.4. Setting the Font used for the EAS Crawl Display

| EAS |           |
|-----|-----------|
|     | Font      |
|     | Font Name |

This menu item is used to set the font that will be used for the EAS scrolling text message.

When you first enter this menu branch the current font name will be shown. If there are no true type fonts loaded then the display will show *font* as the default font name. To change the font to another true type font press the **SELECT** button. The display will show font=font indicating that the font can be changed. Use the  $\uparrow$  or  $\checkmark$  buttons to select the from the available true type fonts that have been loaded using the Overture software. When you press the **SELECT** button the display will show font:fontname indicating that this is the new display font.

#### 4.10.5. Setting the Font Size for the EAS Crawl Display

| ΕA | IS          |
|----|-------------|
| 1  | Font Height |
|    | 10          |
|    | 10 to 200   |

This menu item is used to set the font size that will be used for the EAS scrolling text message.

The EAS height is the vertical size of the font measured in lines of video.

# 4.10.6. Setting the Crawl Rate for the EAS Crawl Display

| EΑ | IS                  |
|----|---------------------|
| 1  | Rate                |
|    | 16.0                |
|    | 1.0 to 60.0 seconds |

This menu item is used to set the speed with which the scrolling text moves from right to left across the screen measured in seconds.

The default is 16.0 seconds. The parameter is adjusted in 0.1 second increments.

#### 4.10.7. Setting the Colours for the EAS Crawl Display

There are three different levels of EAS messages – warning messages, watch messages and test messages. Each message typically has a different background and foreground colour associated with it so that the viewer will immediately know the severity of the EAS alert. There are six menu items used to set the foreground and background colours. For the sake of simplicity only the menu item for setting the warning background colour will be shown in the manual. The other menu items are used in the same way.

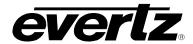

EAS

Warning BG

R:255G:B 0 G: 0

This menu item is used to set the background colour for the warning messages. When you first enter this menu item you will be shown a set of colour values for each of the RGB colour components. The display will show something like:

R:255G:B 0 G: (

To change the colour value, press the **SELECT** button. The colon (:) after the R will change to an equals (=) sign indicating that you can change the R value. Use the ↑ or ▶ buttons to change the red colour component value. When you press the **SELECT** button the colon after the G will change to an equals sign indicating that you can change the G value. Proceed to set the G and B values in the same way. After changing the B value, press the **SELECT** button and the display will show a value similar to:

R:255G:B 128 G: 128

#### 4.11. MEDIA CONFIGURATION ITEMS

On Media Keyer units the *Media Setup* menu controls all the parameters for logos and audio clips. Table 4-6 shows the items available in the MEDIA *Setup* menu on Media Keyer Units. Sections 4.11.1 to 4.11.13 provide detailed information about each of the sub-menus. Some of the menu items apply to certain media types only. To configure a specific media item exit the *Setup* menu and use the  $\uparrow$  or  $\downarrow$  buttons to select a particular logo. If you want to see the logo as you are positioning it then press the **SELECT** or **IN** key to fade the media item in. Then press the **SETUP** button to enter the *Setup* menu. Navigate to the *MEDIA* menu using the  $\uparrow$  or  $\downarrow$  buttons, then press the **SELECT** button to enter the *MEDIA* menu.

OPERATION Revision 2.0 Page 4-31

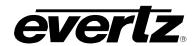

| H Position       | Sets the horizontal position of the selected logo.                      |
|------------------|-------------------------------------------------------------------------|
| V Position       | Sets the vertical position of the selected logo.                        |
| Layer            | Sets the layer level of the selected logo.                              |
| Gain             | Sets the opacity (inverse of transparency) for the selected logo.       |
| Quick In         | Sets the duration for a quick in of the selected logo.                  |
| Quick Out        | Sets the duration for a quick out of the selected logo.                 |
| Quick In Effect  | Sets the Quick In Effect of the selected logo.                          |
| Quick Out Effect | Sets the Quick Out Effect of the selected logo.                         |
| Fade In          | Sets the fade in duration for the selected logo.                        |
| Hold             | Sets how long the selected logo will be displayed.                      |
| Fade Out         | Sets the fade out duration for the selected logo.                       |
| Crawl Rate       | Sets the crawl rate for the selected crawl logo.                        |
| Crawl Repeat     | Sets the repeat count for the selected crawl logo.                      |
| Crawl Pause      | Sets the pause time between repetitions of the selected crawl logo.     |
| Crawl Font       | Sets the font used to display the text on the selected crawl logo.      |
| Crawl Height     | Sets the font size used to display the text on the selected crawl logo. |
| BG Opacity       | Sets the background opacity for the selected crawl logo.                |
| FG Opacity       | Sets the text opacity for the selected crawl logo.                      |
| Crawl BG         | Sets the colour of the background for the selected crawl logo.          |
| Crawl FG         | Sets the font colour for the selected crawl logo.                       |
| Crawl Mode       | Sets the initial appearance of the selected crawl logo.                 |
| Clip Gain Level  | Sets the mix level for the selected audio clip (on LGA only).           |
| Clip Repeat      | Sets the repeat count for the selected audio clip (on LGA only).        |
|                  |                                                                         |

Table 4-6: Top Level of the Media Setup Menu on Media Keyer Units

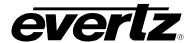

### 4.11.1. Setting the Logo Horizontal Position

| Λ | MEDIA           |  |
|---|-----------------|--|
|   | H Position      |  |
|   | H Position:0    |  |
|   | 0 to max nixels |  |

This menu item is used to set the horizontal position for the current logo. The position is referenced to the left edge of the logo. The range of values depends on video standard in use.

Use the  $\uparrow$  or  $\checkmark$  buttons to adjust the position. The logo will move on the screen as you adjust its position.

#### 4.11.2. Setting the Logo Vertical Position

| MEDIA |   |                |
|-------|---|----------------|
|       | Ī | V Position     |
|       |   | V Position:0   |
|       |   | 0 to max lines |

This menu item is used to set the vertical position for the current logo. The position is referenced to the top edge of the logo. The range of values depends on video standard in use.

Use the  $\spadesuit$  or  $\blacktriangledown$  buttons to adjust the position. The logo will move on the screen as you adjust its position.

# 4.11.3. Setting the Layer Level

| Μ | MEDIA       |  |
|---|-------------|--|
| I | Layer       |  |
|   | 0           |  |
|   | -99 to +999 |  |

This menu item sets the layer level of the logo. The user can layer a number of logos over top of each other using the 9725LG Series Keyers. This parameter assigns the layer value with respect to 0 (where 0 is the default layer).

For example, there are three logos (A, B, C) with the level layer settings of -10 (logo A), 0 (logo B) and 10 (logo C). When the three logos are faded in, A would be on top of B and C. However, B would be in the middle of A and C, and C would be very last. If all the logos have the same layered value, for example 0, the layering order is determined based on the order that the logos are applied and faded in.

#### 4.11.4. Setting the Logo Transparency

| MEDIA |   |          |
|-------|---|----------|
|       | ( | Gain     |
|       |   | Gain 100 |

This menu item is used to adjust the opacity (the inverse of transparency) of the logo as a percentage of the original opacity when the logo was first created. When the logo *Gain* is set at its default value of 100 the logo will be displayed at its original opacity.

For example if the logo is created at 10% opaque, adjusting the *Gain* value to 200 will render the logo as 20% opaque. If the logo is created at 50% opaque, adjusting the *Gain* value to 200 will render the logo as 100% opaque. *Gain* values resulting in opacity levels above 100% are ignored.

Use the  $\uparrow$  or  $\checkmark$  buttons to adjust the *Gain* and then press the **SELECT** button to make the change.

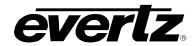

### 4.11.5. Setting the Logo Fade In Duration

| MEDIA      |  |
|------------|--|
| Fade In    |  |
| Fade in:30 |  |

This menu item is used to set the fade in rate for the current logo. The range of values is 0 to 600 frames. The *Fade In* menu item only applies to static and crawl logos.

Use the  $\uparrow$  or  $\checkmark$  buttons to adjust the *Fade In* time and then press the **SELECT** button to make the change.

#### 4.11.6. Setting the Logo Display Time

| MEDIA   |  |
|---------|--|
| Hold    |  |
| Hold:30 |  |

This menu item is used to set how long the current logo will be displayed. The range of values is 1 to 600 frames. The logo will automatically fade out after the *Hold* time has been completed. Setting the value to *manual* will cause the logo to be displayed until it is manually faded out. The *Hold Time* menu item only applies to static and crawl logos.

Use the  $\spadesuit$  or  $\blacktriangledown$  buttons to adjust the *Hold Time* and then press the **SELECT** button to make the change.

#### 4.11.7. Setting the Logo Fade Out Duration

| MEDIA |             |
|-------|-------------|
| 1     | Fade Out    |
|       | Fade out:30 |

This menu item is used to set the fade out rate for the current logo. The range of values is 0 to 600 frames. The *Fade out* menu item only applies to static and crawl logos.

Use the  $\uparrow$  or  $\checkmark$  buttons to adjust the *Fade Out* time and then press the **SELECT** button to make the change.

# 4.11.8. Setting the Logo Quick In Duration

| MEDIA |            |
|-------|------------|
|       | Quick In   |
|       | Quick In:0 |

This menu item is used to set the quick in rate for the current logo. This control will take any animated logo, or crawl in (after specified value) by any IN trigger (i.e. front panel, Overture, or GPI trigger). The parameter range is 0 to 120 fields. A value of 0 fields will not take the logo or crawl in immediately, but rather it will follow its fade in value.

Use the  $\uparrow$  or  $\checkmark$  buttons to adjust the *Quick In* time and then press the **SELECT** button to make the change.

# 4.11.9. Setting the Logo Quick Out Duration

| MEDIA |             |
|-------|-------------|
| (     | Quick Out   |
|       | Quick out:0 |

This menu item is used to set the quick out rate for the current logo. This control will take any animated logo, or crawl out (after specified value) by any OUT trigger (i.e. front panel, Overture, or GPI trigger). The parameter range is 0 to 120 fields. A value of 0 fields will not take the logo or crawl out immediately, but rather it will follow its fade out value.

Use the  $\uparrow$  or  $\checkmark$  buttons to adjust the *Quick Out* time and then press the **SELECT** button to make the change.

#### 4.11.10. Setting the Quick In and Quick Out Effect

This control is used to set the quick in and out effects for the current logo. It enables the user to insert any animated logo or crawl while applying a special effect during the fade in or fade out time.

| MEL | DIA .       |
|-----|-------------|
| QI  | nEf         |
|     | Fade        |
|     | Wipe (I> r) |
|     | Wipe (r> I) |
|     | Wipe (t> b) |
|     | Wipe (b> t) |
|     | Push (I> r) |
|     | Push (r> I) |
|     | Push (t> b) |
|     | Push (b> t) |

The *Quick In Effect* control enables the user to apply a Quick In effect to the current logo. The following effects are available:

Fade gradually fades in the effect.

Wipe will wipe the logo on from left to right.

Wipe will wipe the logo on from right to left.

Wipe will wipe the logo on from top to bottom.

Wipe will wipe the logo on from bottom to top.

Push will push the logo on from left to right.

Push will push the logo on from right to left.

Push will push the logo on from top to bottom.

Push will push the logo on from bottom to top.

| MED | DIA            |
|-----|----------------|
| Q   | Out <b>E</b> f |
|     | Fade           |
|     | Wipe (I> r)    |
|     | Wipe (r> l)    |
|     | Wipe (t> b)    |
|     | Wipe (b> t)    |
|     | Push (I> r)    |
|     | Push (r> l)    |
|     | Push (t> b)    |
|     | Push (b> t)    |

The *Quick Out Effect* control enables the user to apply a Quick Out effect to the current logo. The following effects are available:

Fade gradually fades out the effect.

Wipe will wipe the logo out from left to right.

Wipe will wipe the logo out from right to left.

Wipe will wipe the logo out from top to bottom.

Wipe will wipe the logo out from bottom to top.

Push will push the logo out from left to right.

Push will push the logo out from right to left.

Push will push the logo out from top to bottom.

Push will push the logo out from bottom to top.

#### 4.11.11. Crawl Logo Configuration Items (Crawl Optioned Units Only)

When the Crawl (+TXT or +HTXT) option is added to the 9725LG Series Keyer, it has the ability to key scrolling text messages over the program video. In order to set up the crawl logo and enter the text from the crawl logo you will need to use the Overture<sup>™</sup> software. The crawl is rendered by Overture <sup>™</sup> into a logo (EVL) file and sent to the 9725LG Series Keyer. See the Overture <sup>™</sup> section of the Evertz Keyer Toolkit manual for more information on preparing crawl logos.

The *Media Setup* menu has several items that are used to configure crawl logos, and these items are only available when you select a crawl logo on units fitted with the crawl option. Sections 4.11.11.1 to 4.11.11.7 provide detailed information about each of the sub-menus.

Refer to section 4.11 for additional information on Crawl functionality.

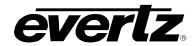

### 4.11.11.1. Setting the Crawl Logo Horizontal Crawl Rate

| 1 | ЛЕ | EDIA    |
|---|----|---------|
|   | 1  | Rate    |
|   |    | Rate: 8 |
|   |    | 1 to 60 |

This menu item is used to set the speed with which the scrolling text moves from right to left across the screen measured in samples per field. (samples per frame for 720p video formats)

For example it will take 120 fields for the text to scroll across a 720 pixel wide standard definition image with a scroll rate of 6. This default value of 8 should provide a comfortable rate, however should you change the size of the font, you should also adjust the scrolling speed.

#### 4.11.11.2. Setting the Crawl Logo Repeat Count

| MEDIA |          |
|-------|----------|
|       | Repeat   |
|       | Repeat:0 |
|       | 1 to 30  |

This menu item is used to set the number of times the text will scroll across the screen.

If you set the *Repeat* control to 0 the text will scroll continuously.

#### 4.11.11.3. Setting the Crawl Logo Pause Time between Repeats

| ٨ | ЛЕ | EDIA    |
|---|----|---------|
|   | 1  | Pause   |
| • |    | Pause:0 |
|   |    | 1 to 30 |

This menu item is used to set the length of time (in seconds) before a new crawl begins. The pause time is measured between the time that the text disappears on the left side of the screen until it appears back on the right side of the screen.

# 4.11.11.4. Setting the Crawl Logo Text Font

| MEDIA     |  |
|-----------|--|
| Font      |  |
| Font Name |  |

This menu item is used to set the font that will be used for the crawl logo scrolling text message.

When you first enter this menu branch the current font name will be shown. If there are no true type fonts loaded then the display will show *font* as the default font name. To change the font to another true type font, press the **SELECT** button. The display will show font=font indicating that the font can be changed. Use the  $\uparrow$  or  $\checkmark$  buttons to select the from the available true type fonts that have been loaded using the Overture software. When you press the **SELECT** button the display will show font:fontname indicating that this is the new display font.

## 4.11.11.5. Setting the Crawl Logo Text Font Size

| ME | EDIA      |
|----|-----------|
| 1  | Font Hei  |
|    | 10        |
|    | 10 to 200 |

This menu item is used to set the font size that will be used for the crawl logo scrolling text message.

The Crawl Height is the vertical size of the font measured in lines of video.

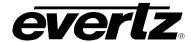

#### 4.11.11.6. Setting the Crawl Logo Transparency

There are two menu items used to set the text (foreground) and background opacity (inverse of transparency) of the crawl logo. For the sake of simplicity only the menu item for setting the background opacity will be shown in the manual. The other menu item is used in the same way.

**MEDIA** 

BG Opacity

BG Opacity:0-255

This menu item is used to set the background opacity (the inverse of transparency) for the crawl logo.

Setting the opacity to 255 makes the background completely opaque.

Setting the opacity to 0 makes the background completely transparent.

#### 4.11.11.7. Setting the Crawl Logo Colours

There are two menu items used to set the text (foreground) and background colours of the crawl logo. For the sake of simplicity only the menu item for setting the background colour will be shown in the manual. The other menu item is used in the same way.

**MEDIA** 

Crawl BG

R:255G:B 0 G: 0

This menu item is used to set the background colour for the crawl logo. When you first enter this menu item you will be shown a set of colour values for each of the RGB colour components. The display will look similar to the following:

R:255G:B 0 G: (

To change the colour value press the **SELECT** button. The colon (:) after the R will change to an equals (=) sign indicating that you can change the R value. Use the  $\uparrow$  or  $\checkmark$  buttons to change the red colour component value. When you press the **SELECT** button the colon after the G will change to an equals sign indicating that you can change the G value. Proceed to set the G and B values in the same way. After changing the B value, press the **SELECT** button and the display will look similar to the following:

R:255G:B 128 G: 128

This indicates that the background colour value has been changed.

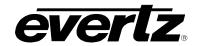

#### 4.11.11.8. Setting the Crawl Logo Mode

| M | MEDIA      |  |  |
|---|------------|--|--|
| • | Crawl Mode |  |  |
|   | Ramp       |  |  |
|   | Bar        |  |  |
|   | Bar2       |  |  |

This menu item is used to set how the crawl will initially appear on the screen. There are three types of modes:

Selecting *Ramp* enables the crawl background to appear at the same time that the crawl text appears from an edge of the screen.

Selecting *Bar* enables the crawl background to appear across the screen first, followed by the crawl text appearing from an edge of the screen.

Selecting *Bar2* enables the crawl background and the crawl text to appear across the screen.

#### 4.11.12. Audio Clip Configuration Items (Media Keyer Units Only)

The 9725LGA and HD9725LGA Media Keyers, have the ability to insert audio clips into the program audio path. These clips can be played by themselves or associated with logos in a playlist. In order to set up a playlist will need to use the Overture™ software. See the Overture™ manual for more information on preparing playlists.

The *Media Setup* menu has several items that are used to configure audio clips, and these items are only available with the 9725LGA and HD9725LGA Media Keyers. Sections 4.11.12.1 to 4.11.12.2 provide detailed information about each of the sub-menus.

#### 4.11.12.1. Audio Clip Configuration

Audio Clip Configuration: The HTML option indicates to the user that all audio clip configuration must be done via the HTML page of the device.

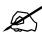

Please note that the Audioclip Gain and Duck can be set using the HTML page or VLPro. See section 4.15.1 (HTML) and section 3.9.7 (VLPro).

#### 4.11.12.2. Setting the Audio Clip Repeat Count

| 1 | ИŁ | EDIA          |
|---|----|---------------|
|   | (  | Clip Repeat   |
|   |    | CL Repeat = 1 |
|   |    | CLRepeat = 50 |

CL Repeat = 0

This menu item is used to set the number of times the audio clip will play.

The range of the repeat count is 0 to 100.

CL Repeat = 1 (repeats 1)

CL Repeat= 50 (repeats 50 times)

CL Repeat= 0 (loops infinitely or repeats until user manually takes it out)

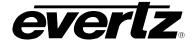

#### 4.11.13. Playlist Configuration Items (Media Keyer Units Only)

The 9725LGA and HD9725LGA Media Keyers, have the ability to run playlists that insert logos and associated audio clips. In order to set up a playlist will need to use the Overture<sup>™</sup> software. See the Overture <sup>™</sup> manual for more information on preparing playlists.

The *MEDIA Setup* menu has two items that are used to view the logo and audio file that will be played when the playlist is faded in. These items are only available when you select a playlist from the front panel. Sections 4.11.13.1 and 4.11.13.2 provide detailed information about each of the sub menus.

# 4.11.13.1. Showing the Logo Name for a Playlist

| MEDIA |               |
|-------|---------------|
|       | Logo Name     |
|       | LN: none      |
|       | LN: Logo name |

The *Logo Name* menu item is used to show the logo name for the playlist. In order to change the logo name for a playlist you will need to use the Overture<sup>TM</sup> software.

#### 4.11.13.2. Showing the Audio Clip Name for a Playlist

| ME | EDIA          |
|----|---------------|
| 1  | Audio Name    |
|    | AN: none      |
|    | AN: Logo name |

The *Audio Name* menu item is used to show the audio clip name for the playlist. In order to change the audio clip name for a playlist you will need to use the Overture<sup>TM</sup> software.

# 4.11.13.3. Showing the Playlist Media Items

| M | EDIA            |
|---|-----------------|
|   | Playlist        |
|   | (all associated |
|   | playlist items) |

The playlist menu will be displayed when the ".ekp" file (playlist file) is accessed on the front panel.

The sub-menu under the Playlist menu will contain all of the media elements listed in the playlist file (logos, crawls, audio clips, etc).

#### 4.12. NBC NAMEDROPPER ITEMS

The following menu is available on NBC Namedropper units only. This menu and its features are not available to general users of the 9725 Keyer series.

| Trig Delay |
|------------|
| Precache   |
| Crawl      |
| Source     |
| Step       |

Delays the insertion of the logo once the VBI trigger is received.

Enables the user to preload media into the keyer memory.

Controls the crawl trigger.

Sets the source of VBI

For future use only.

<sup>\*</sup> Available on older firmware

<sup>\*</sup> Available on older firmware

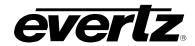

### 4.12.1. Setting the Trigger Delay

| NAMEDROPPER |            |  |  |
|-------------|------------|--|--|
| T           | Trig Delay |  |  |
|             | 0          |  |  |
|             | 99         |  |  |

The *Trigger Delay* control delays the insertion of the logo once the VBI trigger has been received. The parameter range is 0 to 99 frames.

#### 4.12.2. Setting the Pre-cache

| NAMEDROPPER |          |         |  |
|-------------|----------|---------|--|
|             | Precache |         |  |
|             |          | Enable  |  |
|             |          | Disable |  |

The *Precache* control enables the user to preload media into the keyer's memory prior to being triggered.

If set to enable, the parameter value is 1.

If set to disable, the parameter value is 0.

#### 4.12.3. Setting the Crawl Trigger

| NAMEDROPPER |       |         |
|-------------|-------|---------|
|             | Crawl |         |
|             |       | Enable  |
|             |       | Disable |

The Crawl control enables or disables the crawl trigger.

If set to enable, the parameter value is 1. If set to disable, the parameter value is 0.

#### 4.12.4. Setting the EA Bypass

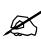

The EA Bypass menu is only available on older firmware. To configure the EA Bypass on newer units use the "Bypass Embedded Audio Processing" on the Audio HTML page. See section 4.15.1.

#### 4.12.5. Setting the VBI Source

| NAMEDROPPER |    |         |
|-------------|----|---------|
|             | Sc | ource   |
| _           |    | Aux in  |
|             |    | Prog in |
|             |    | Auto    |

The VBI Src control sets the source of the VBI input.

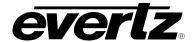

#### 4.13. CBS LIDIA ITEMS

The following menu is available on LIDIA units only. This menu will appear when +L5 is present on the unit. This menu and its features are not available to general users of the 9725 Keyer series.

Precache
Online

Enables the user to preload media into the keyer memory

Enables the Lidia triggers to be online.

LIDIA
Precache
Enable
Disable

The *Precache* control enables the user to preload media into the keyer's memory prior to being triggered.

If set to *enable*, the parameter value is 1.

If set to disable, the parameter value is 0.

LIDIA
Online
Enable
Disable

The *Online* control enables the triggers to be online or offline If set to *online*, the parameter value is 1.

If set to offline, the parameter value is 0.

# 4.14. AUDIO CONFIGURATION ITEMS (MEDIA KEYER UNITS ONLY)

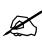

Audio setup is available through VistaLINK $_{\rm @}$  configuration and the HTML page. Please refer to sections 3.10 and 4.15.1 for more information.

#### 4.15. HTML SETUP PAGE

The 9725LG Series Keyers have a built in web server which allows the user to set various parameters such as audio, time and METAR server, via a HTML page. The user can access the HTML setup page by launching your Internet browser and entering the IP address of the 9725LG Series Keyers in the address bar. The following sections provide a description of the features available on the HTML setup page.

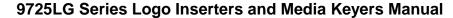

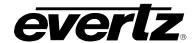

#### 4.15.1. HTML Audio Setup Page (Media Keyers Only)

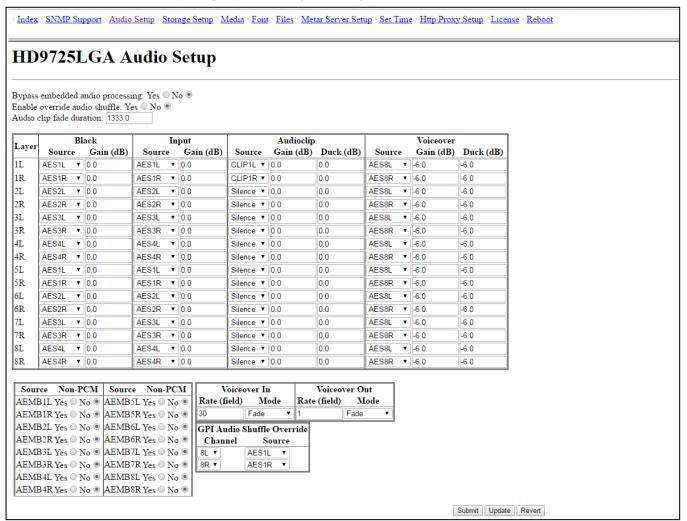

Figure 4-8: HTML Audio Setup Page

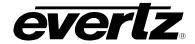

Bypass Embedded Audio Processing: Setting "Yes" to Bypass Embedded Audio Processing allows the Audio Mixer to be bypassed which will only provides embedded audio straight from the source. Disabling this option allows for the Audio Mixer Processor to be active where Embedded Audio, External Audio, Gain, Duck, Voice Over, Audio clips etc, can all be applied.

#### **Audio Clip Fade Duration:**

All way files will be ramped to their full gain in the time specified, and ramped out in the same amount of time. Generally a large setting of one second or more is desirable to avoid harsh sound transitions, but some applications require embedding very short tones for downstream editing.

Layer: This represents the output audio channel for both the AES outputs and the embedded

audio out.

Black: This column is used to configure the audio, which is to be used when the 9725LG

Series Keyer is outputting black. The black function is only accessible via automation

commands.

**Input:** This column is used to configure the audio, which is to be used when the 9725LG

Series Keyer is passing the video, which is connected, to the **PROG IN** BNC connector.

Audioclip: This column is used to configure which channel(s) the audio clip audio is to be inserted

into. You can also specify the desired mix levels for audio clips here.

Voice Over: This column is used to configure the input source, which is to be used for voice overs

as well as the output channel(s), which the voice over audio is to be inserted into. You

can also specify the desired mix levels for voiceovers here.

**Source:** Specifies the input source for the output audio channel. The following is a description

of each of the choices.

CLIP1L - left audio channel of currently playing .wav file

CLIP1R - right audio channel of currently playing .wav file

AES1L - left channel of AES audio connected to PROG AES IN 1

AES1R- right channel of AES audio connected to PROG AES IN 1

AES2L - left channel of AES audio connected to PROG AES IN 2

AES2R - right channel of AES audio connected to PROG AES IN 2

AES3L - left channel of AES audio connected to PROG AES IN 3

AES3R - right channel of AES audio connected to PROG AES IN 3

AES4L - left channel of AES audio connected to PROG AES IN 4

AES4R - right channel of AES audio connected to PROG AES IN 4

AES5L - left channel of AES audio connected to ALT AES IN 1

AES5R - right channel of AES audio connected to ALT AES IN 1

AES6L - left channel of AES audio connected to ALT AES IN 2

AES6R - right channel of AES audio connected to ALT AES IN 2

AES7L - left channel of AES audio connected to ALT AES IN 3

AES7R - right channel of AES audio connected to ALT AES IN 3

AES8L - left channel of AES audio connected to ALT AES IN 4

AES8R - right channel of AES audio connected to ALT AES IN 4

AEMB1L - group 1 channel 1 of embedded audio on the input video

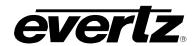

AEMB1R - group 1 channel 2 of embedded audio on the input video AEMB2L - group 1 channel 3 of embedded audio on the input video AEMB2R - group 1 channel 4 of embedded audio on the input video AEMB3L - group 2 channel 1 of embedded audio on the input video AEMB3R - group 2 channel 2 of embedded audio on the input video AEMB4L - group 2 channel 3 of embedded audio on the input video AEMB4R - group 2 channel 4 of embedded audio on the input video AEMB5L - group 3 channel 1 of embedded audio on the input video AEMB5R - group 3 channel 2 of embedded audio on the input video AEMB6L - group 3 channel 3 of embedded audio on the input video AEMB6R - group 3 channel 4 of embedded audio on the input video AEMB7L - group 4 channel 1 of embedded audio on the input video AEMB7R - group 4 channel 2 of embedded audio on the input video AEMB8L - group 4 channel 3 of embedded audio on the input video AEMB8R - group 4 channel 4 of embedded audio on the input video Silence - the output audio channel will contain silence

**Gain:** Sets the output gain for the audio channel in question. To pass the audio through at the received level, set the gain to 0. To boost the audio level set the gain to a positive value. To reduce the audio level set the gain to a negative value.

**Duck:** Sets the gain for the program audio when an audio mix is in effect. To pass the background audio through at the received level, set the duck to 0. To boost the background audio level set the duck to a positive value. To reduce the background audio level set the duck to a negative value.

**Non-PCM:** Selects whether the embedded audio is PCM. If the audio is PCM set Non-PCM to No. If the audio is not PCM, such as Dolby-E, set Non-PCM to Yes.

**Figure 4-9** displays the voiceover and GPI Audio Shuffle Override located at the bottom of the audio page.

Voiceover In:

Rate (field): Is the duration of voice over audio fading in with the program audio.

(Measured in fields).

**Mode:** The effect of the voice over audio fading in.

**Voiceover Out:** 

Rate (field): Is the duration of voice over audio fading out with the program audio.

(Measured in fields).

**Mode:** The effect of the voice over audio fading out.

**Mode Description:** 

**Cut:** Performs a cut on the voice over audio.

**Fade:** Fades in with the voice over audio with the duration set.

Cut-Fade: Performs a cut on the existing audio and fades in the voice over audio.
 Fade-Fade: Fades out the existing audio and fades in the voice over with the duration set.
 Fades out the existing audio and performs a cut on the voice over audio.

Audio Clip Fade Duration: All wav files will be ramped to their full gain in the time specified, and ramped out in the same amount of time. Generally a large setting of one second or more is

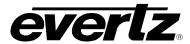

desirable to avoid harsh sound transitions, but some applications require embedding very short tones for downstream editing.

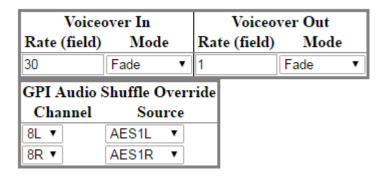

Figure 4-9: Voiceover Portion of Audio Setup Page

**GPI Audio Shuffle Override:** Allows the user to associate a specific audio input source to output source. This can be used when audio channels need to be shuffled. The Audio Shuffle Override is triggered through GPI scripts.

OPERATION Revision 2.0 Page 4-45

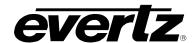

#### 4.15.2. HTML Storage Page

The user can configure setting for HTML storage setup. The storage setup page enables the user to setup for Local Storage or Network Attached Storage. See Figure 4-10.

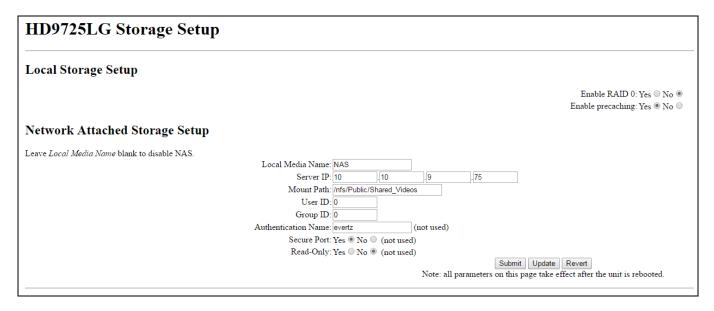

Figure 4-10: HTML Storage Setup Page

#### **4.15.2.1.** Local Storage

**Enable RAID 0:** *RAID 0* causes the system to stripe the two compact flash cards for improved performance. Each file is stored in stripes, partly on one CF, partly on the other.

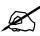

Warning: Enabling and disabling RAID 0 requires reformatting the CF cards or system stability can be affected.

To enable RAID 0, perform the following steps:

- 1. Reformat both CF drives using Overture.
- 2. Select "Yes" for RAID 0 in the html page.
- 3. Reboot the keyer.
- 4. The two CF drives should now appear as a single drive called Array 0.

To disable RAID 0, perform the following steps:

- 1. Select "No" for RAID 0 in the html page.
- 2. Reboot the keyer.
- 3. The CF drives will now appear as card0 and card1.
- 4. Reformat both CF drives using Overture.

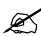

The user should not try to format the array drive. The user must disable RAID and format them individually.

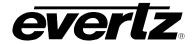

**Enable Precaching:** The *Enable precaching* control enables the user to preload media into the keyer's memory prior to being triggered.

To *enable* precaching, place a checkmark beside the "Yes" value. To *disable* precaching, place a checkmark beside the "No" value.

#### 4.15.2.2. Network Attached Storage Setup

Network attached storage allows connection to any NFS server:

**Local Media Name:** Enter an identifier name for the media in this field. (Arbitrary)

**Server IP:** Enter the IP address of the server.

**Mount Path:** Enter the exact mount path that it exports to.

Please note that it is only necessary to enter a User ID and Group ID if the NFS server requires these parameters.

The user must restart the system for storage server settings to take effect. The NAS device must be operational during boot or the device will never get mounted. Interruptions in NAS service after booting are tolerated and the system does remount.

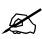

Note: It is not recommended to use RAID 0 and NAS devices together.

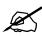

When changes are made to the Storage Setup the bottom submit button on the HTML page must be clicked. Upon waiting 30 seconds, the user should then reboot the unit in order for the changes to take effect.

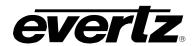

# 4.15.3. HTML Media Page

The HTML Media page allows the user to cue, fade in and out, enable, disable and delete various media files from the device.

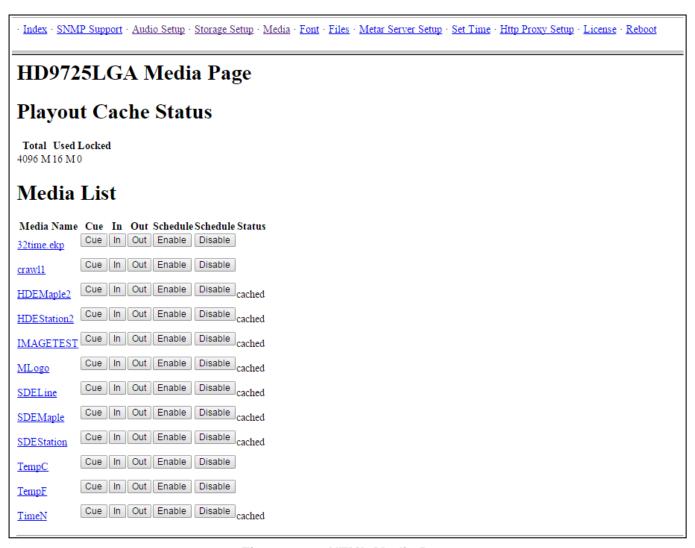

Figure 4-11: HTML Media Page

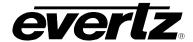

### 4.15.4. HTML Font List Page

The HTML Font List page allows the user to display the font files that are present on the device.

# **HD9725LGA Font Directory**

| Face (PS)             | Face (TT)                | Face (TT family) | ) Filename                    |
|-----------------------|--------------------------|------------------|-------------------------------|
| Utopia-Regular        | Utopia Regular           | Utopia           | [boot]font                    |
| ArialMT               | Arial Regular            | Arial            | [card1]ARIAL.TTF              |
| Arial-BoldMT          | Arial Bold               | Arial            | [card1]ARIALBD.TTF            |
| Arial-BoldItalicMT    | Arial Bold Italic        | Arial            | [card1]ARIALBI.TTF            |
| Arial-ItalicMT        | Arial Italic             | Arial            | [card1]ARIALI.TTF             |
| ArialNarrow           | Arial Narrow             | Arial            | [card1]ARIALN.TTF             |
| ArialNarrow-Bold      | Arial Narrow Bold        | Arial            | [card1]ARIALNB.TTF            |
| ArialNarrow-BoldItali | cArial Narrow Bold Itali | cArial           | [card1]ARIALNBI.TTF           |
| ArialNarrow-Italic    | Arial Narrow Italic      | Arial            | [card1]ARIALNI.TTF            |
| Arial-Black           | Arial Black              | Arial            | [card1]ARIBLK.TTF             |
| DINOffe-Black         | DIN Offc Black           | DIN Offc         | [card1]DINOFFC-BLACK_0.TTF    |
| DINOffc-BlackIta      | DIN Offe Black Italic    | DIN Offc         | [card1]DINOFFC-BLACKITA_0.TTF |
| DINOffc-Bold          | DIN Offc Bold            | DIN Offc         | [card1]DINOFFC-BOLD_0.TTF     |
| DINOffc-BoldIta       | DIN Offe Bold Italic     | DIN Offc         | [card1]DINOFFC-BOLDITA_0.TTF  |
| DINOffc-Ita           | DIN Offc Italic          | DIN Offc         | [card1]DINOFFC-ITA_0.TTF      |
| DINOffc-Light         | DIN Offc Light           | DIN Offc         | [card1]DINOFFC-LIGHT_0.TTF    |
| DINOffc-LightIta      | DIN Offc Light Italic    | DIN Offc         | [card1]DINOFFC-LIGHTITA_0.TTF |
| DINOffc-Medi          | DIN Offc Medium          | DIN Offc         | [card1]DINOFFC-MEDI_0.TTF     |
| DINOffc-MediIta       | DIN Offc Medium Itali    | cDIN Offc        | [card1]DINOFFC-MEDIITA_0.TTF  |

Figure 4-12: HTML Font List Page

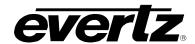

#### 4.15.5. HTML File List Page

The HTML File List page allows the user to display all the files that are present on the device. This information includes system, font, and media files. Also, the HTML File List displays the size in bytes of the various files on the various storage devices (such as boot, card0, and card1).

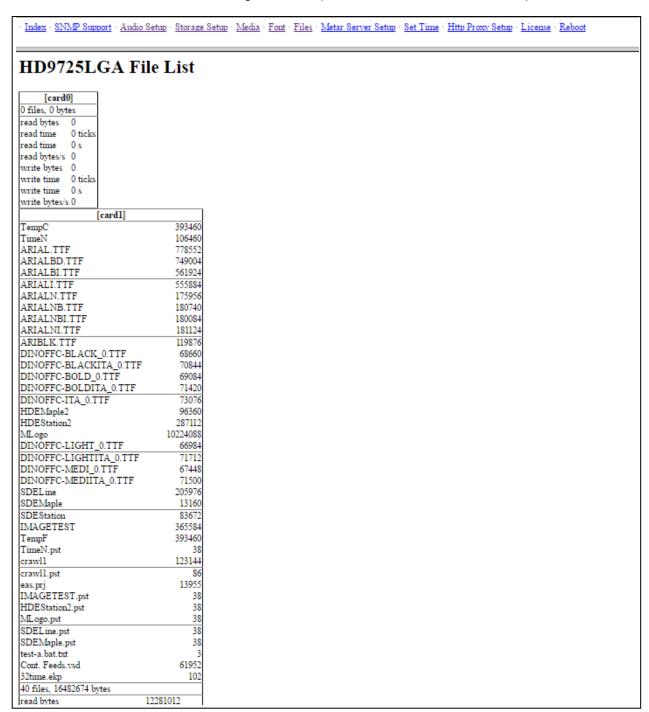

Figure 4-13: HTML File List Page

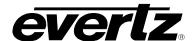

#### 4.15.6. HTML Set Time Page

The HTML Set Time page allows the user to set the system date and time of the 9725LG Series Keyer.

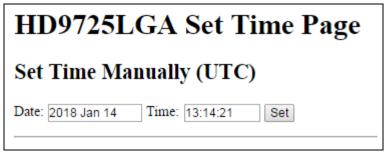

Figure 4-14: HTML Set Time Page

#### 4.15.7. METAR Server Setup Page

METAR is widely used in the aviation industry to obtain meteorological data from airports. The 9725LG Series Keyers can extract the temperature from the data and use it for temperature logos. The use of this feature requires a connection to the Internet.

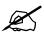

Please note that the METAR is a PASSIVE FTP session.

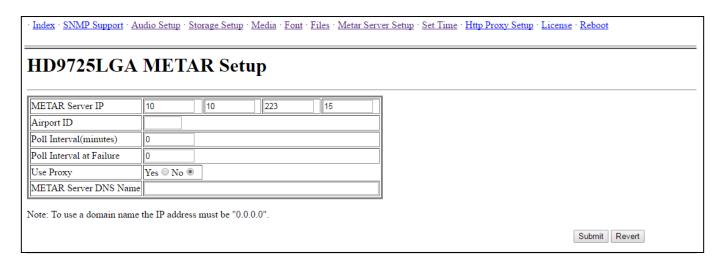

Figure 4-15: HTML METAR Setup

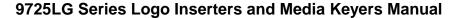

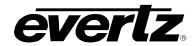

METAR Server IP: Enter the IP address of the METAR server you would like to use. A known IP

address for one METAR server is 140.90.128.71.

**Airport ID:** Enter the airport code for the airport you would like to obtain the temperature

from. The Airport ID must be entered in all upper case letters. For example for KIAG (Niagara Falls International Airport), the following file gets downloaded to

the device:

ftp://205.156.51.200/data/observations/metar/stations/KIAG.TXT.

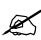

NOTE: The airport call letters MUST BE in capitals. The METAR site is case sensitive.

**Poll Interval:** Enter how often you would like the 9725LG Series Keyer to obtain the

temperature. Temperature logos will be immediately updated each time the

temperature is retrieved from the METAR server.

Poll Interval at Failure: Enter how long you would like the 9725LG Series Keyer to wait before trying

to retrieve the temperature from the METAR server after a failed attempt.

**Use Proxy:** Select Yes if the unit is connected to a proxy server (Proxy Server details under

HTTP proxy setup tab), otherwise select No. See section 4.15.8.

**METAR Server DNS Name:** Enter the DNS name of the METAR server. This allows the unit to connect to the sever using the domain name without having to go METAR server IP.

#### 4.15.8. HTTP Proxy Setup Page

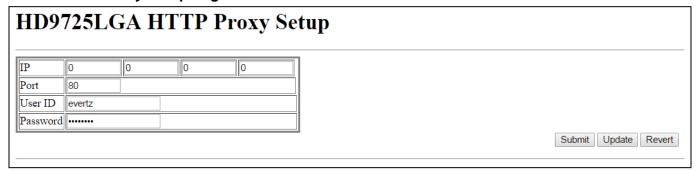

Figure 4-16: HTTP Proxy Setup Page

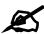

Note: For this information please contact your IT department.

The HD9725LGA HTTP Proxy Setup page enables the user to enter the following settings:

**IP Address:** Enter the Proxy server IP address.

**Port:** Enter the proxy server port number (default).

**User ID:** Enter the user ID to access the proxy server.

**Password:** Enter the user Password to access the proxy server.

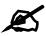

The 9725 Keyer Series only supports BASIC Authentication.

#### 4.15.9. HTML Reboot Page

The 9725LG Series Keyers also provide the user the ability to reboot the unit from the HTML page. The user simply selects the Reboot option on the web page. The user then selects the Reboot button to restart the 9725LG Series Keyer.

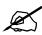

WARNING: This will reboot the 9725LG Series Keyer and force the device into bypass mode. This MAY affect the program path, so this command is to be used with EXTREME CAUTION.

# HD9725LGA Reboot Confirmation

Please press the Reboot button to proceed with the boot, or press the Back button of your browser to go back to your previous page.

Reboot

Figure 4-17: HTML Reboot Page

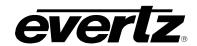

This page left intentionally blank

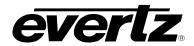

# CHAPTER 5 TABLE OF CONTENTS

| 5.   | HOW TO OPERATE THE KEYER USING THE DESKTOP CONTROL PANEL |                                                |                                                                                   | 5-1                      |
|------|----------------------------------------------------------|------------------------------------------------|-----------------------------------------------------------------------------------|--------------------------|
|      | 5.1.                                                     | 5.1.1.<br>5.1.2.<br>5.1.3.<br>5.1.4.<br>5.1.5. | Fade Button Group                                                                 | 5-3<br>5-4<br>5-4<br>5-5 |
|      | 5.2.                                                     | OPER                                           | VIEW OF DESKTOP CONTROL PANEL ATION Displaying Logos                              |                          |
|      | 5.3.                                                     | <b>AN OV</b> 5.3.1.                            | /ERVIEW OF THE SETUP MENU SYSTEM Navigating the Setup Menu                        | <b>5-6</b><br>5-6        |
| Figu | ıres                                                     |                                                |                                                                                   |                          |
|      | _                                                        |                                                | ogo Inserter Desktop Control Panel Layoutledia Keyer Desktop Control Panel Layout |                          |

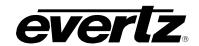

This page left intentionally blank

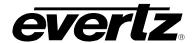

# 5. HOW TO OPERATE THE KEYER USING THE DESKTOP CONTROL PANEL

The 9725LG Series Keyers are available as a 1RU chassis with a separate desktop remote control panel. This chapter describes the operation of the 9725LG Series Keyer using the desktop remote control panel. For information about connecting the desktop remote control panel to the 9725LG Series Keyer electronics see section 2.4.

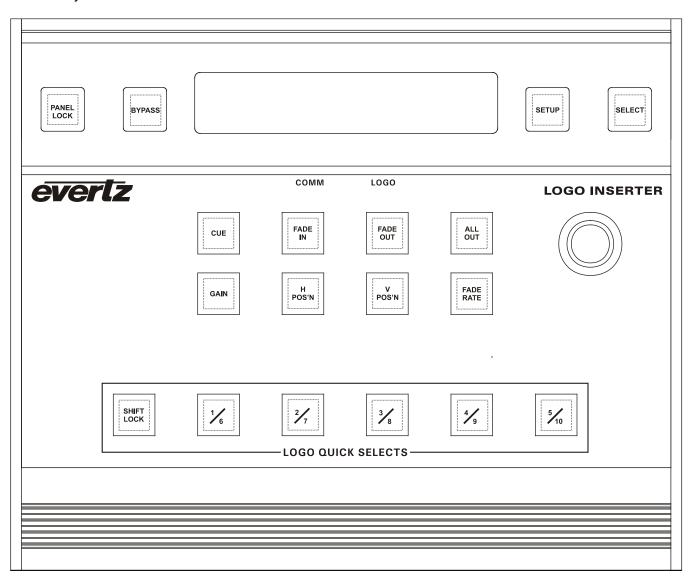

Figure 5-1: Logo Inserter Desktop Control Panel Layout

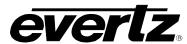

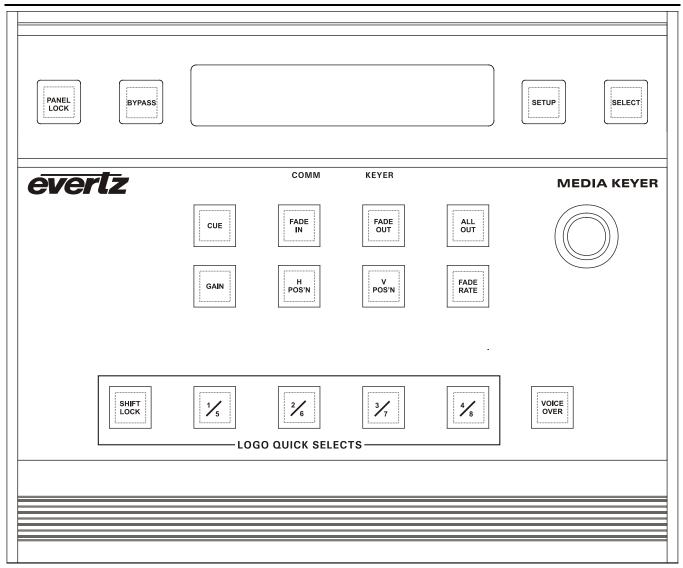

Figure 5-2: Media Keyer Desktop Control Panel Layout

#### 5.1. AN OVERVIEW OF KEY AND DISPLAY FUNCTIONS

The Desktop panel controls consist of a shaft encoder knob, a 16 digit alphanumeric display, and 18 illuminated buttons. The illuminated buttons will light up to indicate that their controlled function is active.

The buttons are used to provide control of the 9725LG Series Keyer unit, and to navigate the front panel *Setup* menu system. The Front panel *Setup* Menu system is a quick and simple method of configuring the Keyer for your application. See sections 4.3 to 4.11 for information on configuring the unit using the *Setup* menu system.

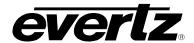

#### 5.1.1. Fade Button Group

CUE:

This button is used to load a media item into the media keyer memory making it immediately available for fade in. If the media item is not currently loaded into memory, a progress indicator will appear to the right of the logo name while it is loading into memory. Cueing a media item allows it to be viewed on the preview output bus before it is faded in. If the LED is illuminated, the media item has been cued.

Cued animations are loaded into memory and paused on the first frame of the animation until the Fade In command is received. Cued logos may be moved horizontally and vertically on the preview output. Gain level setting changes are visible on the preview output channels; therefore all Cued logos are keyed at 100%. Cued logos will repeat their fade in, hold and fade out sequence over and over again on the preview output. On Media Keyer units, audio clips will play over and over again. If you cue a playlist item on a Media Keyer, the logo and its associated audio clip will both be cued. This allows you to preview the entire logo and audio clip quickly and easily before placing it on air.

IN:

This button is used to fade in the currently selected media item onto the Program output channels. Logos are keyed on the program output at their Gain level settings. If the media item has not been previously cued, it must be loaded into memory before it can be faded in. This process may take a few seconds while the item is being cued. If the media item is not currently loaded into memory, a progress indicator will appear to the right of the logo name while it is loading into memory. If you fade in a playlist item on a Media Keyer, the logo and its associated audio clip will both be faded in. If the LED is illuminated, the media item has been faded in. The media item name will flash on the front panel display indicating that it is faded in.

OUT:

This button is used to fade out the currently selected media item from the Program output channels. If you fade out a playlist item on a Media Keyer, the logo and its associated audio clip will both be faded out. If the LED is illuminated, the media item has been faded out. The media item name will stop flashing on the front panel display indicating that it is faded out.

**ALL OUT:** This button is used to *fade out* all media items from the Program output channels. If the LED is illuminated, all media items have been faded out.

**SELECT:** When you are not in the *Setup Menu*, this button controls whether the selected media item shown on the front panel display is present on the Program output bus. Scroll to the logo required using the **SHAFT ENCODER**  $\spadesuit$  &  $\Psi$  buttons. If the media item is currently faded in its name will flash in the front panel display and the IN LED will be ON. To fade the media item in, press the SELECT button. The media item will fade in according to its programmed fade in time and the media item name display will begin flashing. If the media item is not currently loaded into the memory, a progress indicator will appear to the right of the logo name while it is loading into memory. To remove a media item from the output video buses, press the **SELECT** button when the media item name is flashing. The media item will fade out according to its programmed fade out time and its name display will stop flashing.

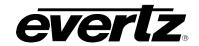

#### 5.1.2. The Quick Select Button Group

QUICK SELECT: These buttons are used as a quick method to fade in and out frequently used media items. On the Logo Inserters you can access up to 10 logos using the quick select keys. On the Media Keyers you can access up to 8 media items. Each button can access two different media items depending on the state of the SHIFT LOCK LED. When the SHIFT LOCK LED is Off the QUICK SELECT buttons access the lower numbered Quick Select. When the SHIFT LOCK LED is On, the QUICK SELECT buttons access the high numbered Quick Select items.

Pressing the **QUICK SELECT** button once fades the assigned media item in. Pressing the **QUICK SELECT** button once again fades the assigned media item out. When a *Quick Select* is active the LED above the button is illuminated. To assign a media item to a *Quick Select*, scroll to the media item in the display window using the **SHAFT ENCODER**. Then press and hold the desired **QUICK SELECT** button for 3 seconds. Remember to press the **SHIFT LOCK** button first to access the higher numbered *Quick Selects*. Release the button and the item is assigned to the button.

SHIFT LOCK: To access the second bank of *Quick Selects* press the SHIFT LOCK button. The SHIFT LOCK button LED will be illuminated to indicate that *Shift Lock* is on and that the higher numbered *Quick Selects* are available. To turn *Shift Lock* off press the SHIFT LOCK button once again. The SHIFT LOCK button will be extinguished to indicate that *Shift Lock* is off and that the lower numbered *Quick Selects* are available.

#### 5.1.3. The Function Button Group

PANEL LOCK: This button will lock the front panel controls so that changes cannot be made. The PANEL LOCK button LED will be illuminated indicating that the control panel buttons are disabled. When any of these buttons are pressed, the front panel display will show the message Panel Locked for a few seconds. Pressing the PANEL LOCK button again will return the control panel keys to their normal functions and the PANEL LOCK button LED will be extinguished indicating that the front panel controls are active.

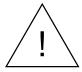

The 9725LG Series Keyers may still be controlled from the GPI inputs or the automation when the front panel is Locked.

**VOICE OVER:** This button (only available on the Media Keyer units) will mix the Voice over audio with the background (program) audio. The *HTML Audio Setup Page* is used to configure which inputs will be treated as background audio and which inputs are treated as Voice Over Audio. (See section 4.14)

**BYPASS:** This button controls the bypass relays (optional on high definition units). The **BYPASS** button LED will be illuminated to indicate that the unit is in manual *Bypass* mode. When the unit is in *Bypass* mode, the program input video is directly connected to the KEY video output. On the Media Keyers, the AES PROG inputs are directly connected to the AES PROG outputs. The other outputs will not have any signals on them. The unit will revert to *Bypass* mode in the event of a power loss.

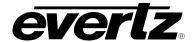

#### 5.1.4. Shaft Encoder Knob

SHAFT ENCODER: When the 9725LG Series Keyer is in one of the Setup menus, the SHAFT ENCODER knob is used to move to various items in the menu system or change a menu item's parameter value. (See also section 4.2)

> When the 9725LG Series Keyer is not in one of the Setup menus, the SHAFT ENCODER knob is used to select logos and audio clips that are stored in the file system. When the desired logo or audio clip is shown on the display, press the SELECT button to fade in the logo or play the audio clip.

#### 5.1.5. Setup Button Group

**SETUP:** This button is used to enter the *Setup* menu, which is used to configure the operating modes of the keyer. (See section 4.3 for an overview of the Setup menu.) When you are in the Setup menu, this button is also used to back out of menu selections to the next higher menu level or to exit the Setup menu and return to normal panel operation.

**SELECT** When in the *Setup* menu, this button is used to choose a submenu and navigate to the next level down in the menu structure. When you are at the bottom level of the menu system it is also used to accept numeric values or to make the displayed menu choice the active value for that menu item.

> When you are not in the Setup menu, this button is also used to fade logos in and out on the selected output bus.

#### 5.1.6. Control Panel Status Indicators

The illuminated buttons show operational status of the 9725LG Series Keyer at a glance. When they are On they indicate that the function associated with the button is active.

LOGO, MEDIA: This LED (labelled LOGO on Logo Inserters and KEYER on Media Keyers) indicates that at least one media item is faded in and available on the Program output bus.

COMM:

This LED is used to signal two types of communication to the 9725LG Series Keyer. When it is flashing On approximately every 1.5 seconds, it is indicating that the control panel is communicating with the main microprocessor in the unit. When the 9725LG Series Keyer is under automation control, or logos or other media files are being transferred to or from the unit using the Overture™ software, the LED will be on when the unit is receiving data from the control source.

If it is Off continuously, that means that the control panel has lost communications with the main unit. In that case check the cabling if you are using a remote control panel. Otherwise the unit may require a reboot if the buttons on the control panel are not responding.

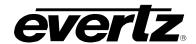

#### 5.2. OVERVIEW OF DESKTOP CONTROL PANEL OPERATION

#### 5.2.1. Displaying Logos

Scroll to the media item required using the **SHAFT ENCODER**. If the media item is currently faded in its name will flash in the front panel display. To load a media item into memory and display it on the preview bus, press the **CUE** button. To fade in a media item on the program bus, press the **SELECT** or **FADE IN** button. The media item will fade in according to its programmed fade in time and the media item name display will begin flashing. If the media item is not currently loaded into memory, a progress indicator will appear to the right of the media item name while it is loading into memory. To fade out a media item from the output bus, press the **SELECT** or **FADE OUT** button when the logo name is flashing. The logo will fade out according to its programmed fade out time and the logo name display will stop flashing. To remove all media items from the output video bus, press the **ALL OUT** button.

#### 5.3. AN OVERVIEW OF THE SETUP MENU SYSTEM

The SETUP menu system uses the 16 digit alphanumeric display and provides a quick, intuitive method of configuring the 9725LG Series Keyer. These items are often only required to be set up at installation time, and do not pertain to the day-to-day operation of the unit. Figure 4-7 gives an overview of the Setup menu system.

#### 5.3.1. Navigating the Setup Menu

To enter the *Setup* menu, press the **SETUP** button. This will bring you to the main *Setup* menu where you can use the **SHAFT ENCODER** to move up and down the list of available sub-menus. Top level menu items are shown in UPPERCASE. Once you have chosen the desired sub-menu, press the **SELECT** button to select the next menu level.

Once in a sub-menu, there may be another menu layer (shown in Title Case), or there may be a list of parameters to adjust (shown in lower case). If there is another set of menu choices, use the **SHAFT ENCODER** to select the desired menu item and press the **SELECT** button. Continue this process until you get to the bottom of the menu tree where the list of parameters to be adjusted is shown.

To adjust any parameter, use the **SHAFT ENCODER** to move up or down the parameter list to the desired parameter. To view the possible values for that item, press the **SELECT** button. The current value for that parameter will be shown with an asterisk (\*). Turning one of the **SHAFT ENCODERS** allows you to show the possible values for the selected parameter. The various parameter values that are not currently selected will NOT have an asterisk (\*). When you have stopped at the desired value, press the **SELECT** button to save your selection. The value will be shown with an asterisk (\*) indicating that it is now the current value. To move up one level in the menu, press the **SETUP** button.

You can select other parameters from that sub-menu by using the **SHAFT ENCODER**, followed by the **SELECT** button. Alternately you can move up one menu item by pressing the **SETUP** button.

When you have made all the desired changes, press the **SETUP** button one or more times until you return to the top of the Menu tree and exit the *Setup* menu.

Each of the menu items, with function explanations, is described in sections 4.5 to 4.11.

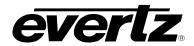

# CHAPTER 6 TABLE OF CONTENTS

| EAS   | DECO     | DER INTERFACE (EAS OPTIONED UNITS ONLY)          | 6-  |
|-------|----------|--------------------------------------------------|-----|
| 6.1.  | SERIA    | L                                                | 6-  |
| 6.2.  | TCP/IP   | ·                                                | 6-  |
| 6.3.  |          | ECTING THE 9725LG SERIES KEYER TO THE<br>DECODER | 6-  |
|       | 6.3.1.   | Connecting the Serial Port                       |     |
|       | 6.3.2.   | Sage Decoder Configuration                       |     |
|       | 6.3.3.   | TFT Decoder Configuration                        |     |
|       | 6.3.4.   | DASDEC Decoder Configuration (SERIAL)            |     |
|       | 6.3.5.   | Connecting the Audio                             | 6-  |
|       | 6.3.6.   | Connecting the GPI Tally Control                 | 6-5 |
| 6.4.  | CONFI    | IGURING THE 9725LG SERIES KEYER FOR EAS          | 6-  |
|       | 6.4.1.   | Configuring the Serial Port                      |     |
|       | 6.4.2.   | Configuring the GPI Input                        |     |
|       | 6.4.3.   | Configuring the EAS Controls                     | 6-6 |
| 6.5.  | TESTI    | NG THE SYSTEM                                    | 6-6 |
|       | 6.5.1.   | Testing the Sage Decoder (Serial)                | 6-6 |
|       | 6.5.2.   | Testing the TFT Decoder (Serial)                 |     |
|       | 6.5.3.   | Testing the DASDEC Decoder (Serial)              |     |
|       | 6.5.4.   | Testing the DASDEC Decoder (IP)                  | 6-7 |
| Figu  | res      |                                                  |     |
| Figur | e 6-1: E | AS Decoder Connection                            | 6-: |
|       |          |                                                  |     |
| Table | es       |                                                  |     |
|       |          | S Decoder Extender Cable                         |     |
| Table | 6-2: GP  | PI settings for EAS Tally Control                | 6-  |

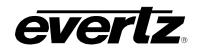

This page left intentionally blank

Revision 2.0 EAS

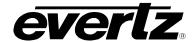

### 6. EAS DECODER INTERFACE (EAS OPTIONED UNITS ONLY)

The 9725LG Series Keyer with the EAS option fitted is the perfect solution for on-air insertion of channel branding bugs and Emergency Alert System messages. The 9725LG Series Keyer is designed to interface to both serial port and Ethernet based EAS decoders including Sage, TFT, Dasdec and Trilithic. Dasdec and emergency alerts from these decoders are inserted over the program video and/or audio.

This chapter describes how to connect the Sage or TFT serial port based EAS decoders to the Keyer, how to configure those decoders and the Keyer, and to perform tests to verify the system is functioning properly. The Setup of the Trilithic over serial is similar to the Sage serial setup (however, we do not have a Trilithic Decoder Configuration section at this time).

For instructions on configuring the Trilithic EAS decoder for operation over TCP refer to the Technical Note titled, "Trilithic EASyPlus Setup". For using the DASDEC device over TCP, refer to DASDEC for documentation.

#### 6.1. SERIAL

When the EAS option (+E) is added to the 9725LG, it has the ability to key Emergency Alert messages received from a Sage, TFT, Trilithic or DASDEC EAS Decoder over a serial connection. The Emergency Alert Messages are inserted over program video and program audio. In order to insert the audio you will have to convert the analog audio from the decoder to AES and connect it to the AES Inputs of the 9725LG. See chapter 6 for more information on connecting and configuring the EAS decoder.

#### 6.2. TCP/IP

The 9725LG can be configured to receive EAS messages and audio over TCP. The 9725LG firmware implements the DVS/168 protocol, referred to informally as EAS over TCP/IP. FTP is used to send text files to insert as crawls and WAV files to play as audio clips.

EAS over TCP/IP (EAS over Ethernet) is supported with Trilithic's EASy Plus box and DASDEC. For further details, refer to the step-by-step instructions in the Trilithic "EASyPlus" Setup Tech Note.

NOTE: National Emergency Action Notification (EAN) Alerts, EAN/EAT:

For both DASDEC and Trilithic EAS devices supporting DVS168: In order to enable "Send alert text for National Alerts EAN/EAT" so that the EAN/EAT text messages can be sent to the downstream device (Evertz keyer via IP), you must check this option in the EAS device setup page. Without this checkmark the EAN/EAT crawl will not be activated.

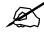

For DASDEC, the "Send alert text for National Alerts EAN/EAT" setting can be found under DASDEC's Web Browser page in SETUP-->NET ALERTS-->EAS NET --->Send National Alerts (EAN/EAT). *Enabled.* For Trilithic devices, please check the vendor's documentation.

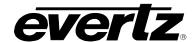

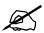

NOTE: DVS-168 Digital E.A.S. Protocol IP based EAS implementations, where an audio wav file is sent to the Evertz keyer, will not suffice for National EAN alerts. Analog or digital audio from the EAS device must be used to connect audio to the Evertz keyer.

#### 6.3. CONNECTING THE 9725LG SERIES KEYER TO THE EAS DECODER

Make sure that the basic video and audio connections are wired as recommended in sections 2.5 and 2.6. You will also have to route the output program video to an appropriate monitor to view the onscreen scrolling messages generated by the 9725LG Series Keyer's built in character generator. Please ensure that your 9725LG Series Keyer is out of the broadcast path when testing functionality. Figure 6-1 gives a simplified connection overview.

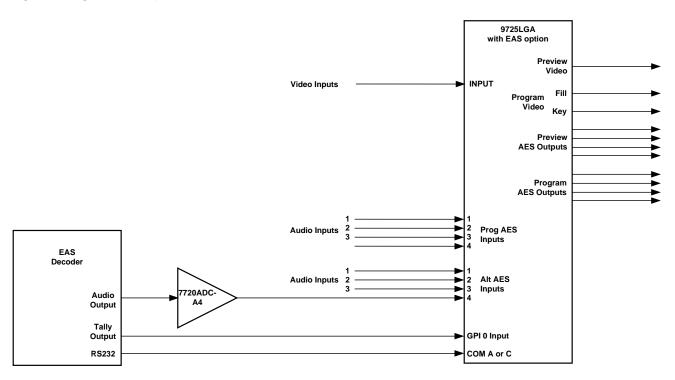

Figure 6-1: EAS Decoder Connection

#### 6.3.1. Connecting the Serial Port

Connect a straight-through RS232 cable (shipped with unit) to either COMA or COMC. The other end of the cable will connect to the EAS decoder. (See the section specific to your encoder manufacturer). For a permanent installation, you will require a custom length cable that fits between the EAS decoder unit and the 9725LG Series Keyer. You can purchase any off the shelf 9 pin straight-through serial cable, or you may make this cable yourself according to the cable drawing in Table 6-1. This cable should not exceed 50 feet. Note that the serial port on the keyer unit must be set for RS-232 operation as described in section 2.1.5.

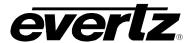

| 9725LG Series Keyer End |                 |        |                | E                 | EAS Decoder End |           |
|-------------------------|-----------------|--------|----------------|-------------------|-----------------|-----------|
|                         | 9 pin D<br>Male | Pin    | Belden<br>9729 | 9 pin D<br>Female | Pin             |           |
|                         |                 | 1      |                |                   | 1               |           |
|                         | TxD             | 2      | 1a             | RxD               | 2               |           |
| 1 5                     | RxD             | 3      | 2b             | TxD               | 3               | 5 1       |
|                         |                 | 4      |                | Rx Gnd            | 4               | (00000)   |
|                         | Sig Gnd         | 5      | drain 1        | Sig Gnd           |                 | · · · · / |
|                         |                 | 6      |                | Tx Gnd            | 6               | \0000/    |
|                         | RTS             | 7      | 1b             | CTS               | 7               | 0 6       |
| 6 4 9                   | CTS             | 8      | 2a             | RTS               | 8               | FEMALE    |
| MALE                    |                 | 9      | _              |                   | 9               | I LIVIALL |
|                         | Frame           | Shield | drain 2        | Frame             | Shield          |           |
|                         | Gnd             |        |                | Gnd               |                 |           |

**Table 6-1: EAS Decoder Extender Cable** 

If you are using a Sage model EAS decoder please see section 6.3.2 for port configuration information. If you are using a TFT model EAS decoder please see section 6.3.3 for port configuration information. If you are using a DASDEC model EAS decoder please see section 6.2.4 for port configuration information.

#### 6.3.2. Sage Decoder Configuration

The Sage provides six serial ports that can be used for a variety of purposes. Each serial port is wired like a standard PC 9-pin connector. Refer to the Sage manual for specific port pin outs. (They are contained in section 12 of their manual at the time of this writing.) Plug the female end of the straight-through RS232 cable into the COM 2 port of the Sage decoder. If this port is already in use, you may use the COM 6 port.

The Sage port must be configured to output the type of data that the 9725LG Series Keyer unit is expecting. To configure the sage decoder, follow the steps outlined below.

- 1) Press Menu
- 2) Scroll down to Devices
- 3) Press Enter
- 4) Scroll down to COM2 or COM6 (depending on the COM port you connected to)
- 5) Press Enter
- 6) Scroll down to Device Type
- 7) Press Enter
- 8) Scroll down to Generic CGEN
- 9) Press Enter
- 10) Enter Password
- 11) Scroll up to Go Back
- 12) Press Enter

Your Sage is now configured to work with the 9725LG Series Keyer. Proceed to section 6.3.5 to connect the audio and GPI controls, to configure the 9725LG Series Keyer and verify that the connections are functioning as expected.

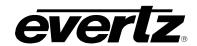

#### 6.3.3. TFT Decoder Configuration

The TFT unit has a number of communications ports on the rear of the unit marked as COM 1 to COM 3 and J103 and J104. The baud rate is fixed at 9600 within the 9725LG Series Keyer and it is configured to communicate using the *Alternate TFT I/F for Trilithic EAS Systems ALT1 option*. This means you must plug the female end of the straight through RS232 cable into the COM 2 port of the TFT decoder and configure the port accordingly. The serial port is wired like a standard PC 9-pin connector. This will require that your TFT unit be equipped with the Four Port Expander Board option. If your unit is not so equipped, please contact TFT and order this field installable option.

The TFT port must be configured to output the type of data that the 9725LG Series Keyer unit is expecting. To do this, follow these steps on the TFT unit.

- 1) Press Password
- 2) Enter Primary Password
- 3) Press Password
- 4) Enter Setup Password
- 5) Scroll down to item 18 Enable Character Generator Interface
- 6) Press Enter
- 7) Scroll down to Alt1 Alternate TFT I/F for Trilithic EAS Systems
- 8) Press Enter
- 9) Scroll down to item 27 Enable CG Text for RWT
- 10) Press Enter
- 11) Scroll up or down to Yes
- 12) Press Enter
- 13) Press Exit

Your TFT unit is now configured to work with the 9725LG Series Keyer. Proceed to section 6.3.5 to connect the audio and GPI controls, to configure the 9725LG Series Keyer and verify that the connections are functioning as expected.

#### 6.3.4. DASDEC Decoder Configuration (SERIAL)

The DASDEC unit will likely only have one 9-pin serial port on the rear of the unit. Connect a **straight through** serial cable between the serial port on the back of the DASCDEC and the required RS232 serial port of the 9725.

To configure the DASDEC follow these steps:

- 1. Connect to the unit using the web based configuration tool. The Default username and password is normally "Admin" and "dasdec" respectively.
- 2. When logged in, choose **Setup** then **Video CG**.
- 3. Under Serial Port Configuration select Sage Generic CG.
- 4. Under Sage Generic CG Attribute Settings configure the Serial Baud Rate to 9600, and the Serial Port Flow Control to None.
- 5. Accept the changes then choose the **Encoder** tab then ensure that **Send EAS** is selected.

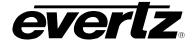

- 6. Configure the appropriate Alert Codes and FIPS locations as required.
- 7. Under the **Alert Origination Action Table** ensure that **SAGE\_GENCG** is available as a **Serial Protocol**.

Your DASDEC is now configured to work with the 9725LG Series Keyer. Proceed to section 6.3.5 to connect the audio and GPI controls, to configure the 9725LG Series Keyer and verify that the connections are functioning as expected.

#### 6.3.5. Connecting the Audio

The emergency audio from the Sage, TFT or DASDEC decoders must be converted to an AES audio stream before it can be used with the 9725LG Series Keyer. You can use the Evertz 7720ADC-A4 Analog Audio to AES Converter module, or other suitable device to do this. Connect the AES1 output from the 7720ADC-A4 into the **AES IN ALT** audio input on the 9725LGA Series Keyer, which has been specified as the voiceover input via the *HTML Audio Setup* page. (Please refer to 4.15.1).

#### 6.3.6. Connecting the GPI Tally Control

The EAS decoders give out a tally control to indicate when an EAS alert message is being broadcast. This tally output must be connected to one of the GPI inputs on the 9725LG Series Keyer to signal it to 'duck insert' the emergency audio into the program audio. For the sake of simplicity in this description connect the tally output from the decoder to the GPI 0 input on the 9725LG Series Keyer. (See Table 2-4 for a pinout of the GPIO connector on the keyer unit.)

#### 6.4. CONFIGURING THE 9725LG SERIES KEYER FOR EAS

#### 6.4.1. Configuring the Serial Port

In order for the EAS decoder to communicate to the 9725LG Series Keyer you must configure the COMA or COMC port for the EAS CG protocol. By setting the EASCG protocol the decoder will be able to communicate with the 9725LG. Set this menu item to *EAS CG* in order for the EAS decoder to communicate to the 9725LG Series Keyer. See section 4.6.10 for information on setting the serial port protocol.

#### 6.4.2. Configuring the GPI Input

In order to use the GPI to insert the EAS audio you must configure the GPI 0 input as shown in Table 6-2. See section 4.8.1 for information on configuring the GPI inputs.

| Menu Item | Setting  |
|-----------|----------|
| CAction   | Duck In  |
| OAction   | Duck Out |
| Logo      | None     |

Table 6-2: GPI settings for EAS Tally Control

EAS Revision 2.0 Page 6-5

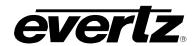

#### 6.4.3. Configuring the EAS Controls

The EAS menu items are used to configure the EAS crawl position, size, and colours. See section 4.10 for a complete description of these menu items. The brief descriptions of the menu items will guide you in setting up the unit quickly.

**Vert Position (V):** The default value should be adequate but you need to ensure that the messages fall within the safe area of the video display so that the entire message is legible once the message is broadcast.

Font Hei: Sets the size of the Scrolling text in video lines.

Rate:

Sets the speed of the scrolling text message in pixels per field. Rate 1 is the slowest possible scrolling speed and 32 is the fastest scrolling speed. If you adjust the font size you will have to adjust the scroll rate. The smaller the font size the slower you will have to scroll the text box.

#### 6.5. TESTING THE SYSTEM

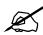

Please ensure all output video from the 9725LG Series Keyer is out of your on-air broadcast path for this test.

#### 6.5.1. Testing the Sage Decoder (Serial)

On the Sage decoder:

- 1) Press Week
- 2) Enter Password
- 3) Press Enter

The video monitor should now show a scrolling EAS weekly test message. If you do not see the test message, double check your video connections and ensure that you have the correct video standard selected in the 9725LG Series Keyer. Double check that you have configured the correct Sage port and the correct Device Type for the correct port and that the serial cable is valid and connected to the correct ports. Check the Evertz Web site at <a href="https://www.evertz.com">www.evertz.com</a> for any new firmware releases for the 9725LG Series Keyer. Check that you are running the most up to date firmware in your Sage decoder at <a href="https://www.broadcast.harris.com">www.broadcast.harris.com</a>.

Evertz tested this configuration with the Sage decoder model 1822 with firmware version 5.111.

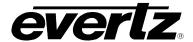

#### 6.5.2. Testing the TFT Decoder (Serial)

On the TFT decoder:

1) Press Weekly Test button

The monitor should now show a scrolling EAS weekly test message. If you do not see the test message, double check your video connections and ensure that you have the correct video standard selected in the 9725LG Series Keyer. Double check that you have configured the correct CG Interface Type and that the serial cable is valid and connected to the correct ports. Check the Evertz Web site at <a href="https://www.evertz.com">www.evertz.com</a> for any new firmware releases for the 9725LG Series Keyer. Check that you are running the most up-to-date firmware in your TFT decoder Phone: 1-800-347-3383.

Evertz tested this configuration with the TFT decoder model EAS 911 with firmware version T.838.

#### 6.5.3. Testing the DASDEC Decoder (Serial)

From the DASEC web configuration:

- 1) From the Encoder→Send EAS tab click Send EAS Alert.
- 2) If prompted, click Yes, Send Alert!.

The monitor should now show a scrolling EAS weekly test message. If you do not see the test message, double check your video connections and ensure that you have the correct video standard selected in the 9725LG. Double check that you have configured the correct CG Interface Type and that the serial cable is valid and connected to the correct ports. Check the Evertz Web site at <a href="https://www.evertz.com">www.evertz.com</a> for any new firmware releases for the 9725LG. Check that you are running the most up-to-date firmware in your TFT decoder.

#### 6.5.4. Testing the DASDEC Decoder (IP)

This section outlines the procedure to configure the 9725LG with the DASDEC "RP189" which supports EAS over Ethernet. Refer to section 6.3.3 of the manual for details regarding EAS configuration menus.

Step-by-Step Instructions

- Connect a standard CAT-5 network cable from the RJ45 port at the back of the EAS box into a
  routing hub or other network-switching device. You will likely need assistance from a network
  administrator to ensure that there will not be an IP conflict as the default IP address of the
  DASDEC will likely be 192.168.0.200.
- 2. Once the EAS box is powered up, booted and operational (status green) it can be accessed via a web browser from any remote computer on the LAN.
- 3. When prompted use "Admin" (no quotes) as the default username and "dasdec" as the default password. Click the Login button to start the web configuration session.

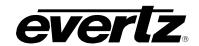

- 4. To configure the IP address of the EAS box, select Setup then Network and you will be presented with the network configuration dialogue. The current Main NIC IP address will be shown. Make the necessary changes to the IP address and subnet mask and then click Accept Changes/Restart Network.
- 5. To add the 9725LG as a device, select Setup then Net Alerts. Under the Configure EAS Net Clients heading, ensure that the "Alert Forwarding to EAS\_NET devices" and "Encoder Originated Alerts Sent to EAS\_NET devices" options are both checked.
- 6. Next, click "Add EAS\_NET Client Interface". Select a new EAS\_NET client and configure the following parameters (most settings will <u>not</u> need to be modified).
  - a. Client Interface Name Evertz
  - b. ENABLE Client Interface Enabled
  - c. Send EAS NET prior to alert playout Disabled
  - d. Send National Alerts (EAN/EAT) Disabled (a firmware upgrade might be required for the DASDEC unit to support EAN/EAT alerts)
  - e. Remote EAS NET Host IP Address Enter the IP address of the 9725LG
  - f. EAS\_NET Event Transfer Protocol DVS168
  - g. Remote EAS NET Host Port 4098
  - h. Check to disable alert FTP to DVS/EARS device Unchecked
  - i. EAS NET User easftp
  - j. EAS\_NET Password easftp
  - k. Short file names Enabled
  - I. Pre-transfer batch FTP command mode Disabled
  - m. Non-Passive, regular FTP port connection Disabled
  - n. Omit Audio file send Disabled
  - o. (Audio File Sample Size 8 Bits/Sample
  - p. Audio File Sample Rate 8000 Sample/sec (the 9725LG only supports 8bit/8kHz at this time)
  - q. DVS168 4-byte Duration Format Minutes
  - r. Other settings can be set to default
  - s. Click Accept Changes to add the 9725LG as a EAS\_NET client

"Evertz" will now appear as the name of a configured EAS\_NET client

- 7. Next to configure the Encoder select Setup then Encoder. From the General/Main Encoder Configuration tab, in the "Configure Available EAS Types for Encoder Alert Origination Interfaces" dialogue ensure that the RMT Required Monthly Test and RWT Required Weekly Test EAS Codes are available. The EAS Station ID starts with the abbreviation for the state, followed by a series of numbers. This ID is used with all correspondences between the Cable Head End and the FCC.
- 8. A FIPS location must be added to the Encoder. If the FIPS pool is empty then EAS alerts can not be generated. Choose a FIPS State and County (for test) and then click Add. The FIPS that you specified will now appear in the list of available FIPS for the encoder interface.
- 9. Navigate to the Required Tests/Setup Encoder Weekly Test Options and ensue that a FIPS location has been added for the One-Button Weekly Test.
- 10. To configure the 9725LG for EAS over IP follow the steps below:

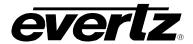

a. Ensure the EAS option is present. Check the 9725LG backdoor page from the 9725LG web browser and confirm that the EAS option is present. User will need to type the IP address of the 9725LG followed by the backdoor page, ex. http://192.168.5.200/backdoor.cgi.

#### OR

- a. Configure the EAS Vertical Position, EAS Font, EAS Height and EAS Rate accordingly. A True Type Font (ttf) file must be present in the CF of the 9725LG (or on the NAS).
- b. Configure the EAS Colour Settings for the Watch, Warning and Test foreground and background colours.
- c. Ensure that audio clip settings are configured. When the EAS message is sent over TCP/IP a way file is transferred to the 9725LG.
- d. Access the 9725LG Audio Setup page from the web browser. Under Audio clip associate 'CLIP 1L' and 'CLIP IR' with the 'Layer'. The 'Layer' is the output embedded channel that the audio clip will play.
- e. Set the appropriate Gain and Duck levels for the Audio clip. The ducking levels will duck the program audio while the audio clip (EAS audio tone) is active. Once all settings in the Audio setup page are performed, click on 'Submit'.

Triggering an EAS Test Message using the One-Button EAS

**NOTE:** National Emergency Action Notification (EAN) Alerts, EAN/EAT:

For both DASDEC and Trilithic EAS devices supporting DVS168: In order to enable "Send alert text for National Alerts EAN/EAT" so that the EAN/EAT text messages can be sent to the downstream device (Evertz keyer via IP), you must check this option in the EAS device setup page. Without this checkmark the EAN/EAT crawl will not be activated.

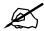

For DASDEC, the "Send alert text for National Alerts EAN/EAT" setting can be found under DASDEC's Web Browser page in SETUP-->NET ALERTS-->EAS NET --->Send National Alerts (EAN/EAT). *Enabled.* For Trilithic devices, please check the vendor's documentation.

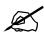

NOTE: DVS-168 Digital E.A.S. Protocol IP based EAS implementations, where an audio wav file is sent to the Evertz keyer, will not suffice for National EAN alerts. Analog or digital audio from the EAS device must be used to connect audio to the Evertz keyer.

11. To trigger a test message, select Encoder then Send EAS. From this tab then select One Button EAS to open the Encode/Send One Button Weekly Test dialogue page. The "View alert header and standard translation" diagnostics checkbox should be checked as this will show you the message that the 9725LG will display as an EAS Crawl. Click "Send Preconfigured Weekly Test!" to trigger the One-Button EAS test.

Triggering an EAS Test Message using the General EAS

<sup>\*\*</sup>Note\*\* The One Button Weekly Test can be triggered from a single click or front panel button press.

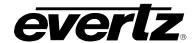

12. The EAS Test can also be triggered from the General EAS/Send any EAS Alert dialogue box. Select the appropriate EAS Alert Code (RWT or RMT) and make the appropriate FIPS Location Codes available. The "View alert header and standard translation" diagnostics checkbox should be checked to view the message details. Add the Alert Audio Message as required. Click "Send EAS Alert", confirm the message details are correct in the EAS Test Dialogue then click "Yes, Send Alert!" to trigger the EAS Test.

Triggering a Standard EAS Message using the General EAS

- 13. Other EAS messages can also be triggered (Warning/Watch messages). Navigate to the Setup then Encoder page. Next, select General (Main Encoder) to show the configuration dialogue for the Main Encoder.
- 14. From the Configure Available EAS Types for Encoder Alert Origination Interfaces heading add a warning or watch EAS code, for example, AVW:AVALANCHE WARNING. Ensure that this is available as a configured EAS Code.
- 15. Navigate to the Encoder settings page then General EAS (Encode/Send any EAS Alert) tab. From the Select Alert EAS Code drop-down menu select the Warning/Watch code required (for this example the AVW: AVALANCHE WARNING). Next, from the available FIPS code locations, select the FIPS code locations that this watch/warning will apply to. Also, configure any Audio Alert Messages at this time.
- 16. Next, click "Send EAS Alert", confirm the message details are correct in the EAS Test Dialogue then click "Yes, Send Alert!" to trigger the EAS Test.
- 17. The audio clip will activate automatically on the 9725LG if there is associated EAS audio and will also duck the appropriate number of audio channels accordingly. The crawl text will play-out using the appropriate text and background bar font and colour as configured in the EAS menu for the 9725LG.
- 18. Both the WAV and TXT files that contain the EAS message crawl and audio source content will be removed from the 9725LG CF card after the EAS message has been played out.

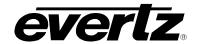

# CHAPTER 7 TABLE OF CONTENTS

| IEC   | HNICAL                                      | DESCRIPTION                                                                                                    | 7-1                                                                                                    |  |  |  |  |
|-------|---------------------------------------------|----------------------------------------------------------------------------------------------------|----------------------------------------------------------------------------------------------------|--|--|--|--|
| 7.1.  | SPECII                                      | FICATIONS                                                                                                    | 7-1                                                                                                    |  |  |  |  |
|       |                                             |                                                                                                    |                                                                                                    |  |  |  |  |
|       |                                             | 7.1.1.1. Composite Analog Video Input                                                                                                    | 7-1                                                                                                    |  |  |  |  |
|       |                                             |                                                                                                    |                                                                                                    |  |  |  |  |
|       | 7.1.2.                                      |                                                                                                    |                                                                                                    |  |  |  |  |
|       |                                             |                                                                                                    |                                                                                                    |  |  |  |  |
|       |                                             |                                                                                                    |                                                                                                    |  |  |  |  |
|       | 7.1.3.                                      |                                                                                                    |                                                                                                    |  |  |  |  |
|       |                                             |                                                                                                    |                                                                                                    |  |  |  |  |
|       |                                             |                                                                                                    |                                                                                                    |  |  |  |  |
|       | 7.1.4.                                      |                                                                                                    |                                                                                                    |  |  |  |  |
|       |                                             |                                                                                                    |                                                                                                    |  |  |  |  |
|       |                                             |                                                                                                    |                                                                                                    |  |  |  |  |
|       | 715                                         |                                                                                                    |                                                                                                    |  |  |  |  |
|       | 7.1.0.                                      |                                                                                                    |                                                                                                    |  |  |  |  |
|       |                                             |                                                                                                    |                                                                                                    |  |  |  |  |
|       |                                             |                                                                                                    |                                                                                                    |  |  |  |  |
|       | 716                                         |                                                                                                    |                                                                                                    |  |  |  |  |
|       |                                             |                                                                                                    |                                                                                                    |  |  |  |  |
|       | 7.1.7.                                      | 7.1.7.1 Control Ports on Breakout Panel                                                                                                    | 7-4                                                                                                    |  |  |  |  |
|       | 718                                         |                                                                                                    |                                                                                                    |  |  |  |  |
|       |                                             |                                                                                                    |                                                                                                    |  |  |  |  |
|       |                                             |                                                                                                    |                                                                                                    |  |  |  |  |
|       |                                             | ·                                                                                                    |                                                                                                    |  |  |  |  |
|       |                                             | ·                                                                                                    |                                                                                                    |  |  |  |  |
| 7.2.  |                                             |                                                                                                    |                                                                                                    |  |  |  |  |
|       |                                             |                                                                                                    |                                                                                                    |  |  |  |  |
|       |                                             |                                                                                                    | 7-6                                                                                                    |  |  |  |  |
|       | 7.2.3.                                      |                                                                                                    |                                                                                                    |  |  |  |  |
|       |                                             |                                                                                                    |                                                                                                    |  |  |  |  |
|       |                                             |                                                                                                    |                                                                                                    |  |  |  |  |
|       |                                             | 1 0                                                                                                    |                                                                                                    |  |  |  |  |
|       | 7.2.6.                                      | Completing the Upgrade                                                                                                    | 7-10                                                                                                    |  |  |  |  |
| 73    | HPGR/                                       | ADING THE FIRMWARE - FILE TRANSFER                                                                                                    |                                                                                                    |  |  |  |  |
| 7.5.  | 7.3. UPGRADING THE FIRMWARE – FILE TRANSFER |                                                                                                    |                                                                                                    |  |  |  |  |
|       |                                             |                                                                                                    |                                                                                                    |  |  |  |  |
|       |                                             |                                                                                                    |                                                                                                    |  |  |  |  |
| 7.4.  |                                             |                                                                                                    |                                                                                                    |  |  |  |  |
|       | 7.4.1.                                      | Changing the Fuses                                                                                                    | 7-13                                                                                                    |  |  |  |  |
|       |                                             |                                                                                                    |                                                                                                    |  |  |  |  |
| les   |                                             |                                                                                                    |                                                                                                    |  |  |  |  |
|       |                                             |                                                                                                    |                                                                                                    |  |  |  |  |
| Table | e 7-1: Fus                                  | se Ratings                                                                                                    | 7-13                                                                                                    |  |  |  |  |
|       | 7.1. 7.2. 7.3.                              | 7.1. SPECII 7.1.1. 7.1.2. 7.1.3. 7.1.4. 7.1.5. 7.1.6. 7.1.7. 7.1.8. 7.1.9. 7.1.10. 7.1.11. 7.2. UPGRA 7.2.1. 7.2.2. 7.2.3. 7.2.4. 7.2.5. 7.2.6. 7.3. UPGRA PROTO 7.3.1. 7.4. SERVIO 7.4.1. Ies | 7.1. SPECIFICATIONS. 7.1.1. Analog Video Specifications (AN9725LG). 7.1.1.1. Composite Analog Video Output. 7.1.2. Standard Definition Video Specifications (9725LG and 9725LGA). 7.1.2.1. SD Serial Digital Video Input. 7.1.2.2. SD Serial Digital Video Input. 7.1.2.2. SD Serial Digital Video Outputs. 7.1.3.1. HID Serial Digital Video Outputs. 7.1.3.2. HD Serial Digital Video Outputs. 7.1.3.2. HD Serial Digital Video Outputs. 7.1.3.4. IN Gerial Digital Video Outputs. 7.1.4.1. AUX IN (AN9725LG) 7.1.4.2. AUX IN (AN9725LG) 7.1.4.2. AUX IN (HD and SD versions). 7.1.5. Audio Specifications (9725LGA and HD9725LGA Only) 7.1.5.1. AES Audio Inputs. 7.1.5.2. AES Audio Outputs. 7.1.5.3. Embedded Audio 7.1.6. LTC Reader. 7.1.7. Control Specs. 7.1.7.1. Control Ports on Breakout Panel 7.1.8. General Purpose Inputs and Outputs. 7.1.9. Processing Delay. 7.1.10. Physical Specs. 7.1.11. Electrical Specs. 7.1.11. Electrical Specs. 7.1.11. Electrical Specs. 7.2. UPGRADING THE FIRMWARE – RS232 SERIAL PORT. 7.2.1. Overview. 7.2.2. Terminal Program Setup. 7.2.3. Initiating Firmware Upgrade Mode from the Terminal Program. 7.2.4. Initiating Firmware Upgrade Mode from the Terminal Program. 7.2.5. Uploading the New Firmware 7.2.6. Completing the Upgrade 7.3. UPGRADING THE FIRMWARE – FILE TRANSFER PROTOCOL OVER ETHERNET. 7.3.1. Overture Media Manager Upgrade. 7.4. SERVICING INSTRUCTIONS. 7.4.1. Changing the Fuses. |  |  |  |  |

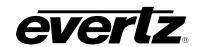

This page left intentionally blank

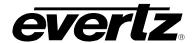

#### 7. TECHNICAL DESCRIPTION

#### 7.1. SPECIFICATIONS

#### 7.1.1. Analog Video Specifications (AN9725LG)

#### 7.1.1.1. Composite Analog Video Input

Standard: SMPTE 170M

**Number of Inputs:** 1 (bypass protected)

Connector: BNC per IEC 61169-8 Annex A

**Impedance:**  $75\Omega$  (fixed)

#### 7.1.1.2. Composite Analog Video Output

Standard: Same as input

Number of Outputs: 2 Program (1 output bypass protected) and 1 Preview

Connector: BNC per IEC 61169-8 Annex A

#### 7.1.2. Standard Definition Video Specifications (9725LG and 9725LGA)

#### 7.1.2.1. SD Serial Digital Video Input

**Standard:** 270 Mb/sec Serial digital component SMPTE 259M-C

standards supported shown in Table 2-7, software selectable

Number of Inputs: 1

**Connector:** BNC per IEC 61169-8 Annex A.

**Equalization:** Automatic to 100m @ 270 Mb/s with Belden 1694 or equivalent cable

Return Loss: > 15 dB up to 270 Mb/s

#### 7.1.2.2. SD Serial Digital Video Outputs

**Standard:** SMPTE 259M-C, same as input

Number of Outputs: 2 Program, 1 preview

Connectors: BNC per IEC 61169-8 Annex A.

Signal Level: 800mV nominal

**DC Offset:**  $0V \pm 0.5V$ 

**Rise and Fall Time:** 750ps nominal **Overshoot:** <10% of amplitude

Wide Band Jitter: < 0.2 UI

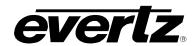

#### 7.1.3. High Definition Video Specifications (HD9725LG and HD9725LGA)

#### 7.1.3.1. HD Serial Digital Video Input

**Standard:** 1.485 Gb/sec HDTV Serial component digital SMPTE 292M

standards supported shown in Table 2-8 - software selectable

Number of Inputs: 1

**Connector:** BNC per IEC 61169-8 Annex A.

**Equalization:** Automatic to 100m @ 1.5Gb/s with Belden 1694 or equivalent cable

**Return Loss:** > 15 dB up to 1.5Gb/s Mb/s

#### 7.1.3.2. HD Serial Digital Video Outputs

**Standard:** SMPTE 292M, same as input

Number of Outputs: 2 Program, 1 preview

**Connectors:** BNC per IEC 61169-8 Annex A.

Signal Level: 800mV nominal

DC Offset: 0V ±0.5V

Rise and Fall Time: 200ps nominal

Overshoot: <10% of amplitude

Wide Band Jitter: < 0.2 UI

#### 7.1.4. Video Reference

**Source:** Menu Selectable from Input Video or Reference Input

**Type:** Auto Detect depends on video format

NTSC or PAL Colour Black 1 V p-p

Connector: BNC per IEC 61169-8 Annex A

**Termination:** 75 ohm

#### 7.1.4.1. AUX IN (AN9725LG)

Standard: SMPTE 170M

Number of Inputs: 2

**Connector:** BNC per IEC 61169-8 Annex A

**Impedance:**  $75\Omega$  (High impedance loop on AN9725LG)

#### 7.1.4.2. AUX IN (HD and SD versions)

Standard: SMPTE 259M-C

Number of Inputs: 1

**Connector:** BNC per IEC 61169-8 Annex A

Impedance:  $75\Omega$ 

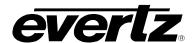

#### 7.1.5. Audio Specifications (9725LGA and HD9725LGA Only)

#### 7.1.5.1. **AES Audio Inputs**

Standards: SMPTE 276M single ended AES 4 for Program, 4 for Alternative Number of Inputs: BNC per IEC 61169-8 Annex A. Connector:

48 kHz Sampling Rate:

Signal Level: 1 V p-p ± 10%

#### 7.1.5.2. **AES Audio Outputs**

Standards: SMPTE 276M single ended AES

Number of Outputs: 4 Program, 4 Preview

Background and voice over source assignable for each channel

BNC per IEC 61169-8 Annex A Connector:

Sampling Rate: 48 kHz Signal Level: 1 v p-p

From Video Reference. Reference:

#### 7.1.5.3. **Embedded Audio**

Standard:

SDI SMPTE 272M **HDSDI** SMPTE 299M

De-embedder: Groups 1 and 2 of embedded audio in video input

Embedder: Program audio embedded to groups 1 and 2 on program video outputs

Preview audio embedded to groups 1 and 2 on preview video output

#### 7.1.6. LTC Reader

Standard: SMPTE 12M

25 and 30 Fps nominal Frame Rate:

3 pin female XLR type connector Connectors:

0.2 to 4V p-p, balanced or unbalanced Level:

#### 7.1.7. Control Specs

**Upgrade 232 Port:** 9 pin female "D", RS-232 115200 baud, 8 bits, no parity

firmware upgrade

Media Transfers: RJ-45 100Base T Ethernet, TCP/IP

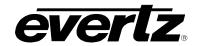

#### 7.1.7.1. Control Ports on Breakout Panel

Remote Panel (Port B): 9 pin female "D", RS-422 9600 baud, 8 bits, no parity

Remote control panel interface (only available on RCP or DCP versions)

Serial Control (Port A, C, E, F, G, and H):

9 pin female "D", RS-232/422 8 bits, no parity, baud rate depends on protocol. Selectable protocols: Automation, EAS Interface, temperature probe interface

#### 7.1.8. General Purpose Inputs and Outputs

**Number of Inputs:** 32, programmable control functions (using two breakout panels) **Number of Outputs:** 16, programmable control functions (using two breakout panels)

**Type:** opto-isolated, active low (GPI), active high (GPO)

**Connectors:** 34 Pin Terminal Block

**Signal Level:** Pulled up to Vext supplied voltage. 3.3V DC provided

#### 7.1.9. Processing Delay

**Processing Delay:** Delay is typically much less than a line, less than 100 sample clocks.

Maximum delay (in reference mode) is just over a line.

#### 7.1.10. Physical Specs

**Dimensions:** 

**Electronics: (AN9725LG, 9725LG & 9725LGA)** 

19" W x 1.75" H x 18.75" D.

(483mm W x 45mm H x 477mm D)

**Electronics: (HD9725LG)** 

19" W x 3.5" H x 18.75" D.

(483mm W x 89mm H x 477mm D)

**Rack Mount Control Panel:** 

19" W x 1.75" H x 4.25" D.

(483mm W x 45mm H x 110mm D)

**Desktop Control Panel:** 

7.75" W x 2.0" H x 6.5" D.

(197mm W x 50mm H x 160mm D)

Weight:

**Electronics: (AN9725LG, 9725LG & 9725LGA)** 

8lbs (3.5kg)

**Electronics: (HD9725LG)** 

10lbs (4.5kg)

**Rack Mount Control Panel:** 

1lbs (0.45kg)

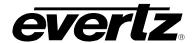

#### **Desktop Control Panel:**

2lbs (.9kg)

#### 7.1.11. Electrical Specs

**Electronics:** 

**Voltage:** Autoranging 100-240V AC 50/60 Hz

Power:

**9725LGA, 9725LG, AN9725LG** 40 Watts **HD9725LG, HD9725LGA** 80 Watts

Fuse:

**9725LGA, 9725LG, AN9725LG** T1AL250V 1 amp slo blow 250V

**HD9725LG, HD9725LGA** T3.15AL250V 3.15 amp slo blow 250V

**Optional Remote Control Panel:** 

Voltage: 12 VDC 9 watts,

Autoranging 100-240V AC 50/60HZ power adapter provided

Safety: TüV listed

Complies with EU safety directive

**EMI/RFI:** Complies with FCC Part 15 Class A,

**EU EMC Directive** 

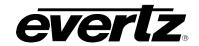

#### 7.2. UPGRADING THE FIRMWARE – RS232 SERIAL PORT

#### 7.2.1. Overview

Firmware is posted on the Evertz website for the 9725LG series in order to provide additional features and enhancements.

You will need the following equipment in order to update the Firmware:

- PC with available communications port. The communication speed is 115200 baud, therefore a 486 PC or better with a 16550 UART based communications port is recommended.
- "Straight-thru" serial extension cable (DB9 female to DB9 male).
- Terminal program that is capable of Xmodem file transfer protocol. (such as HyperTerminal or Tera Term)
- New firmware supplied by Evertz.

#### 7.2.2. Terminal Program Setup

- 1. Connect the serial cable to the **UPGRADE RS232** DB9 connector on the back of the 9725LG unit.
- 2. Connect the 9 pin connector on the end of the serial update cable to the PCs' RS-232 communications port
- 3. Start the terminal program.
- 4. Configure the port settings of the terminal program as follows:

| Baud         | 115200 |
|--------------|--------|
| Parity       | None   |
| Data bits    | 8      |
| Stop bits    | 2      |
| Flow Control | None   |

5. Power up the unit.

#### 7.2.3. Initiating Firmware Upgrade Mode via the Front Panel (Keyer units only)

The upgrade process can begin with initiating the upgrade mode via the front panel. It is activated through the *GENERAL* Setup menu branch. If the user cannot invoke the upload mode via the front panel as outlined in step 6 then follow the steps in section 7.2.4.

6. The user can invoke the Firmware upgrade mode using the front panel Setup Menu. (See section 4 for information on how to operate the front panel menus.) Press the **SETUP** button to enter the top level of the Setup menu. Use the ↑ or ↓ pushbuttons to find the *GENERAL* menu item and then press the **SELECT** button. Use the ↑ or ↓ pushbuttons to find the Update Code menu item and then press the **SELECT** button. Use the ↑ or ↓ pushbuttons to find the *yes-upgrade now* menu item and then press the SELECT button.

When you press the **SELECT** button the keyer unit will be placed in programming mode and its serial port is opened to communicate with the terminal software program. The following message will appear on the terminal screen

```
upgrade confirmed

Evertz PPCBoot 1.03 build 4
7457 rev 1.2, 133 MHz bus, 733 MHz core
boot flash: manufacturer 00B000B0, device 00B300B3, 16777216 bytes
main memory: 536870912 bytes
using ethernet port 1
user requested abort
PPCB00T>
```

You will have approximately 10 seconds to start transferring the file before the unit automatically reboots. If more time is required, just press 'CTRL+X' before transferring the file. Proceed to section 7.2.4 for instructions on uploading the firmware using the terminal program.

#### 7.2.4. Initiating Firmware Upgrade Mode from the Terminal Program

7. Power up the unit. After the unit powers up, a banner with the boot code version information should appear in the terminal window.

For example:

```
upgrade confirmed

Evertz PPCBoot 1.03 build 4
7457 rev 1.2, 133 MHz bus, 733 MHz core
boot flash: manufacturer 00B000B0, device 00B300B3, 16777216 bytes
main memory: 536870912 bytes
using ethernet port 1
user requested abort
PPCB00T>
```

- 8. The following is a list of possible reasons for failed communications:
  - Defective Serial Upgrade cable.
  - Wrong communications port selected in the terminal program.
  - Improper port settings in the terminal program. (Refer to step 4 for settings). Note that HyperTerminal will not change port settings while connected. Click on HyperTerminal's "Disconnect" Button then click the "Reconnect" button to activate changes to the port settings.
- 9. While the special character is repeated on the screen press the **<CTRL>** and **<X>** keys, this will stop the special character output. The character is repeated for about 5 seconds. You must press **<CTRL-X>** during this 5 second delay. If the unit continues to boot-up, simply cycle the power and repeat this step.

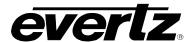

```
Evertz PPCBoot 1.03 build 4
7457 rev 1.2, 133 MHz bus, 733 MHz core
boot flash: manufacturer 00B000B0, device 00B300B3, 16777216 bytes
main memory: 536870912 bytes
using ethernet port 1
user requested abort
PPCBOOT>
```

- 10. Hit the < enter > key on your computer once.
- 11. Type the word "upload", without quotes, and hit the < enter > key once.

```
Evertz PPCBoot 1.03 build 4
7457 rev 1.2, 133 MHz bus, 733 MHz core
boot flash: manufacturer 00B000B0, device 00B300B3, 16777216 bytes
main memory: 536870912 bytes
using ethernet port 1
user requested abort
PPCB00T> upload
upload product firmware now
```

#### 7.2.5. Uploading the New Firmware

- 12. The unit is now waiting for you to start the file transfer.
- 13. Upload the "\*.bin" file supplied using the X-Modem transfer protocol of your terminal program. If you do not start the upload within 5 minutes the unit's Boot code will time out. You can restart the upgrade process by typing the word "upload", without quotes and press the <enter> key once.

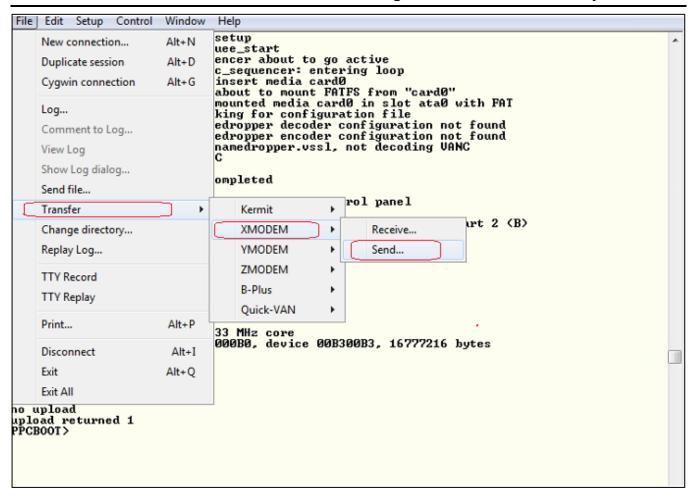

The application firmware is contained in a "bin" file, which will have a name consisting of the version number and the product name.

For the 9725LG(A) keyer unit the name will be similar to: 2v19 \_1729\_9725LG(A).bin For the HD9725LG(A) keyer unit the name will be similar to: 2v19\_1729\_HD9725LG(A).bin

To upload the code, select **TRANSFER** from the Tera Term or HyperTerminal drop down menus and select the **SEND FILE** option.

Select the **BROWSE** button to open a standard file picker window and locate the .bin firmware file. Ensure that the protocol selection is set for *Xmodem* and click the **SEND** button to start the transfer. TeraTerm will now start to process the file transfer request and a file transfer progress screen will be displayed.

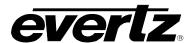

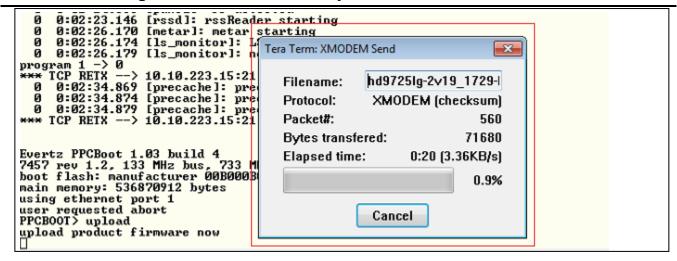

14. The boot code will indicate whether the operation was successful upon completion of the upload.

For example:

```
Evertz PPCBoot 1.03 build 4
7457 rev 1.2, 133 MHz bus, 733 MHz core
boot flash: manufacturer 00B000B0, device 00B300B3, 16777216 bytes
main memory: 536870912 bytes
using ethernet port 1
user requested abort
PPCB00T> upload
upload product firmware now
upload okay
PPCB00T> boot
```

If the unit does not automatically restart, then type the word "boot", without quotes, and press the <enter> key once.

- 15. The following is a list of possible reasons for a failed upload:
  - If you get the message "transfer cancelled by remote", you must restart the terminal program and load the bin file.
  - The supplied "\*.bin" file is corrupt.
  - Wrong file specified to be uploaded.
  - Wrong file transfer protocol used make sure you specify Xmodem, not Xmodem 1K.
  - The PCs' RS-232 communications port can't handle a port speed of 115200.
  - Noise induced into the Serial Upgrade cable.

#### 7.2.6. Completing the Upgrade

16. You can now close the terminal program and disconnect the RS-232 serial cable from the PC. To ensure that the firmware has been loaded go to any of the tabs from the 9725LG web browser page and check the firmware version and build number.

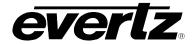

#### 7.3. UPGRADING THE FIRMWARE – FILE TRANSFER PROTOCOL OVER ETHERNET

The Overture<sup>™</sup> software can be used to update the firmware in Evertz 9725LG Series Keyer units using File Transfer Protocol (FTP). Overture<sup>™</sup> allows you to upload the same firmware to multiple units at the same time and with the same 'drag and drop' ease that you use to upload media files to the keyer units. For more information on Overture Suite software please refer to the Overture<sup>™</sup> User manual.

#### 7.3.1. Overture Media Manager Upgrade

- 1. Left Click on the 9725LG device that you want to upgrade and then select View Media.
- 2. When the media list has been retrieved from the 9725LG, left click File then select "Upgrade..."

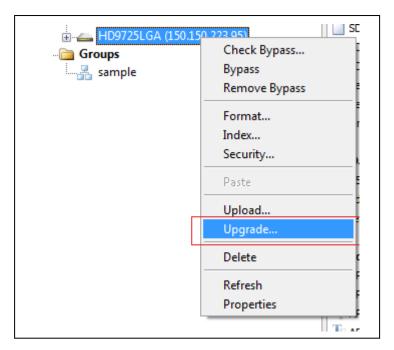

- 3. Navigate to the firmware required (.bin extension), confirm the filename and then select "Open".
- 4. An upgrade dialogue box will be displayed that will confirm the firmware location, version and build and creation date and time.

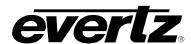

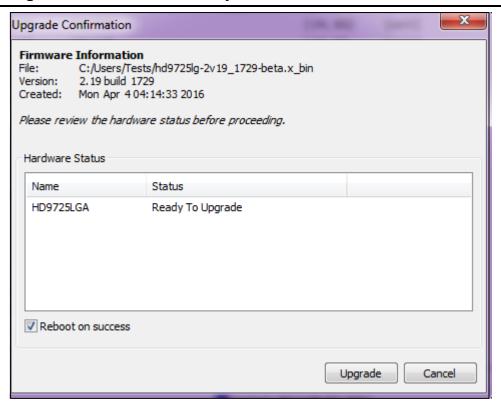

- 5. Confirm that the hardware status of the 9725LG is "*Ready to Upgrade*" and confirm if you want the unit to reboot automatically when the upload of the new firmware file is completed.
- 6. Click "Upgrade" to proceed with the upgrade or "Cancel" to return to the Overture Media Manger main dialogue window.
- 7. The progress of the firmware upload can be monitored using the Transfer Queue status in the Status Window dialogue at the bottom of the Media Manager main window.

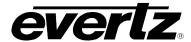

#### 7.4. SERVICING INSTRUCTIONS

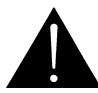

CAUTION – These servicing instructions are for use by qualified service personnel only. To reduce risk of electric shock do not perform any servicing instructions in this section of the manual unless you are qualified to do so.

#### 7.4.1. Changing the Fuses

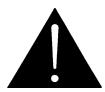

Check that the line fuse is rated for the correct value marked on the rear panel. Never replace with a fuse of greater value.

The fuse holder is located inside the power entry module. To change the fuses, disconnect the line cord from the power entry module and pull out the fuse holder from the power entry module using a small screwdriver. The fuse holder contains two fuses, one for the line and one for the neutral side of the mains connection. Pull out the blown fuse and place a fuse of the correct value in its place. Use slo blo (time delay) 5 x 20 mm fuses rated for 250 Volts with a current rating of 1 amp as shown in Table 7-1. Carefully reinsert the fuse holder into the power entry module.

| Model               | Fuse Rating |
|---------------------|-------------|
| AN9725LG            | 1 amp       |
| 9725LG, 9725LGA     | 1 amp       |
| HD9725LG, HD9725LGA | 1 amp       |

Table 7-1: Fuse Ratings

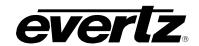

This page is left intentionally blank

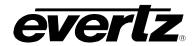

# CHAPTER 8 TABLE OF CONTENTS

| <b>3</b> . | TROUBLESHOOTING THE 9725LG SERIES KEYER | 8-1 |
|------------|-----------------------------------------|-----|
| Гab        | les                                     |     |
|            | Table 8-1: Error Messages               | 8-4 |

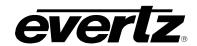

This page is left intentionally blank

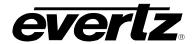

### 8. TROUBLESHOOTING THE 9725LG SERIES KEYER

If an error occurs while using the 9725LG Series Keyers, consult the following table for more information. Table 8-1 provides a complete list of error messages with corresponding error descriptions.

| Displayed Error Message                  | Error Description                                                                                                    |
|------------------------------------------|----------------------------------------------------------------------------------------------------|
| "Not a logo"                             | While loading the logo, the firmware found was unable to support the load action. The file is probably corrupt.                                                                                                    |
| "No window avail"                        | All windows are in use. There is a limit of sixteen active logos, each of which has a window on the display. This error occurs when there is an attempt to load a seventeenth logo. Note that the EAS crawl, whether active or not, takes up a window. |
| "Bad position"                           | Indicates that an attempt was made to bring in a logo that would exceed the available playout cache bandwidth on one or more lines.                                                                                                    |
| "Bad logo"                               | Not a logo. There has been an attempt to load a file that is not a logo file.                                                                                                    |
| "2 clocks already"<br>"Too many objects" | Too many <i>time</i> & <i>temperature</i> or <i>CG</i> logos have been requested. In the case of time, the 9725LG Keyer Series only supports two clocks at one time.                                                                                   |
| "Bad logo file"                          | Clock file is corrupt. Error occurs if media is removed.                                                                                                    |
| "Crawl is running"                       | Too many crawls have been requested. The 9725LG Keyer Series supports up to 4 crawls running at a time. Similar to "2 clocks already" error, with respect to crawls.                                                                                   |
| "No logo or audio"                       | A logo and an audio clip are tied together and one of the elements cannot be loaded.                                                                                                    |
| "Bad audio                               | Not an audio file. There has been an attempt to load a file that is not an audio file.                                                                                                    |
| "Stream active"                          | An attempt to insert an audio clip while another audio clip is in play mode.                                                                                                    |
| "MAL read failed"                        | Unable to read the media action list. Occurs while reading a media action list file.                                                                                                    |
| "Play cache full"                        | Attempting to load a file into the playout cache when there is insufficient space available.                                                                                                    |

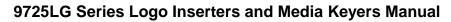

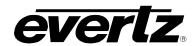

| "Timeout"             | Connection timed out. A connect() request failed because the connected party did not properly respond after a period of time (timeout period varies, depending on the communication protocol).                                                                                                    |
|-----------------------|----------------------------------------------------------------------------------------------------|
| "No buffers"          | No buffer space available. An operation on a socket was not performed because the system lacked sufficient buffer space.                                                                                                    |
| "Host unreachable"    | No route to host. A socket operation was attempted to an unreachable host.                                                                                                    |
| "Host down"           | Host is down. A socket operation encountered a dead host. Networking activity on the local host has not been initiated.                                                                                                    |
| "Network down"        | Network is down. A socket operation encountered a dead network.                                                                                                    |
| "Network unreachable" | Network is unreachable. A socket operation was attempted to an unreachable network.                                                                                                    |
| "Connection refused"  | Connection refused. No connection could be made because the target machine actively refused it. This usually results from trying to connect to a service that is inactive on the foreign host.                                                                                                    |
| "Connection reset"    | Connection reset by peer. A connection was forcibly closed by a peer. This normally results from a loss of the connection on the remote socket due to a timeout or a reboot.                                                                                                    |
| "Is connected"        | Socket is already connected. A connect() request was made on an already connected socket, or, a sendto() or sendmsg() request on a connected socket specified a destination other than the connected party.                                                                                                    |
| "Not connected"       | Socket is not connected. A request to send or receive data was disallowed because the socket was not connected.                                                                                                    |
| "Already"             | Operation already in progress. An operation was attempted on a nonblocking object that already had an operation in progress.                                                                                                    |
| "Invalid parameter"   | Invalid argument. Some invalid argument (such as unmounting a device that is not currently mounted, mentioning an undefined signal in signal() or kill(), or reading or writing a file for which Iseek() has generated a negative pointer). Also set by the math functions described in the (3M) entries of this manual. |
| "Broken pipe"         | Broken pipe. Data has been written to a pipe for which the other (reading) end has been closed. This most often occurs when the reading process exits before the writing process. This condition also generates the signal SIGPIPE; the error is returned if the signal is ignored.                                      |

Page 8-2 Revision 2.0 TROUBLESHOOTING

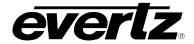

| "Connection aborted"           | Software caused connection abort. A connection abort was caused internal to your host machine.                                                                                                    |
|--------------------------------|----------------------------------------------------------------------------------------------------|
| "Address in use"               | Address already in use. Only one usage of each address is normally permitted.                                                                                                    |
| "Address not available"        | Cannot assign requested address. Normally results from an attempt to create a socket with an address not on this machine.                                                                                                    |
| "Would block"                  | Operation would block. An operation which would cause a process to block was attempted on an object in nonblocking mode                                                                                                    |
| "No protocol option"           | Protocol option not available. This may be returned for a getsockopt() or setsockopt() call if the user specified an option that the local system does not support or for any system call that causes the local system to send a network protocol option that a remote system does not support, including a system call that operates on an NFS file. |
| "Message size"                 | Message too long. The socket requires that the message be sent atomically, and the size of the message to be sent made this impossible.                                                                                                    |
| "Address family not supported" | Address family not supported by protocol family. An address incompatible with the requested protocol was used.                                                                                                    |
| "Number of files exceeded"     | File table overflow. The system's table of open files is full, and temporarily no more open()s can be accepted.                                                                                                    |
| "In progress"                  | Operation now in progress. An operation that takes a long time to complete was attempted on a nonblocking object.                                                                                                    |
| "Again"                        | Resource temporarily unavailable. This is likely a temporary condition, and later calls to the same routine may complete normally.                                                                                                    |
| "Inp+ut/output error"          | I/O error - some physical I/O error. This error may in some cases occur on a call following the one to which it actually applies.                                                                                                    |
| "No such device or address"    | No such device or address. I/O on a special file refers to a subdevice that does not exist, or is beyond the limits of the device. It can also occur when, for example, a tape drive is not on line or no disk pack is loaded on a drive.                                                                                                    |
| "No space left on device"      | No space left on device. During a write() to an ordinary file, there is no free space left on the device; or no space in system table during msgget(), semget(), or semop() while SEM_UNDO flag is set.                                                                                                    |
|                                |                                                                                                    |

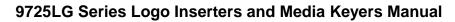

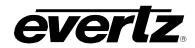

| "No such file or directory" | No such file or directory. This error occurs when a file name is specified and the file should exist but does not, or when one of the directories in a path name does not exist. It also occurs with msgget(), semget(), and shmget() when key does not refer to any object and the IPC_CREAT flag is not set. |
|-----------------------------|----------------------------------------------------------------------------------------------------|
| "Not a directory"           | Not a directory. A non-directory was specified where a directory is required, such as in a path prefix or as an argument to chdir().                                                                                                    |
| "Is a directory"            | Is a directory. An attempt to open a directory for writing.                                                                                                    |
| "File exists"               | File exists. An existing file was mentioned in an inappropriate context; e.g., link().                                                                                                    |

**Table 8-1: Error Messages** 

Page 8-4 Revision 2.0 TROUBLESHOOTING

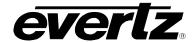

## 9. INDEX

| Λ                                       | Hour4-20                               |
|-----------------------------------------|----------------------------------------|
| A                                       | Minute4-20                             |
| AES ALT IN2-3                           | Seconds4-20                            |
| AES PREV OUT2-4, 2-11                   | Connecting the Audio2-10               |
| AES PROG IN2-4, 2-11                    | Audio Outputs2-11                      |
| AES PROG OUT2-4, 2-11                   | EAS Audio2-11                          |
| · · · · · · · · · · · · · · · · · · ·   | Program Audio2-11                      |
| AFD Logo3-1, 4-18                       | Voice Over Audio2-11                   |
| ALL OUT Button4-3                       | Connecting the GPIs2-13                |
| ALL OUT DCP Button5-3                   | Connecting the GPOs2-13                |
| ALL OUT LED4-5                          | Connecting the Circumstance Code2-13   |
| Arrow buttons4-4                        | Connecting the Remote Control Panel2-7 |
| Audio Clips                             |                                        |
| Gain Level4-38                          | Connecting the Temperature Probe2-14   |
| Overview4-38                            | Connecting the Video2-8                |
| Repeat Count4-38                        | Inputs2-8                              |
| Automation Debug3-10                    | Outputs2-10                            |
| Automation Debug Messages4-21           | Connecting to an Ethernet Network2-12  |
| AUX IN2-3                               | 10/1002-12                             |
|                                         | LN/ACT2-13                             |
| В                                       | Controlling Media Items                |
| Duttono                                 | Basic Operation4-6                     |
| Buttons                                 | Crawl Logos                            |
| ↑, ♥ Arrow buttons4-4                   | Colours3-26, 4-37                      |
| ALL OUT4-3                              | Crawl Rate3-25, 4-36                   |
| BYPASS4-4, 5-4                          | Font3-26, 4-36                         |
| CUE4-2                                  | Font Size                              |
| IN4-3                                   | Overview3-23, 4-35                     |
| OUT4-3                                  | Pause Time4-36                         |
| PANEL LOCK4-4, 5-4                      | Repeat Count3-25, 4-36                 |
| QUICK SELECT4-3                         | Transparency                           |
| SELECT4-3, 4-4                          | CUE                                    |
| SETUP4-4                                | LED4-5                                 |
| SHIFT LOCK4-4, 5-4                      | CUE Button4-2                          |
| VOICE OVER4-4                           | CUE DCP Button5-3                      |
| BYPASS                                  | OOL DOI BUILDII                        |
| Button4-4, 5-4                          | D                                      |
| LED4-5                                  |                                        |
| •                                       | Daylight Saving Time4-14               |
| C                                       | DCP                                    |
| Captions                                | Buttons                                |
| Protecting Line 21 from Logos4-20       | SELECT5-5                              |
| COMM                                    | SETUP5-5                               |
| LED4-5                                  | Displaying Logos5-6                    |
|                                         | Operation5-6                           |
| Configuring EAS Controls6-6             | Shaft Encoder5-5                       |
| Configuring the Temperature Format 4-27 | DCP Buttons                            |
| Configuring the Temperature Source 4-27 | ALL OUT5-3                             |
| Configuring the Up/Down Timer4-20       | CUE5-3                                 |
| Direction4-20, 4-21                     | IN5-3                                  |
|                                         |                                        |

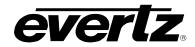

| OUT5-3                              | EAS Option                   | 1-2  |
|-------------------------------------|------------------------------|------|
| QUICK SELECTS5-4                    | High Definition Units        | 1-2  |
| SELECT5-3                           | Standard Definition Units    | 1-2  |
| DCP LEDS                            | Firmware Updates             | 7-11 |
| COMM 5-5                            | Firmware Upgrade             |      |
| KEYER5-5                            | Via Front Panel              | 7-6  |
| LOGO5-5                             | Via Terminal Program         |      |
| DCP Setup Menu5-6                   | Front Panel Operation        |      |
| Navigation5-6                       | Fuses                        |      |
| Desktop Control Panel4-21           | Changing the Fuse            | 7-13 |
| Operation5-6                        | Fuse Rating                  |      |
| Overview5-1                         | ·                            |      |
| Displaying Logos                    | G                            |      |
| Basic Operation4-6                  | CENERAL Manu                 |      |
| •                                   | GENERAL Menu Overview        | 4.0  |
| E                                   |                              | 4-9  |
| FAC                                 | GPI                          | 0.44 |
| EAS                                 | Actions when the GPI Closes  |      |
| Colours                             | Configuring GPI Actions      |      |
| Configuration6-5                    | Overview                     |      |
| GPI6-5                              | Selecting a GPI to Configure |      |
| Serial Port                         | GPIO Connections             | 2-6  |
| Configuring the Decoder             | GPO                          |      |
| Sage6-3                             | Configuring GPO Outputs      |      |
| TFT6-4                              | GPO Functions                | 3-13 |
| Connecting the Decoder6-2           | Н                            |      |
| Audio6-5                            | 11                           |      |
| GPI Tally6-5                        | HTML                         |      |
| Serial Port6-2                      | Airport ID                   | 4-52 |
| Crawl Rate4-30                      | File List                    | 4-50 |
| Font4-30                            | Font List                    | 4-49 |
| Font Size4-30                       | HTML Media Page              |      |
| Overview6-1                         | HTML METAR Server Setup      | 4-51 |
| Position                            | HTML Reboot Page             |      |
| Testing                             | HTML Setup Page              | 4-41 |
| Sage6-6                             | METAR Server IP              |      |
| TFT6-7                              | Poll Interval                | 4-52 |
| EAS Menu                            | Poll Interval at Failure     |      |
| Overview3-18, 4-28                  | Set Time                     |      |
| Ethernet Connections2-6             | HTML Audio                   |      |
| F                                   | Audioclip                    | 4-43 |
| Г                                   | Black                        |      |
| Fade Controls                       | Ducks                        |      |
| ALL OUT4-3, 5-3                     | Gain                         |      |
| CUE4-2, 5-3                         | Input                        |      |
| IN4-3, 5-3                          | Layer                        | 4-43 |
| OUT4-3, 5-3                         | Non-PCM                      |      |
| SELECT4-3, 5-3                      | Source                       |      |
| Features                            | Voiceover                    |      |
| Additional Media Keyer Features 1-2 | v 0.000 v 01                 |      |
| All Units1-2                        |                              |      |
| Analog Units1-1                     |                              |      |
|                                     |                              |      |

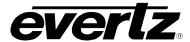

| 1                         | Horizontal Position   |            |
|---------------------------|-----------------------|------------|
| INI                       | Layer Level           |            |
| IN                        | LED                   |            |
| LED4-5                    | Quick In              |            |
| IN Button4-3              | Quick Out             |            |
| IN DCP Button5-3          | Transparency          |            |
| Installation2-1           | Vertical Position     | 4-33       |
| K                         | LTC IN                | 2-5        |
| N .                       | LTC Input             |            |
| Key and Display Functions | UTC or Local Time     | 3-5, 4-14  |
| Overview5-2               | N.//                  |            |
| Key Out Mode 4-12         | М                     |            |
| KEYER                     | M2100 Debug Messages. | 4-21       |
| DCP LED5-5                | Manage Files          |            |
| LED4-5                    | Copy                  | 4-23       |
|                           | Delete                | 4-23       |
| L                         | Destination Media     |            |
| LEDS                      | File                  |            |
| ALL OUT4-5                | Format                |            |
| BYPASS                    | Media                 |            |
| COMM4-5                   | Source Media          |            |
| CUE4-5                    | To                    |            |
| IN4-5                     | MANAGE FILES Menu     |            |
| KEYER                     | Overview              | 4-22       |
| LOGO4-5                   | MEDIA                 |            |
| OUT4-5                    | Audio Name            | 4-30       |
| PANEL LOCK4-5             | BG Opacity            |            |
| PSU 14-6                  | Clip Repeat           |            |
| PSU 24-6                  | Crawl BG              |            |
| QUICK SELECT4-5           | Crawl FG              |            |
| SHIFT LOCK4-5             | Crawl Font            |            |
| VOICE OVER4-5             | Crawl Height          |            |
| Local Time                | Crawl Pause           |            |
| Displaying3-4, 4-13, 4-15 | Crawl Rate            |            |
| DST Compensation4-14      | Crawl Repeat          |            |
| Time Zone Offset3-6, 4-14 | Fade In Time          |            |
| LOGO                      | Fade Out Time         |            |
| BG Opacity 4-37           | FG Opacity            |            |
| Crawl BG4-37              | Gain                  |            |
| Crawl FG4-37              | Hold Time             |            |
| Crawl Font 4-36           | Horizontal Position   |            |
| Crawl Height4-36, 4-38    | Layer Level           |            |
| Crawl Pause4-36           | Logo Name             |            |
| Crawl Rate4-36            | Quick In              |            |
| Crawl Repeat4-36          | Quick Out             |            |
| DCP LED5-5                | Transparency          |            |
| Fade In Time4-34          | Vertical Position     |            |
| Fade Out Time4-34         | MEDIA Menu            |            |
| FG Opacity4-37            | Overview              | 3-22, 4-31 |
| Gain4-33                  | Menus                 | , -        |
| Hold Time4-34             | MEDIA Overview        | 4-31       |

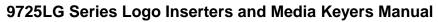

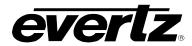

| Navigation4-6                        | PREV2-2                                |
|--------------------------------------|----------------------------------------|
| Overview4-6                          | Primary Server4-17                     |
| EAS3-18, 4-28                        | PROG ÍN2-2                             |
| GENERAL4-9                           | PROG OUT FILL2-2                       |
| MANAGE FILES 4-22                    | PROG OUT KEY2-2                        |
| MEDIA3-22                            | PSU 1                                  |
| PRESET4-24                           | LED4-6                                 |
| Temperature 4-26                     | PSU 2                                  |
| Top Level 4-8                        | LED4-6                                 |
| Mounting2-6                          | LED4-0                                 |
|                                      | Q                                      |
| N                                    | ·                                      |
| Network                              | QUICK SELECT                           |
|                                      | LED4-5                                 |
| Ethernet Hardware Address            | Quick Select Controls4-3, 5-4          |
| Setting Network Addresses            | SHIFT LOCK4-4, 5-4                     |
| Setting the Gateway                  | R                                      |
| Setting the IP address3-7, 4-16      | K                                      |
| Setting the Sub Net Mask3-7, 4-17    | Rack Mount Remote Control Panel4-21    |
| Network Info 4-16                    | Real Time Clock                        |
| 0                                    | Displaying4-13, 4-15                   |
|                                      | General Info3-3, 4-12                  |
| Operation                            | Setting4-13, 4-15                      |
| Using a Rack Mount Control Panel 4-1 | Synchronizing to the UTC Time3-5, 4-15 |
| Using the Desktop Control Panel5-1   | REF IN2-3                              |
| OUT                                  | Reference Timing                       |
| LED4-5                               | H 0 to Max Samples3-2                  |
| OUT Button4-3                        | Repeat Count                           |
| OUT DCP Button5-3                    | Ropout Count                           |
| Output H Offset4-11                  | S                                      |
| Output Mode4-12                      | 0010                                   |
| Overview1-1                          | SDI Preview Out2-2                     |
| Key and Display Functions5-2         | SDI Program Outputs2-2                 |
| Upgrading Firmware7-6                | SDI Video In2-2                        |
|                                      | Secondary Server4-17                   |
| P                                    | SELECT                                 |
| PANEL LOCK                           | Button4-3, 4-4                         |
|                                      | DCP Button5-3, 5-5                     |
| Button4-4, 5-4<br>LED4-5             | Serial Ports                           |
|                                      | Breakout Panel2-4, 2-5                 |
| Playlist                             | REMOTE PANEL2-5                        |
| Audio Name                           | SERIAL CONTROL A, C, D, E, F, G, H2-5  |
| Logo Name                            | UPGRADE RS2322-4                       |
| Overview4-39                         | Serial Protocol                        |
| Power Connections2-6                 | SERIAL CONTROL Ports A-H3-9, 4-18      |
| Power Requirements2-7                | Servicing Instructions7-13             |
| Preset                               | Set Temperature3-17                    |
| Exporting 3-19                       | Setting the Probe Offset4-28           |
| PRESET Menu                          | Setting the Temperature4-28            |
| Overview4-24                         | SETUP                                  |
|                                      | Button4-4                              |
|                                      | DCP Button5-5                          |

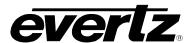

| SETUP MENU                           | Temperature Probe                    |
|--------------------------------------|--------------------------------------|
| Top Level Menu4-8                    | Connecting2-14                       |
| Shaft Encoder                        | Temperature Read Loss3-17            |
| DCP Button5-5                        | Time Setup                           |
| SHIFT LOCK                           | Real Date3-4                         |
| Button4-4, 5-4                       | Troubleshooting8-1                   |
| LED4-5                               |                                      |
| Specifications7-1                    | U                                    |
| AES Audio7-3                         | Up Down Timer3-7                     |
| Analog Video7-1                      | Update Code4-11                      |
| AUX IN7-2                            | Updating Firmware4-11                |
| Control7-3                           | Upgrading Firmware                   |
| Dimensions7-4                        | Terminal Program Setup 2-15, 7-6     |
| Electrical7-5                        | Uploading New Firmware7-8            |
| Embedded Audio7-3                    | UTC Time                             |
| EMI/RFI7-5                           | Displaying 3-4, 4-13, 4-15           |
| GPI7-4                               |                                      |
| GPO7-4                               | V                                    |
| High Definition Video7-2             | Wide - Output Their -                |
| Linear Time Code7-3                  | Video Output Timing4-11              |
| LTC7-3                               | Video Reference                      |
| Reference Video7-2                   | Setting the Timing Reference4-10     |
| Safety7-5                            | Video Timing Reference2-10           |
| Standard Definition Video7-1         | Video Reference Connections          |
| Weight7-4                            | AUX IN2-3                            |
| Τ                                    | REF IN2-3                            |
| 1                                    | Video Standard                       |
| Temperature Configuration Items 3-16 | Setting the Video Standard 3-2, 4-10 |
| Temperature Format4-27               | VOICE OVER2-11                       |
| Temperature Menu                     | Button4-4                            |
| Overview4-26                         | LED4-5                               |

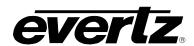

This page left intentionally blank